# **Руководство пользователя Titanium**

**v1.2**

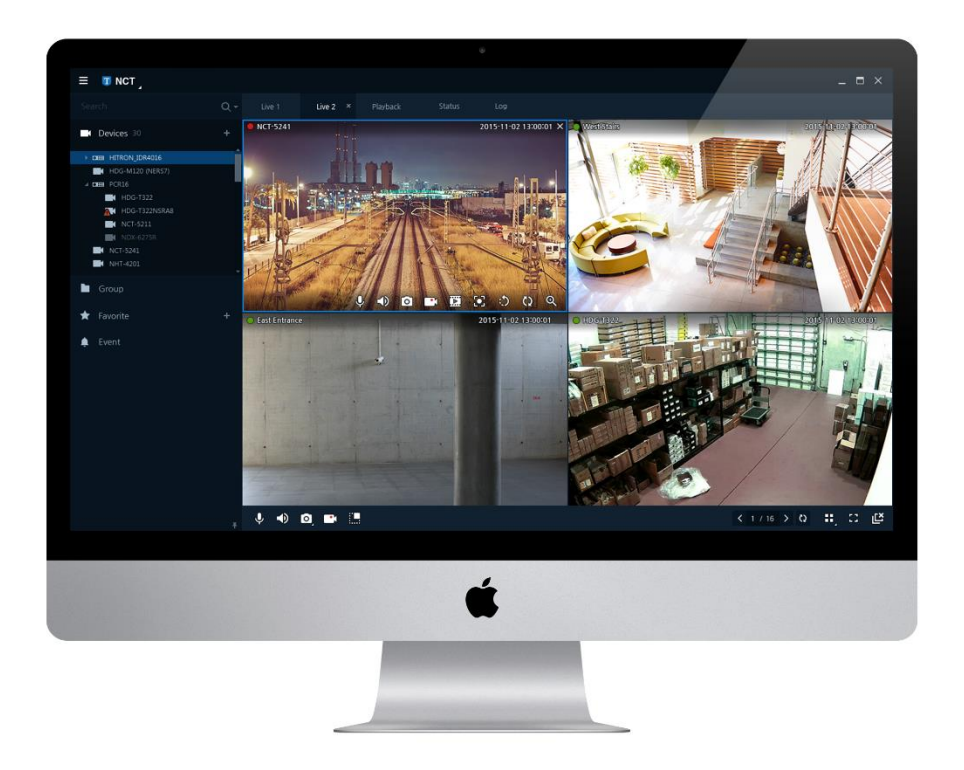

# <span id="page-1-0"></span>Содержание

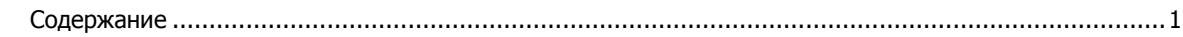

#### Общая информация  $\overline{\mathbf{4}}$  $1.1$

#### $2.$ **Установка**

 $1.$ 

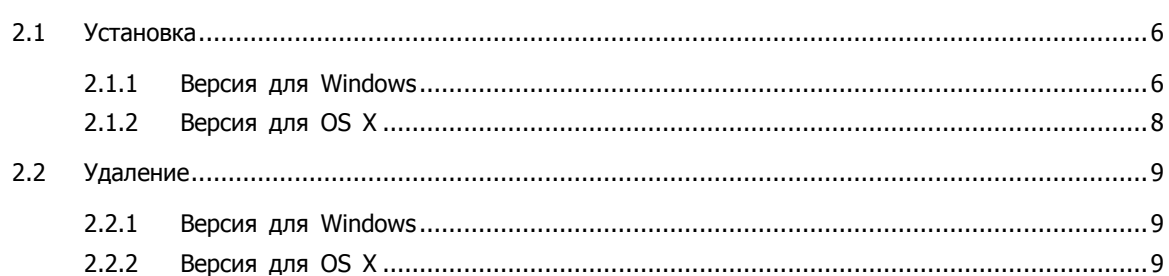

#### $3.$ Настройка экрана

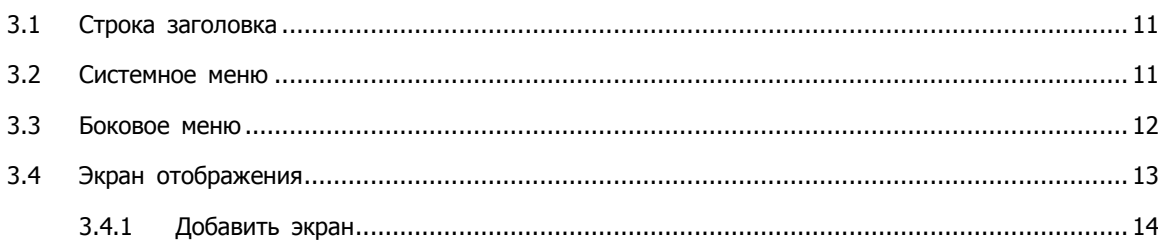

#### 4. Использование системы

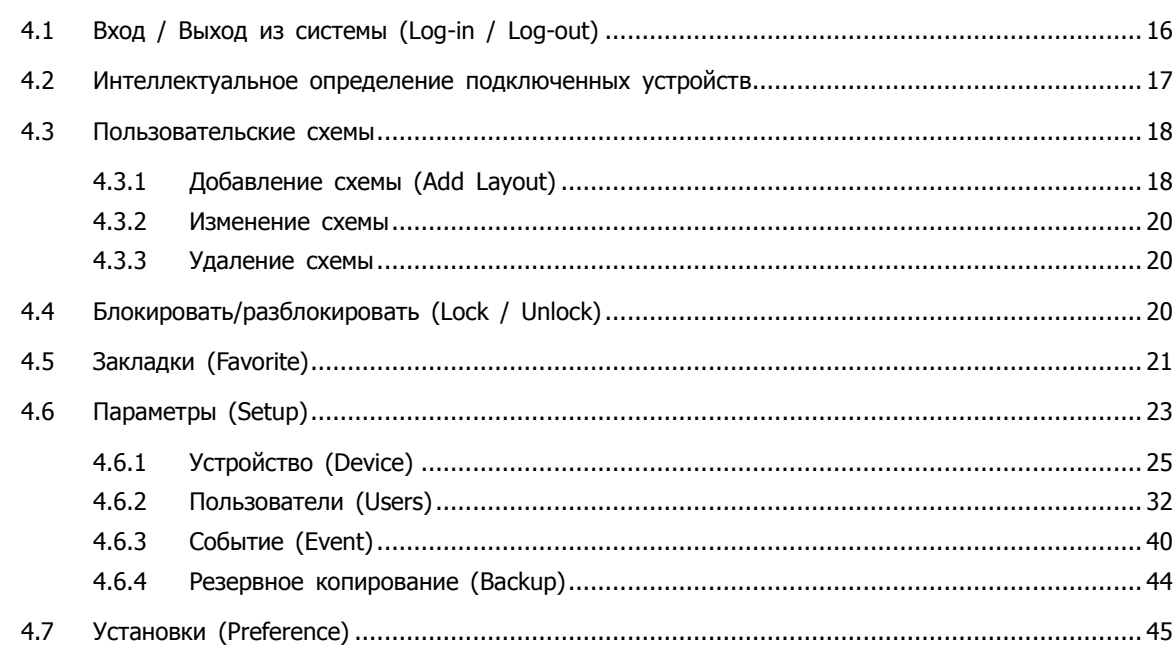

 $6\phantom{a}$ 

10

16

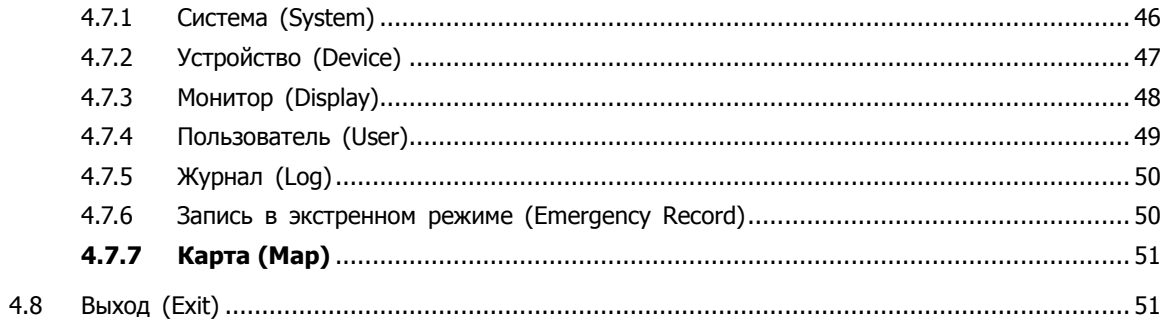

#### 5. Живое видео

#### 52

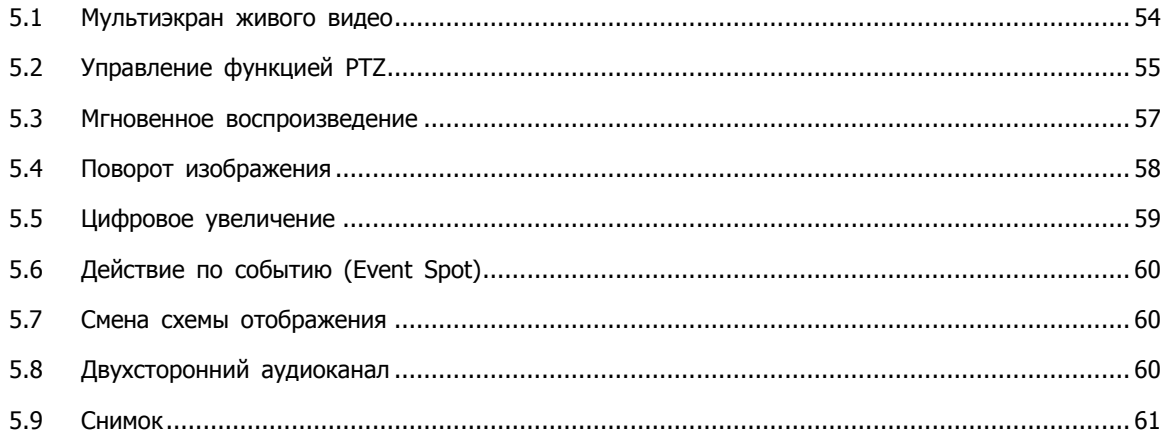

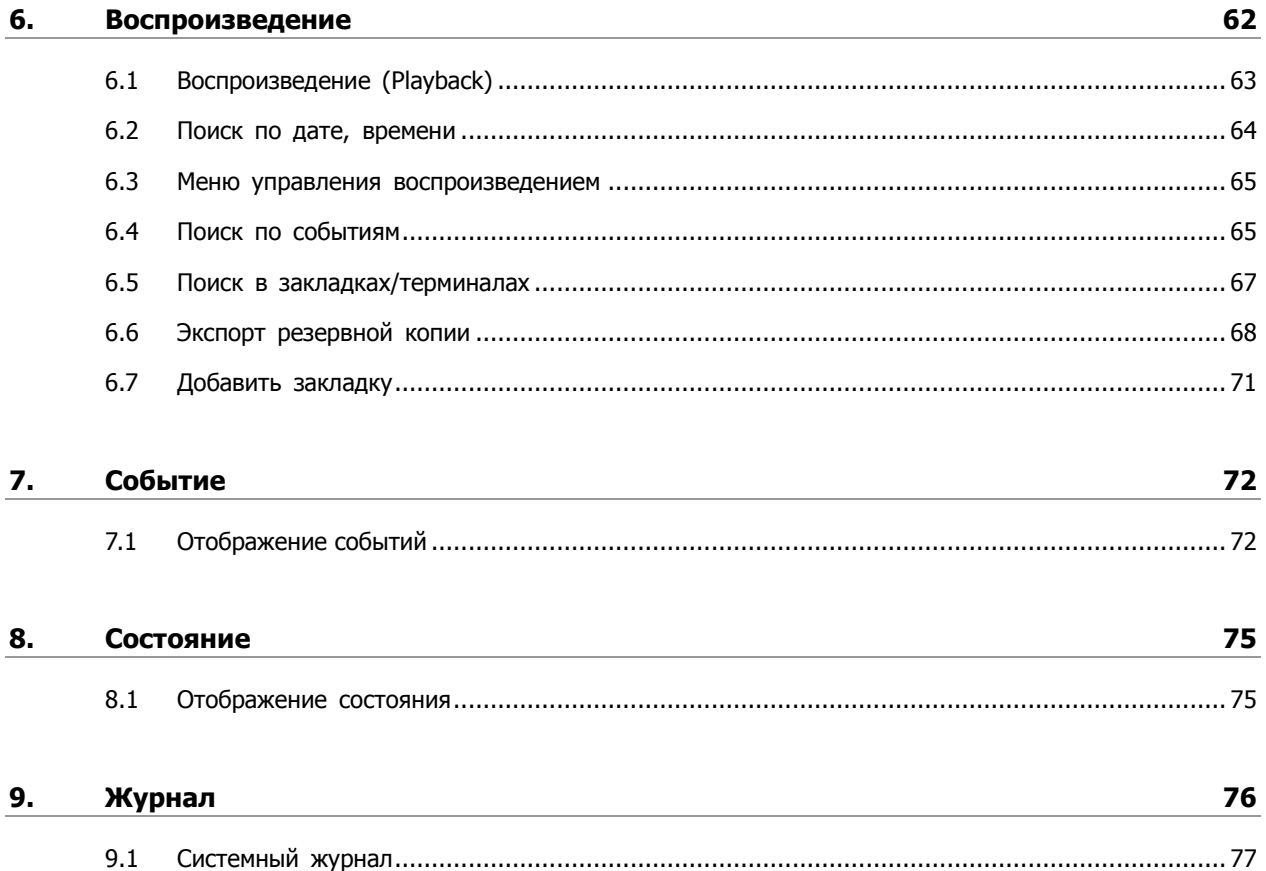

I

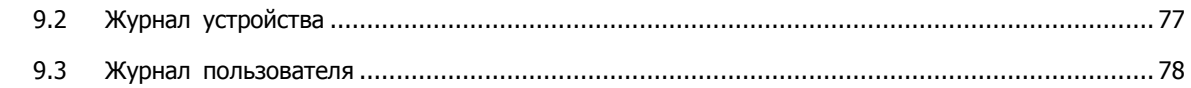

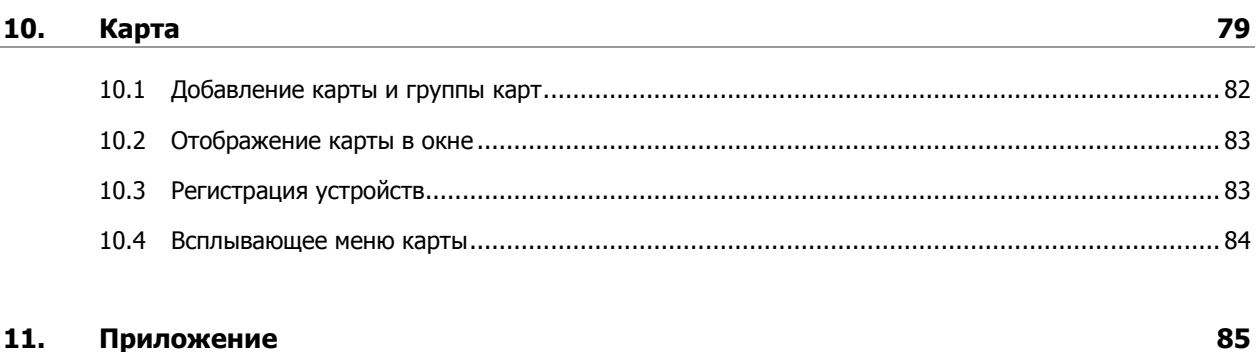

#### $11.$ Приложение

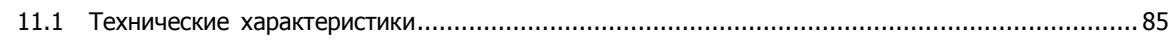

# <span id="page-4-0"></span>**1. Общая информация**

CMS (централизованное контролирующее ПО) - это профессиональная централизованная система мониторинга, которую можно использовать в любых областях применения и проектах. Программа позволяет подключать несколько устройств наблюдения, таких как камеры высокой четкости и регистраторы (NVR, DVR). ПО обеспечивает более интеллектуальное и максимально комплексное управление вашей сетью видеонаблюдения.

Особенности:

- Экран живого видео (не более 4 мониторов, 64 элемента мультиэкрана)
- Отображение живого видео (не более 16 каналов)
- Настраиваемые мультиэкраны (пользовательские схемы)
- Контроль событий в режиме реального времени
- Интеллектуальное определение подключенных устройств
- Максимальное разрешение монитора 4K
- Поддержка двухпоточности
- Отображение состояния устройств в режиме реального времени
- Поддержка мгновенного воспроизведения
- Интуитивно понятный дизайн пользовательского интерфейса
- Поддержка Windows и Mac OS

# <span id="page-5-0"></span>**1.1 Системные требования**

Системные требования ПО:

#### **Таблица 11-1 Характеристики**

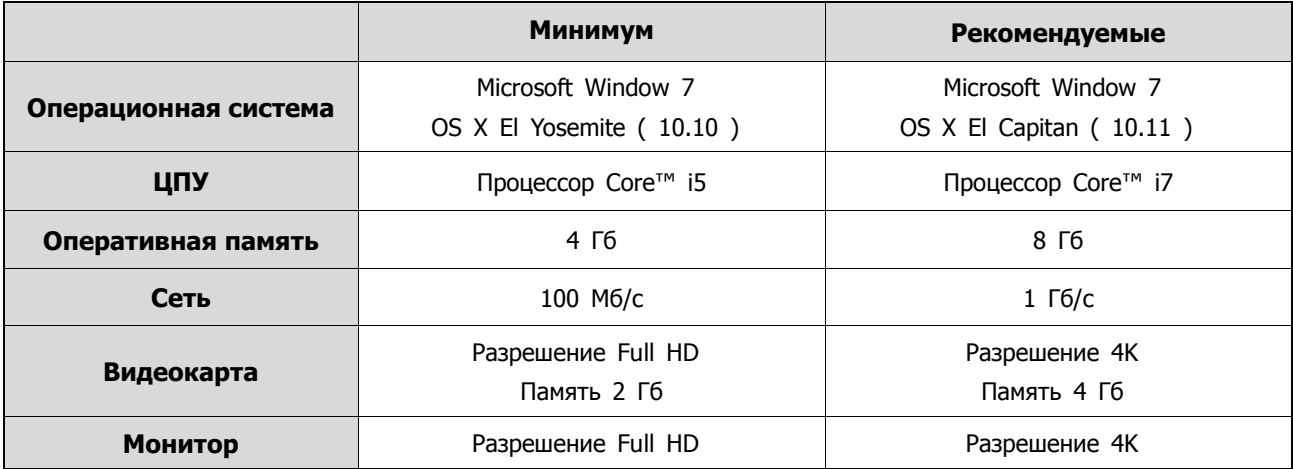

# <span id="page-6-0"></span>**2. Установка**

Перед установкой необходимо удалить ранее установленную версию.

Также следует перепроверить корректность установки и функциональность драйверов сетевых устройств и видеокарты.

# <span id="page-6-1"></span>**2.1 Установка**

 $\triangle$ Для установки ПО потребуется не менее 500 МБ свободного дискового про **Примечания** странства.

#### <span id="page-6-2"></span>**2.1.1 Версия для Windows**

**1** Вставить CD / DVD в компьютер, в открывшемся окне запустить файл «Setup».

Появится предупреждающее сообщение в зависимости от настроек безопасности, таких как брандмауэр, права доступа и др.

Если в система не определены ограничения безопасности, необходимо нажать кнопку «Продолжить» (Proceed).

**2** Когда запуститься Мастер установки, необходимо нажать «Далее» (Next) для продолжения.

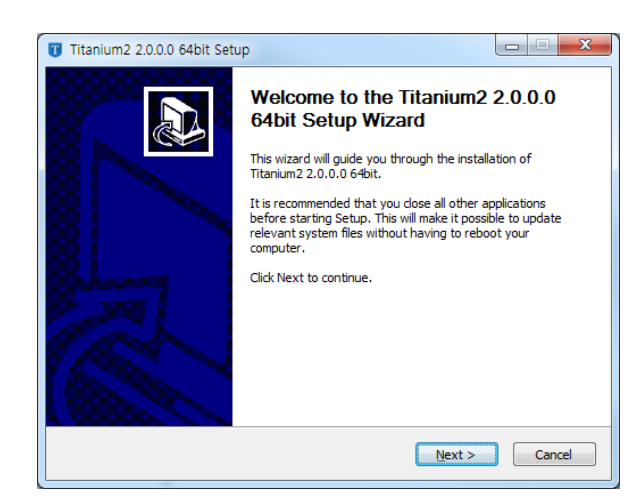

**3** Необходимо ознакомиться с лицензионным соглашением конечного пользователя (EULA) и, в случае согласия с ним, нажать кнопку «Я согласен» (I Agree).

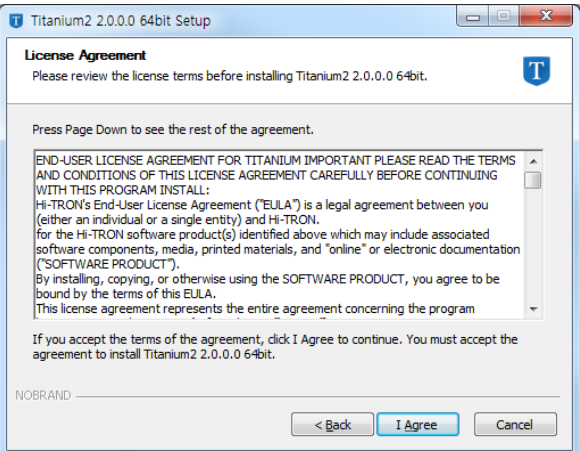

**4** В списках необходимо отметить элементы для установки и нажать «Далее» (Next).

При первой установке рекомендуется выбрать все элементы и продолжить.

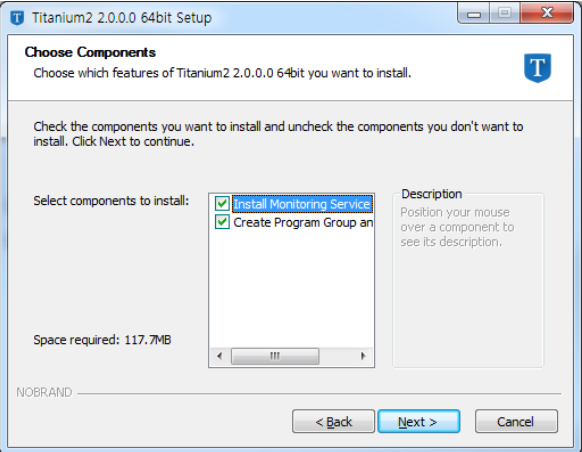

**5** Далее следует выбрать место для установки и нажать кнопку «Установить» (Install).

Во время установки питание компьютера отключать нельзя, это может привести к возникновению проблем.

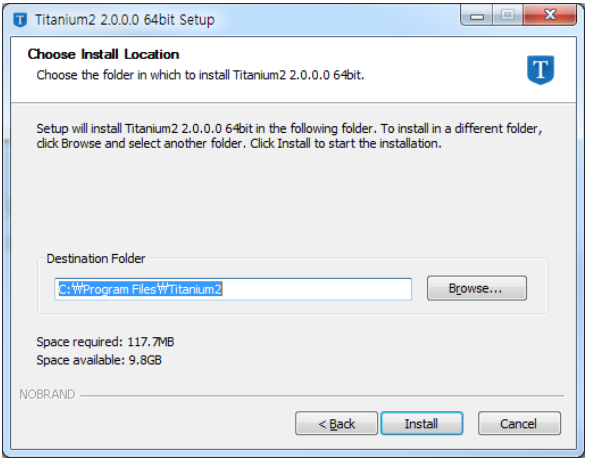

**6** Если распространяемые пакеты Microsoft Visual C++ 2013 не установлены, появится мастер их установки.

Необходимо отметить флажок согласия с условиями лицензии и продолжить, нажав кнопку установки «Install».

**7** По завершении установки для завершения необходимо нажать «Закрыть» (Close).

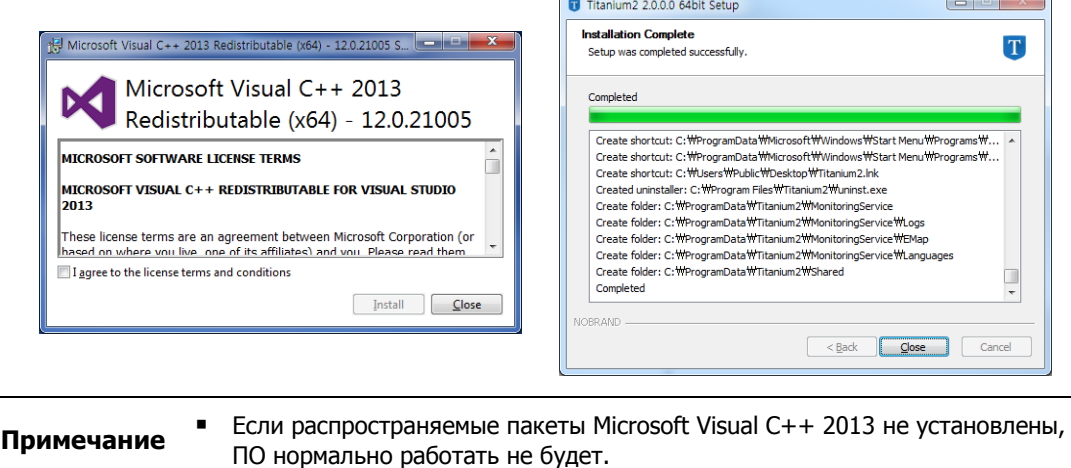

<span id="page-8-0"></span>

### **2.1.2 Версия для OS X**

**1** Вставить CD / DVD в компьютер, в открывшемся окне запустить файл «Setup».

После запуска файла установки (формата .dwg), отобразится сообщение проводника:

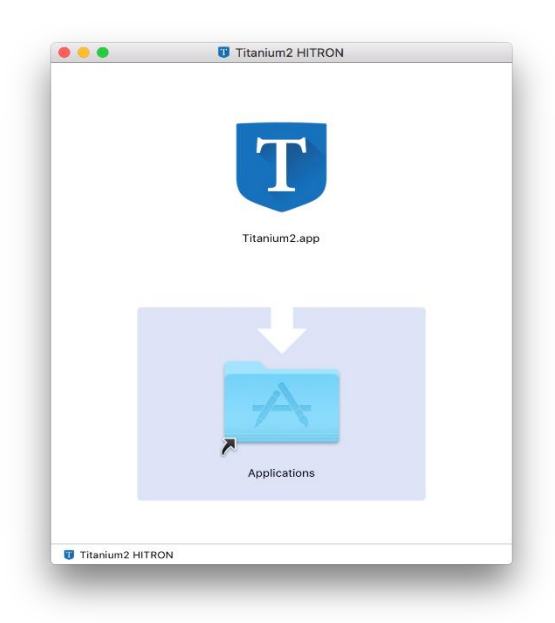

**2** Для завершения перетащите файл в это окно.

# <span id="page-9-0"></span>**2.2 Удаление**

### <span id="page-9-1"></span>**2.2.1 Версия для Windows**

- **1** Нажать Пуск Панель управления Программы и функции.
- **2** Выбрать установленную программу и нажать правой кнопкой мыши на меню «Удалить/изменить». Появится мастер установки.
- **3** На этапе удаления параметров необходимо установить соответствующий флажок и нажать «Удалить» (Uninstall).

Удаленные параметры нельзя восстановить. Мы не рекомендуем вам их удалять.

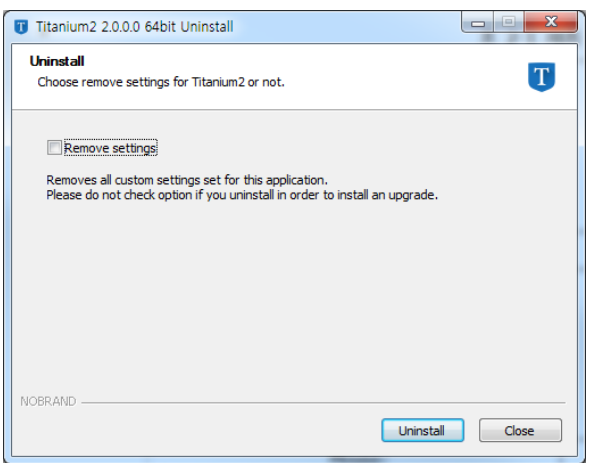

По завершении удаления мастер установки автоматически закроется.

### <span id="page-9-2"></span>**2.2.2 Версия для OS X**

- **1** Перейти в Проводник-применить или перейти по пути установки.
- **2** Для удаления файла необходимо перетащить установленное приложение (формат файла .app) на значок корзины.

# **3. Настройка экрана**

<span id="page-10-0"></span>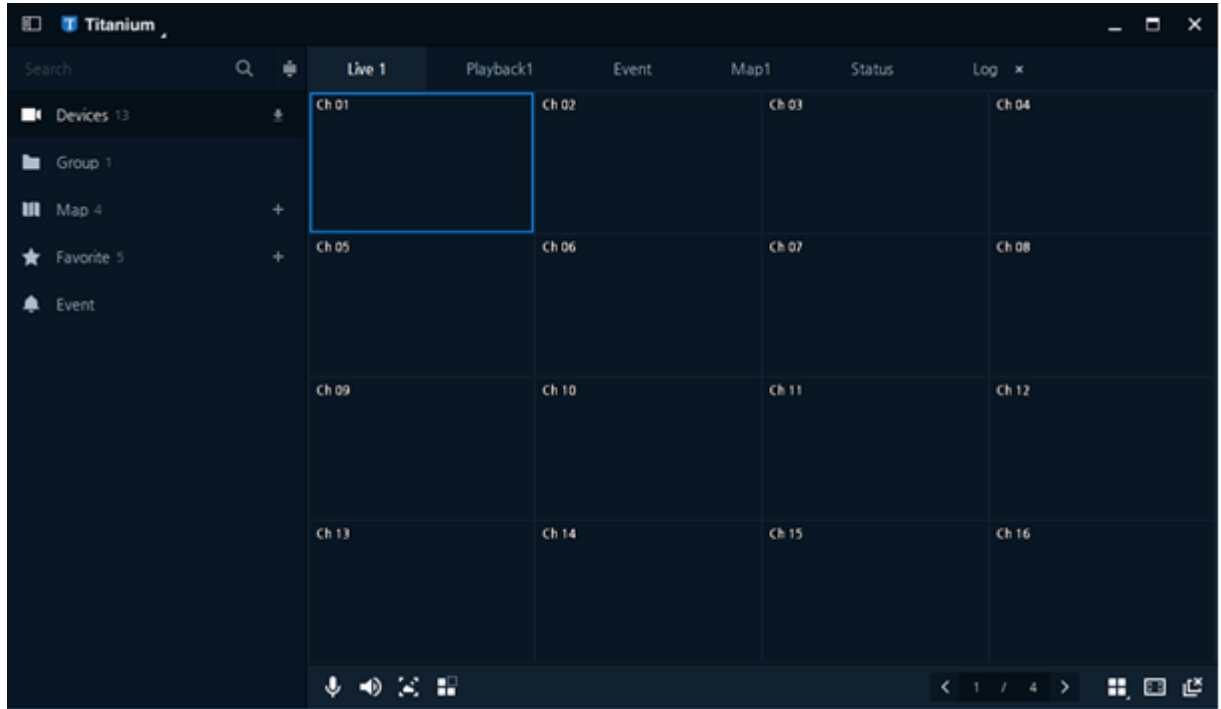

#### **Рис. 3**-**1 Настройка экрана пользовательского интерфейса**

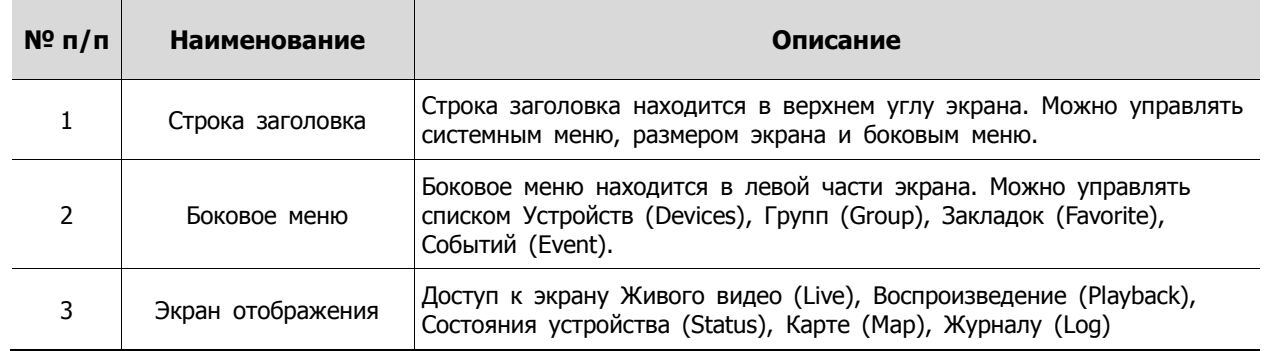

#### **Таблица 3**-**1 Описание элементов настройки экрана пользовательского интерфейса**

# <span id="page-11-0"></span>**3.1 Строка заголовка**

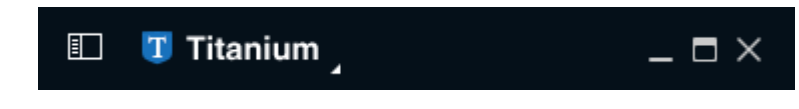

**Рис. 3**-**2 Строка заголовка**

**Таблица 3**-**2 Описание элементов строки заголовка**

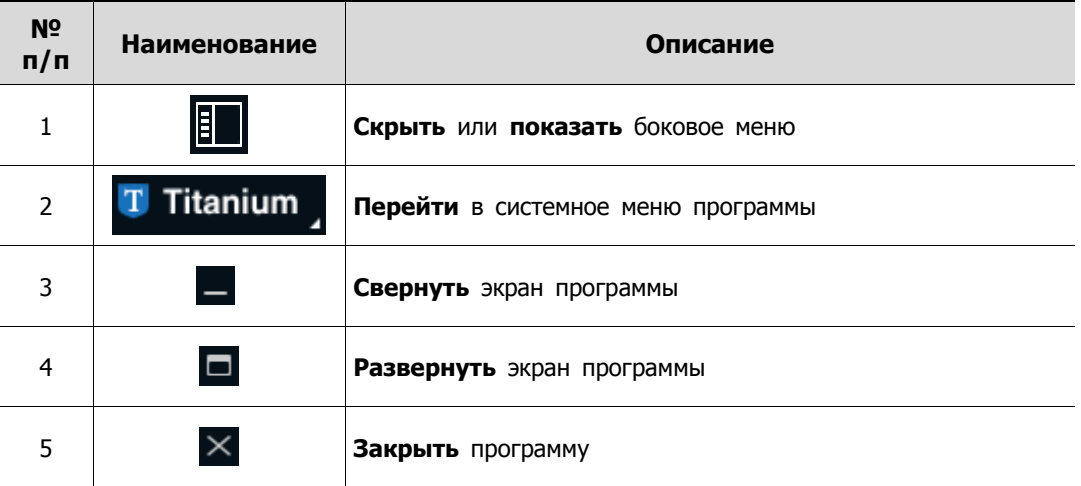

# <span id="page-11-1"></span>**3.2 Системное меню**

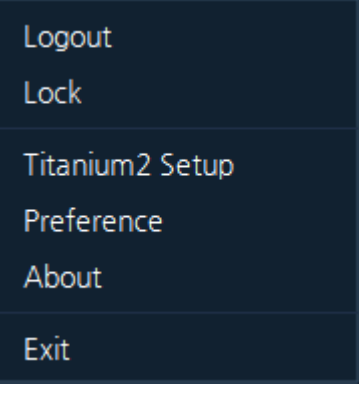

**Рис. 3**-**3 Системное меню**

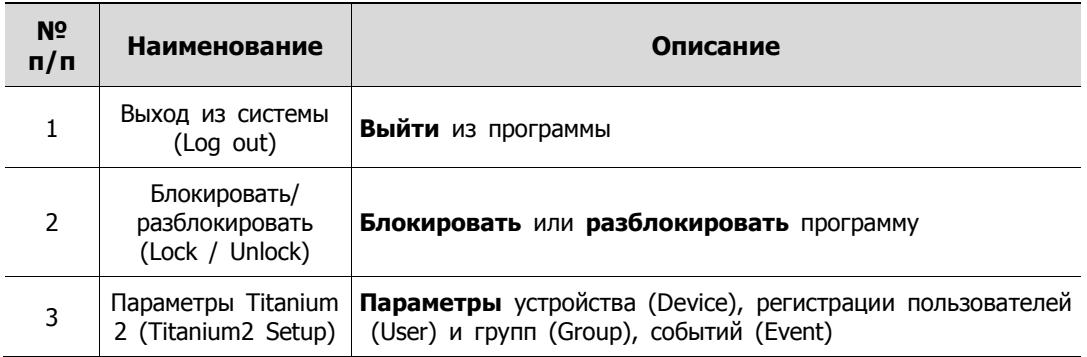

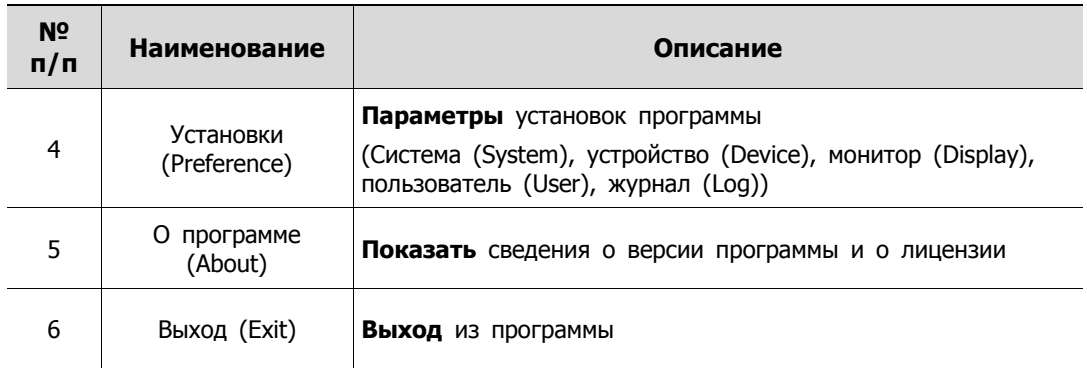

# <span id="page-12-0"></span>**3.3 Боковое меню**

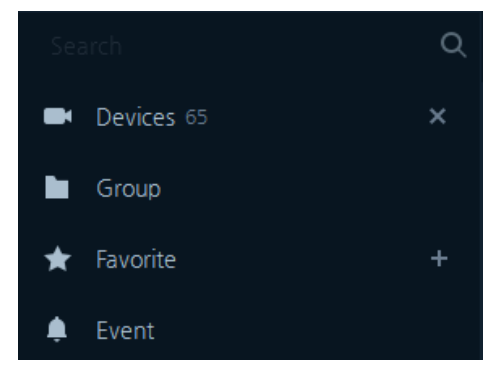

**Рис. 3**-**4 Боковое меню**

**Таблица 3**-**4 Описание элементов бокового меню**

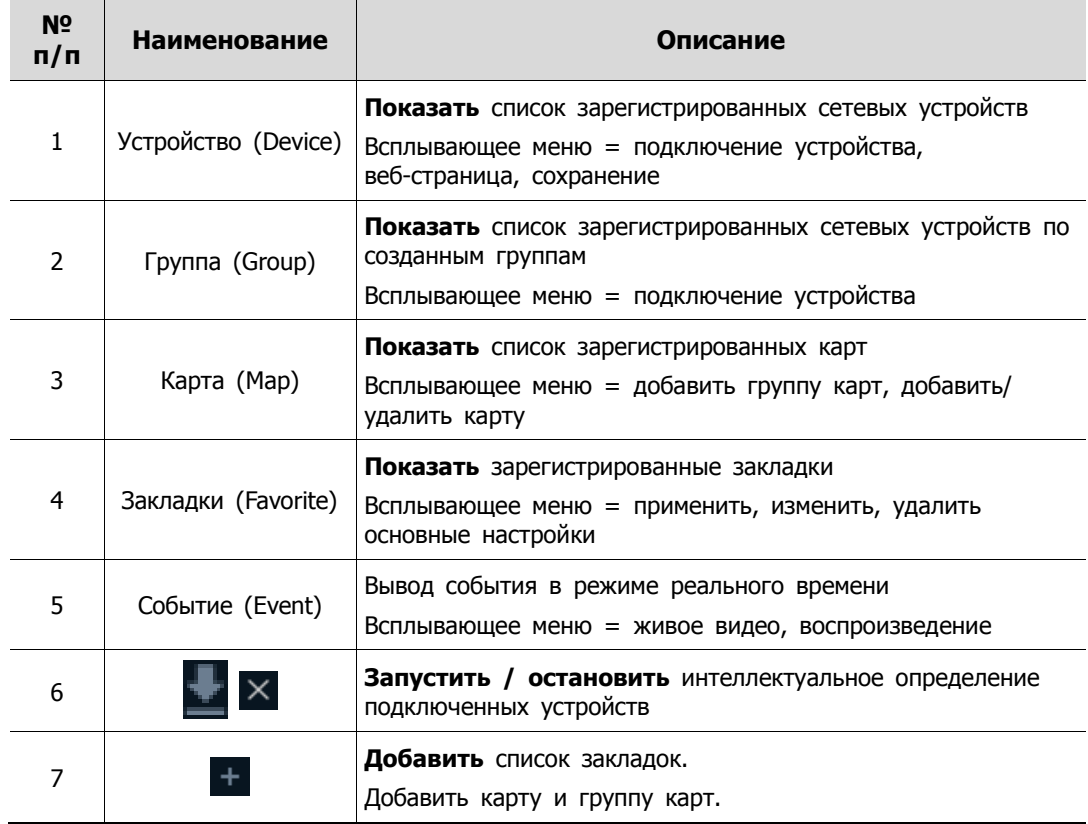

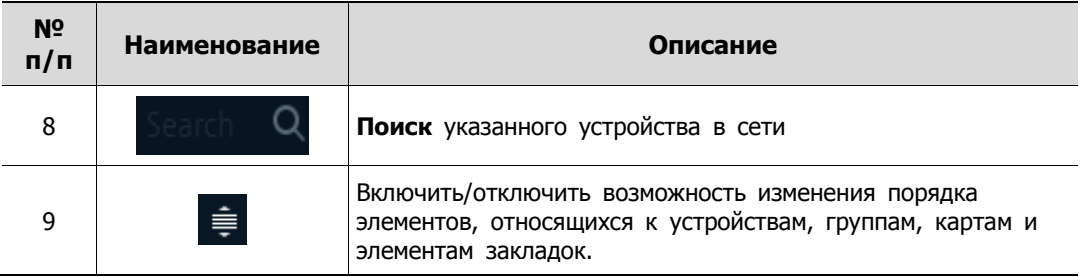

# <span id="page-13-0"></span>**3.4 Экран отображения**

| Live 1                                          | Playback1 | Event   | Map1 | Status           | Log x                                                                                          |
|-------------------------------------------------|-----------|---------|------|------------------|------------------------------------------------------------------------------------------------|
| ch 01                                           |           | Ch 02   |      | Ch 03            | Ch 04                                                                                          |
| Ch 05                                           |           | $Ch$ 06 |      | Ch 07            | $Ch$ 08                                                                                        |
| Ch 09                                           |           | Ch10    |      | Ch <sub>11</sub> | Ch <sub>12</sub>                                                                               |
| Ch13                                            |           | Ch14    |      | Ch $15$          | Ch16                                                                                           |
| $\bullet \times \bullet$<br>$\hat{\bm{\theta}}$ |           |         |      |                  | Ⅱ, 図 些<br>$\begin{array}{ccccccccc} \left\langle & 1 & \ell & 4 & \right\rangle & \end{array}$ |

**Рис. 3**-**5 Экран отображения**

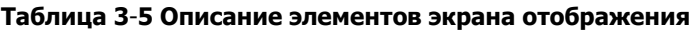

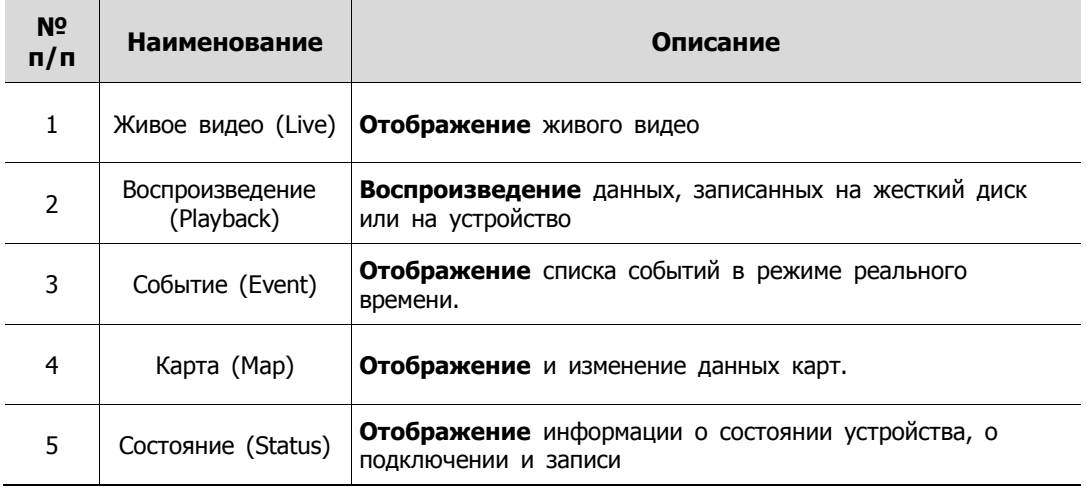

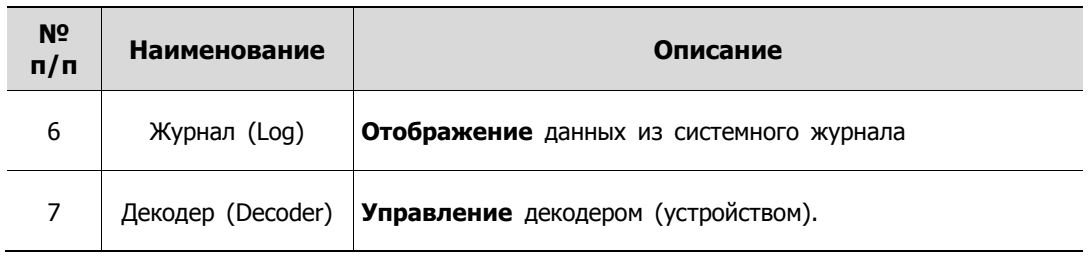

### <span id="page-14-0"></span>**3.4.1 Добавить экран**

1. Используя правую кнопку мыши, необходимо открыть всплывающее меню:

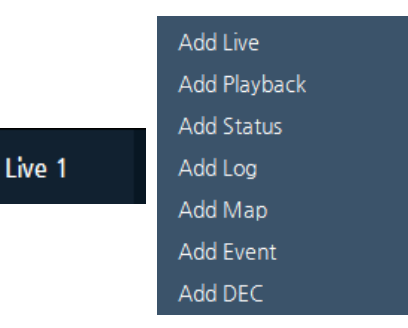

2. Необходимо выбрать меню из всплывающего окна для добавления на вкладку:

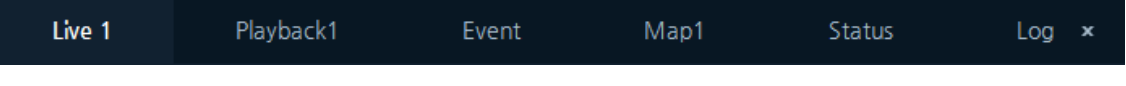

3. Каждая вкладка выделяется путем перетаскивания:

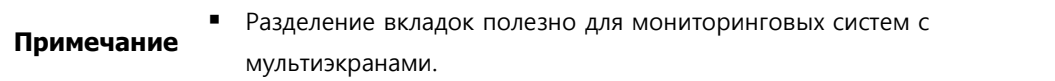

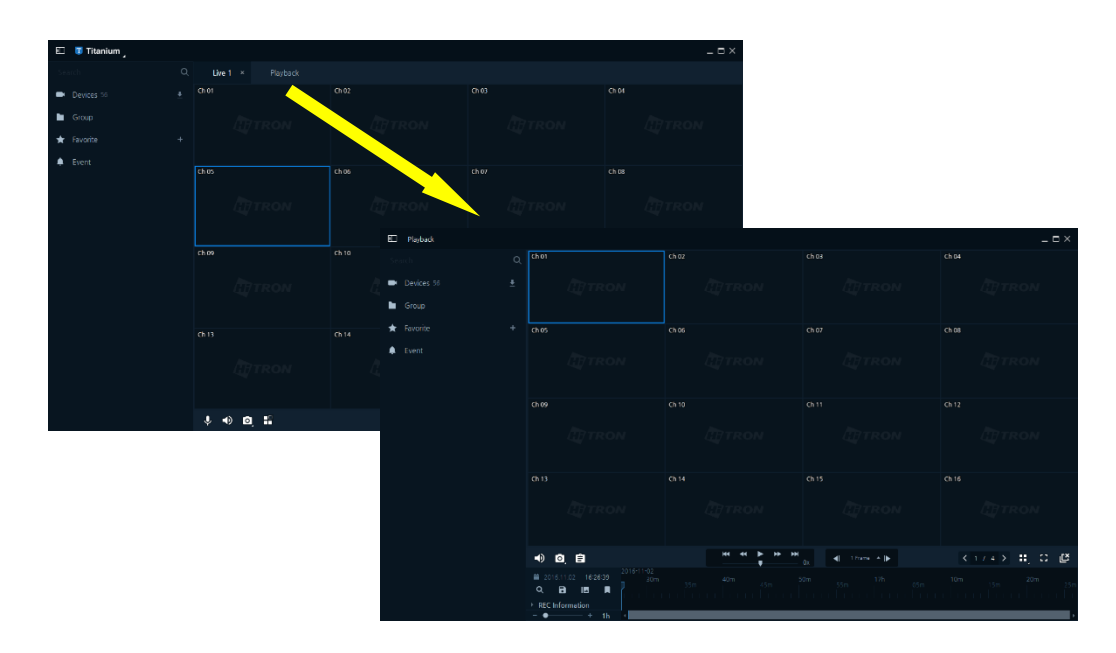

4. Разделенные вкладки можно снова объединить путем перетаскивания:

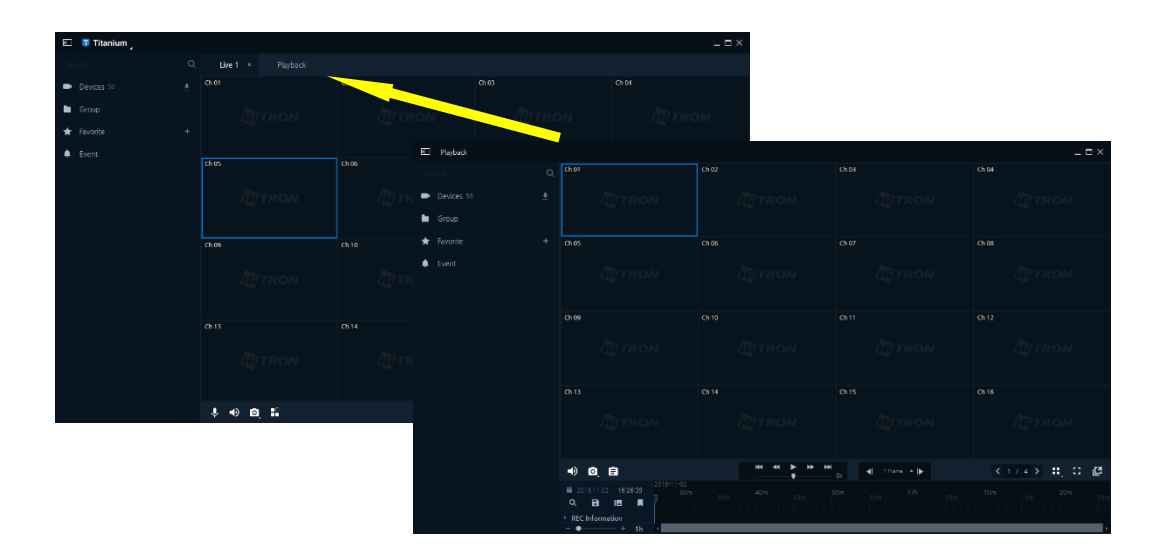

# <span id="page-16-0"></span>**4. Использование системы**

# <span id="page-16-1"></span>**4.1 Вход / Выход из системы (Log-in / Log-out)**

- **Вход в систему (Log-in)** 
	- 1. После запуска программы появится всплывающее окно входа в систему.

Идентификатор пользователя и пароль по умолчанию - **«Admin и Admin»**.

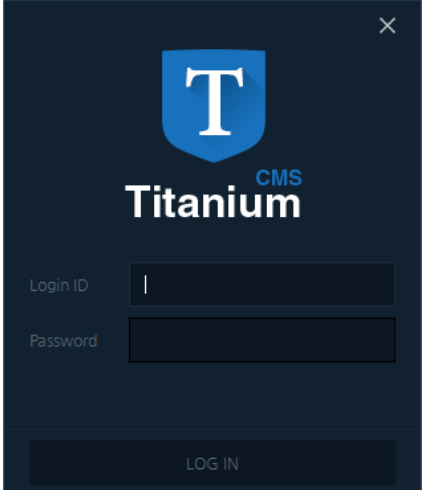

**Рис. 4-1 Экран входа в систему**

- 2. Необходимо ввести идентификатор и пароль, а затем нажать кнопку входа "Log-in".
- 3. Если введены неверные сведения, войти в систему будет невозможно.

**Примечание** Доступные установки и параметры системы зависят от полномочий пользователя, вошедшего в систему.

- Выход из системы (Log-out)
	- 1. Для выхода из системы необходимо вызвать системное меню и воспользоваться соответствующей опцией:

Необходимо выбрать опцию выхода из системы Logout. Появится сообщение для подтверждения выхода.

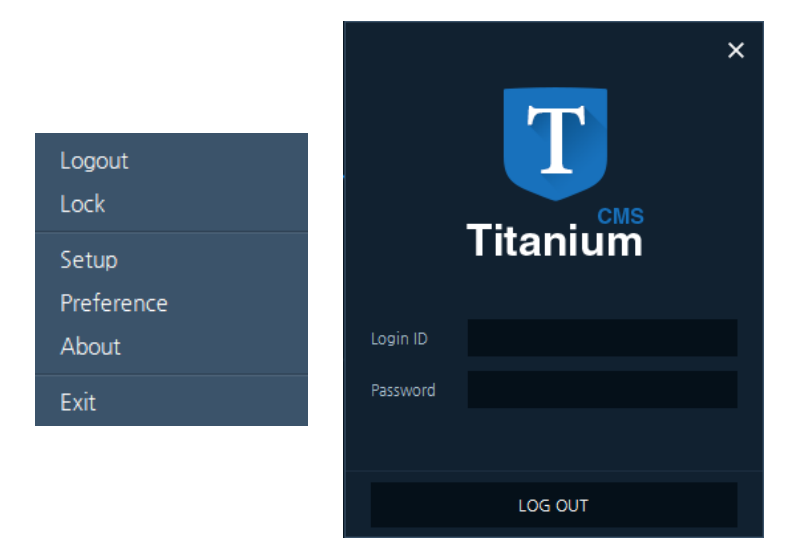

2. После выхода из системы вновь появится окно входа в систему:

# <span id="page-17-0"></span>**4.2 Интеллектуальное определение подключенных устройств**

1. Для запуска интеллектуального определения подключенных устройств необходимо нажать на кнопку на расположенном слева боковом меню.

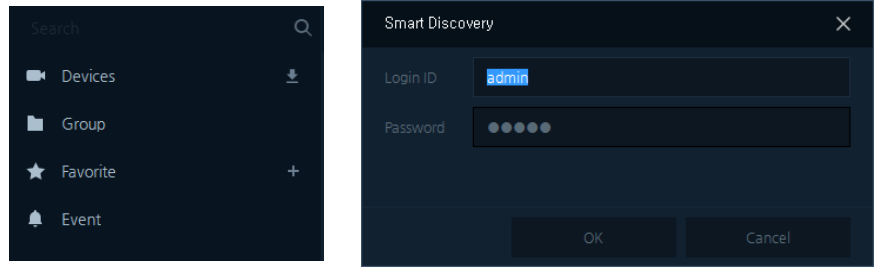

- 2. Функция интеллектуального определения подключенных устройств попросит ввести действительный идентификатор и пароль пользователя:
- 3. Для остановки интеллектуального определения подключенных устройств во время работы программы необходимо нажать кнопку  $\times$ .

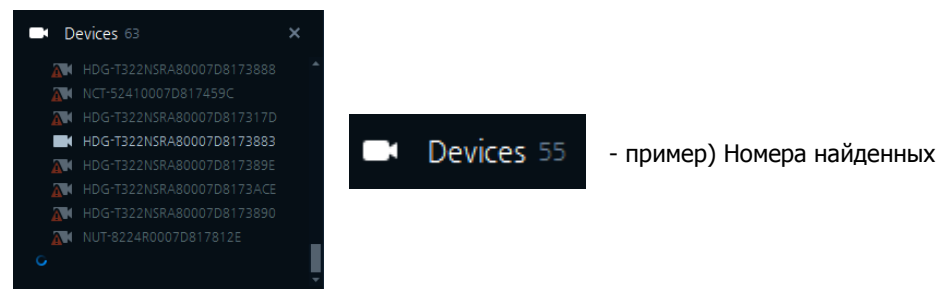

#### устройств

4. После интеллектуального определения подключенных устройств отобразятся найденные устройства:

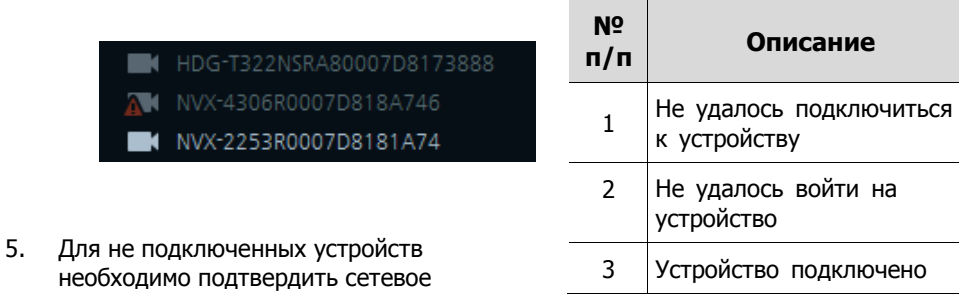

- подключение, настройку IP-адреса и ввод действительного идентификатора пользователя и пароля.
- 6. Перечень найденных устройств автоматически сохраняется в системе. Более подробную информацию см. в разделе «Настройка с помощью системного меню».

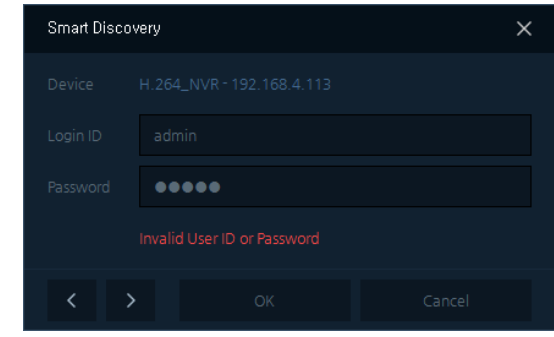

 Если введен неверный идентификатор пользователя и пароль, будет показано предупреждение:

**Примечание**

- Для запуска интеллектуального определения подключенных устройств все устройства необходимо подключить к сети.
- Интеллектуальное определения подключенных устройств может обнаруживать ограниченное количество Onvif-устройств

## <span id="page-18-0"></span>**4.3 Пользовательские схемы**

### <span id="page-18-1"></span>**4.3.1 Добавление схемы (Add Layout)**

- + Add Layout  $\oslash$  Modify 面Delete  $\frac{11}{22}$  2 噩 显 ıĽ 噩 ▒ **HE** H 靈 m ₩. H.  $\mathbf{H}_{49}$ Ha H 黒  $\blacksquare$ 55
- 1. После нажатия кнопки схем справа снизу появится всплывающее окно настройки:

2. После нажатия кнопки добавления схемы "Add Layout" появится меню редактирования схемы:

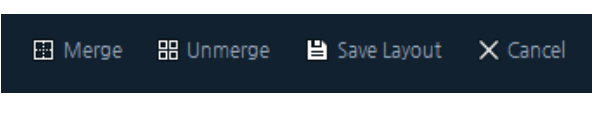

3. Необходимо настроить схему, выбрав параметры «Объединения» (Merge) или «Разделения» (Unmerge) каналов

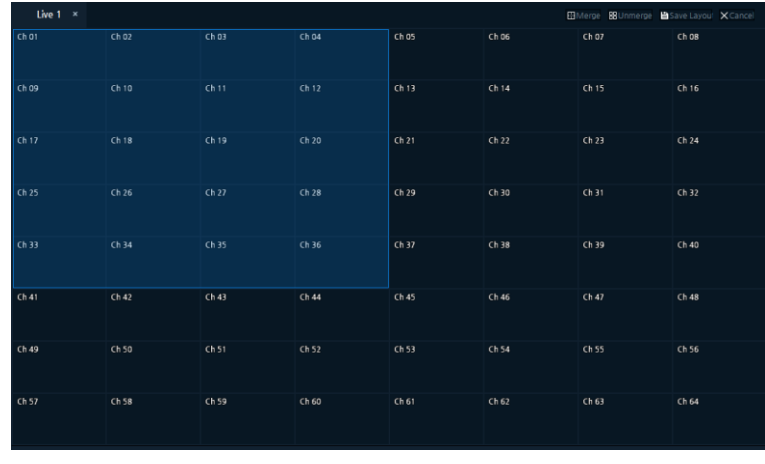

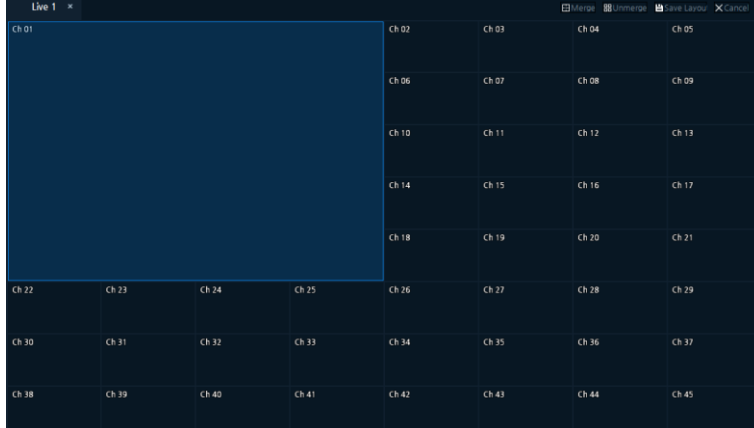

4. Для создания пользовательской схемы необходимо нажать «Сохранение схемы» (Save Layout).

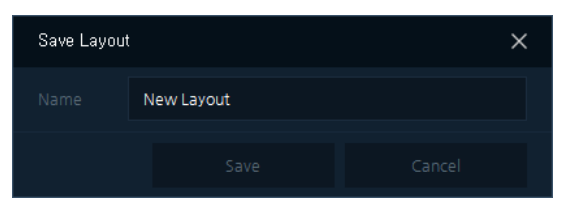

5. Подтверждение созданного примера схемы:

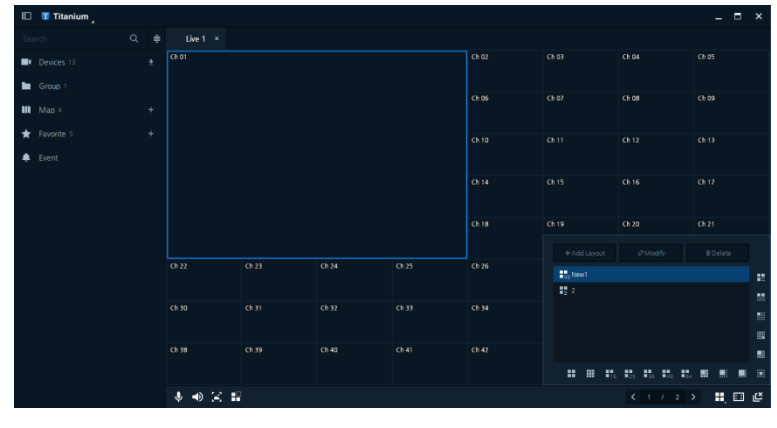

**Примечание** Схема объединения каналов может осуществляться вверх, вниз, влево, вправо и последовательно.

### <span id="page-20-0"></span>**4.3.2 Изменение схемы**

- 1. Необходимо выбрать изменяемую схему и нажать «Изменить» (Modify)
- 2. Далее схема настраивается или изменяется, после изменения необходимо сохранить, нажав «Сохранить схему» (Save Layout)
- 3. Далее идет подтверждение новой измененной схемы.

#### <span id="page-20-1"></span>**4.3.3 Удаление схемы**

- 1. Необходимо выбрать удаляемую схему и нажать «Удалить» (Delete)
- 2. Для подтверждения удаления появится всплывающее сообщение, в нем необходимо нажать «ОК»
- 3. Далее идет подтверждение удаления схемы из списка.

# <span id="page-20-2"></span>**4.4 Блокировать/разблокировать (Lock / Unlock)**

- Блокировать (Lock)
	- 1. В Системном меню нажать кнопку блокировки «Lock», появится окно блокировки программы.

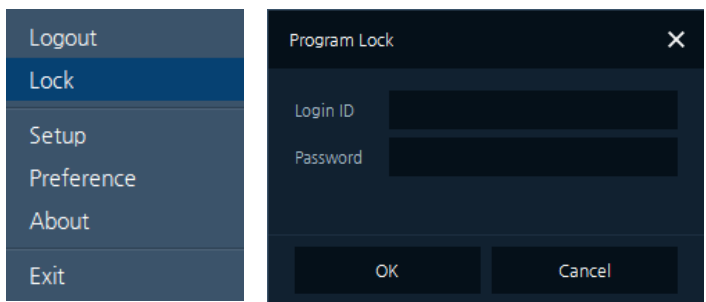

- 2. Для блокировки программы необходимо ввести действительный идентификатор и пароль пользователя.
- **•** Разблокировать (Unlock)
	- 1. В Системном меню нажать кнопку разблокировки «Unlock», появится окно блокировки программы.

UnLock

2. Для разблокировки программы необходимо ввести действительный идентификатор и пароль пользователя.

# <span id="page-21-0"></span>**4.5 Закладки (Favorite)**

Функция закладок позволяет организовать индивидуальные закладки для следующих элементов:

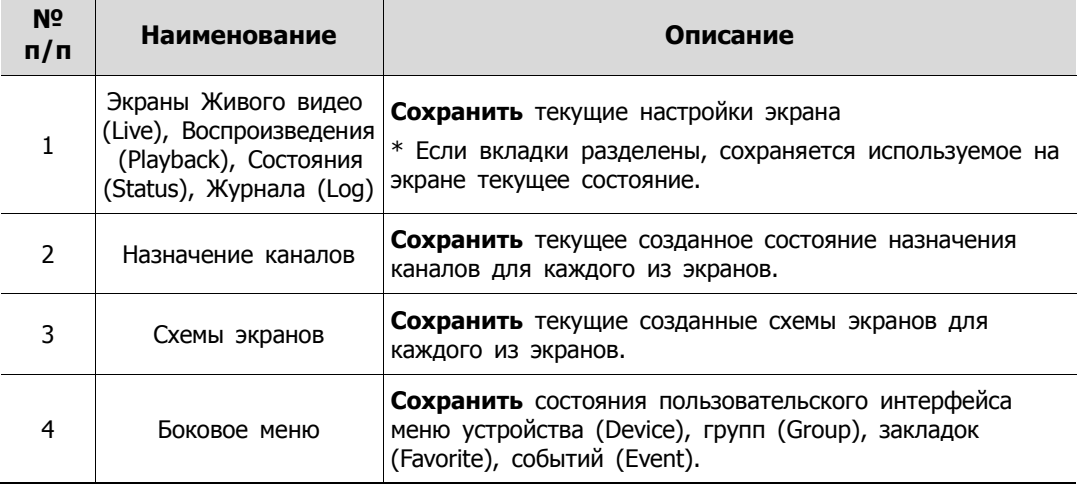

#### **Таблица 4**-**2 Описание элементов меню закладок**

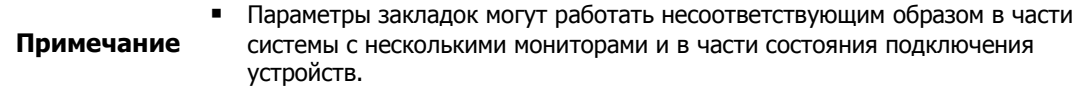

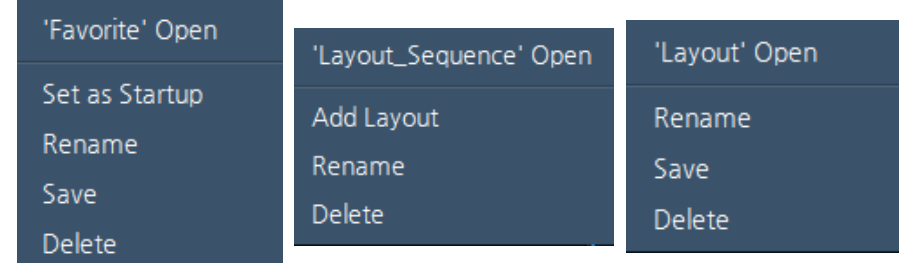

#### **Рис. 4**-**3 Всплывающее меню закладок**

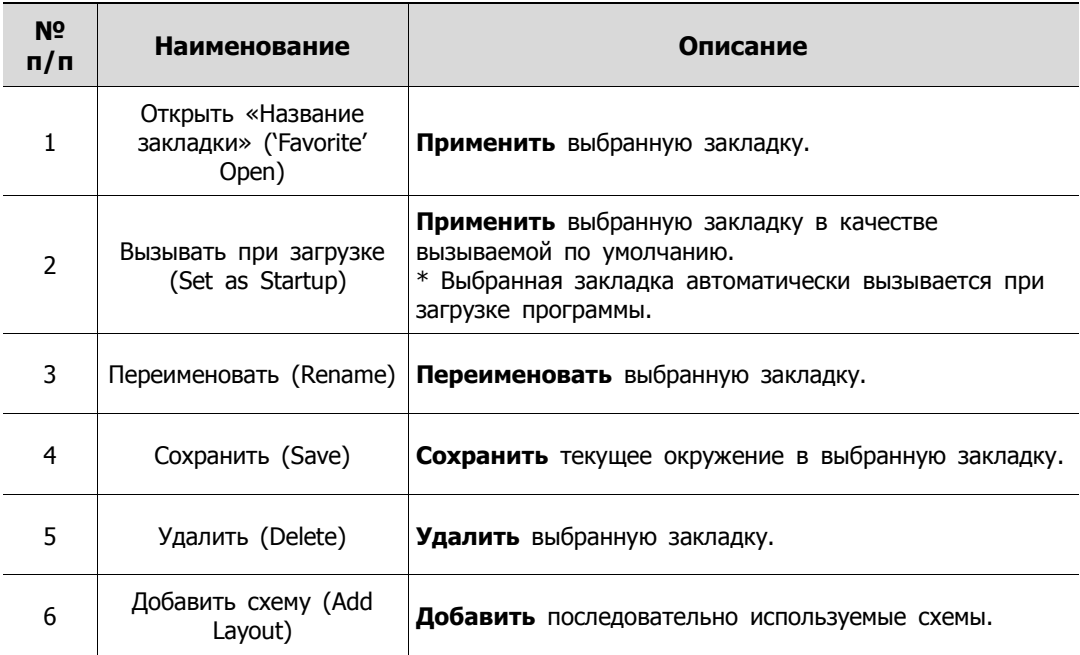

#### **Таблица 4**-**3 Описание элементов всплывающего меню закладок**

#### Добавление закладки

1.  $\star$  Favorite 1 + Когда пользователь нажимает на кнопку «+», появляется окно добавления закладки.

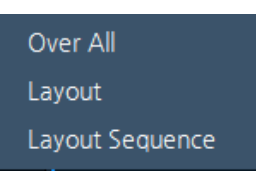

2. При нажатии на каждом всплывающем меню появляется дополнительное всплывающее меню.

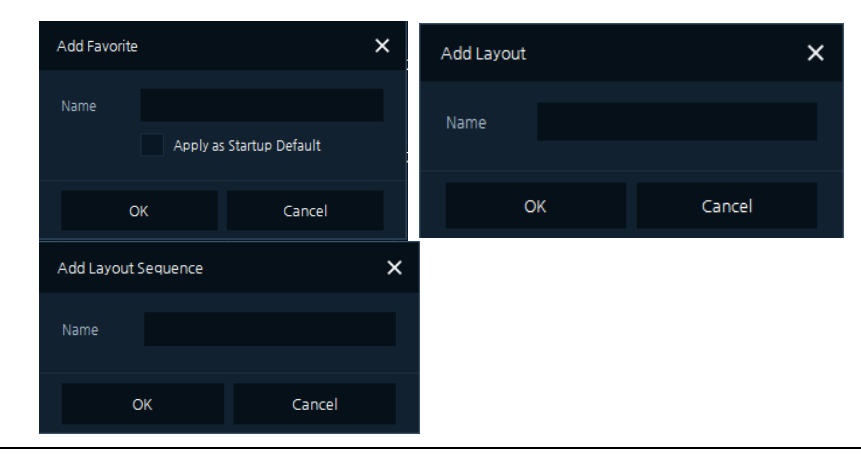

 Для запуска закладки в качестве используемой по умолчанию при старте системы, необходимо установить соответствующий флажок «Apply as startup default»

#### **Примечание**

 Тогда выбранная закладка будет автоматически применяться при запуске программы.

3. После ввода названия закладки необходимо нажать на кнопку «Ok». Будет добавлена новая закладка / схема / последовательность схем..

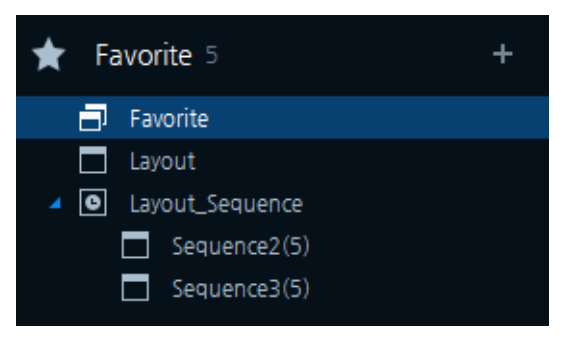

- Изменение закладки
	- 1. Для обновления текущего состояния выбранного пункта закладок необходимо выбрать название созданной закладки, щелкнуть на нем правой кнопкой мыши, в появившемся всплывающем меню нажать Сохранить (Save).
	- 2. Для завершения изменения необходимо нажать «Ok».
	- 3. Далее необходимо проверить измененный элемент.
- **Удаление закладки** 
	- 1. Необходимо выбрать название созданной закладки, щелкнуть на нем правой кнопкой мыши, в появившемся всплывающем меню нажать Удалить (Delete).
- Добавление схемы
	- 1. После добавления последовательности схем нажатие пункта «Добавить схему» (Add Layout) во всплывающем меню позволяет вызвать другое всплывающее меню, «Добавить схему» (Add Layout), в котором можно добавить схему с текущим состоянием.
- Переименование закладки
	- 2. Необходимо выбрать название созданной закладки, щелкнуть на нем правой кнопкой мыши, в появившемся всплывающем меню нажать Переименовать (Rename).

### <span id="page-23-0"></span>**4.6 Параметры (Setup)**

В параметрах программы можно настроить функции Устройств (Device) / Пользователей (Users) / Событий (Event) / Резервного копирования (Back-up ).

| Setup                           |                                   |            |                  |                                   | $\times$ |
|---------------------------------|-----------------------------------|------------|------------------|-----------------------------------|----------|
| ≏<br><b>L</b> User<br>Devices   | * Backup<br>$\spadesuit$<br>Event |            |                  |                                   |          |
| $+ 0$<br>$\widehat{\mathbb{D}}$ | Search                            | $\hbox{Q}$ | Q. Device Search | + Add Device<br>$O$ Device Modify | 音 Delete |
| <b>GROUP LIST</b>               | $\Box$<br>MODEL                   | NAME       | ADDRESS          | MAC                               | VER      |
| All Group                       |                                   |            |                  |                                   |          |
|                                 |                                   |            |                  |                                   |          |
|                                 |                                   |            |                  |                                   |          |
|                                 |                                   |            |                  |                                   |          |
|                                 |                                   |            |                  |                                   |          |
|                                 |                                   |            |                  |                                   |          |
|                                 |                                   |            |                  |                                   |          |
|                                 |                                   |            |                  |                                   |          |
|                                 |                                   |            |                  |                                   |          |
|                                 |                                   |            |                  |                                   |          |
|                                 |                                   |            |                  |                                   |          |
|                                 |                                   |            |                  | Save                              | Close    |

**Рис. 4**-**4 Параметры** 

#### **Таблица 4**-**4 Описание элементов меню параметров**

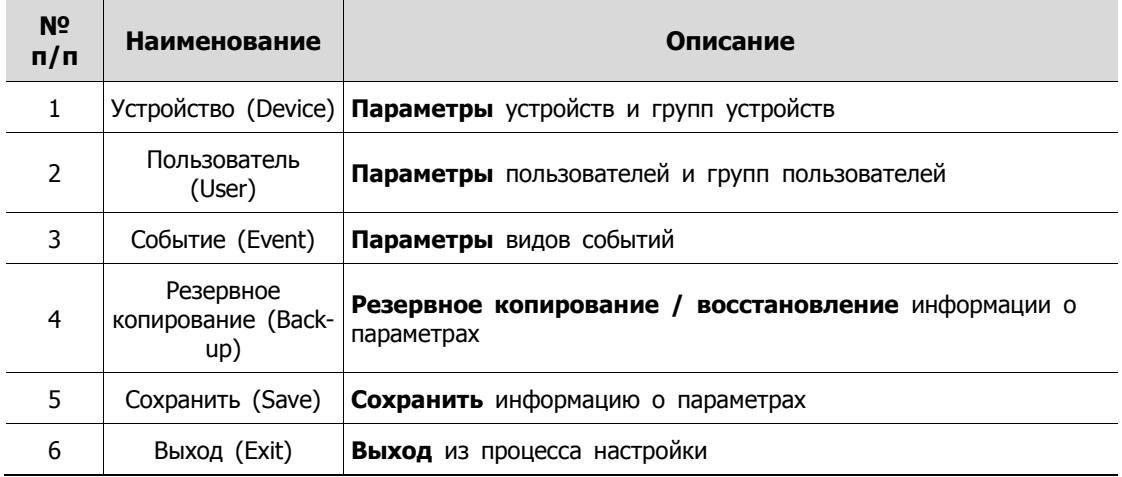

# <span id="page-25-0"></span>**4.6.1 Устройство (Device)**

| Setup                                                                                     |                                           |            |                  |                                         | $\times$                        |
|-------------------------------------------------------------------------------------------|-------------------------------------------|------------|------------------|-----------------------------------------|---------------------------------|
| $\frac{1}{2}$ User<br>Devices                                                             | <b>X</b> Backup<br>Event                  |            |                  |                                         |                                 |
| $\begin{array}{c c c c c c} \hline + & \mathcal{O} & \mathbb{R} & \mathbb{R} \end{array}$ | Search                                    | $\hbox{Q}$ | Q. Device Search | + Add Device<br>$\oslash$ Device Modify | $\widehat{\mathfrak{m}}$ Delete |
| <b>GROUP LIST</b>                                                                         | $\overline{\phantom{a}}$<br>${\tt MODEL}$ | NAME       | ADDRESS          | MAC                                     | VER                             |
| All Group                                                                                 |                                           |            |                  |                                         |                                 |
|                                                                                           |                                           |            |                  |                                         |                                 |
|                                                                                           |                                           |            |                  |                                         |                                 |
|                                                                                           |                                           |            |                  |                                         |                                 |
|                                                                                           |                                           |            |                  |                                         |                                 |
|                                                                                           |                                           |            |                  |                                         |                                 |
|                                                                                           |                                           |            |                  |                                         |                                 |
|                                                                                           |                                           |            |                  |                                         |                                 |
|                                                                                           |                                           |            |                  |                                         |                                 |
|                                                                                           |                                           |            |                  |                                         |                                 |
|                                                                                           |                                           |            |                  |                                         |                                 |
|                                                                                           |                                           |            |                  | Save                                    | Close                           |

**Рис. 4**-**5 Параметры - Устройство**

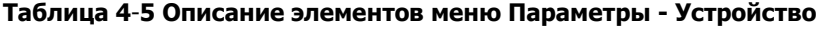

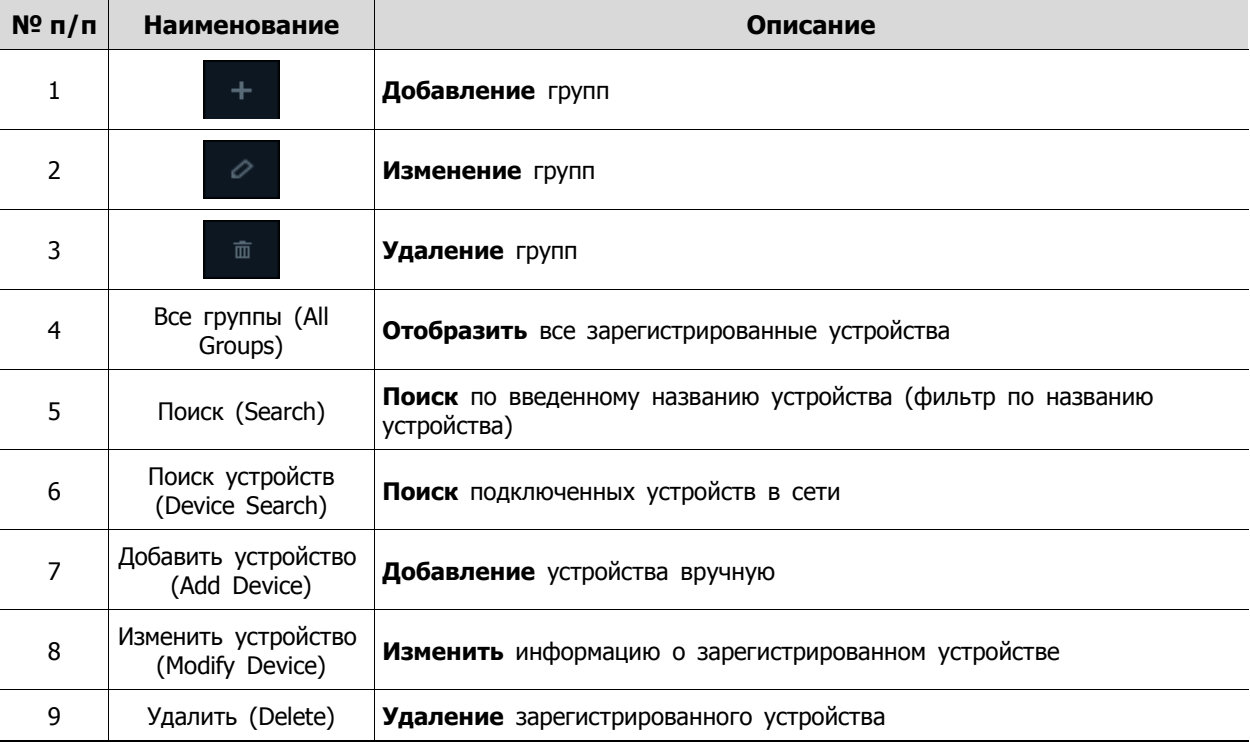

#### **4.6.1.1 Поиск и регистрация устройств**

| Device Search |                  |                         |                                |                                    |                  |                                                                  |                          | $\times$ |
|---------------|------------------|-------------------------|--------------------------------|------------------------------------|------------------|------------------------------------------------------------------|--------------------------|----------|
| IP Device     | $\sim$           |                         |                                |                                    |                  |                                                                  | <b>Contract Contract</b> | $\alpha$ |
|               | <b>MODEL</b>     | NAME                    | <b>ADDRESS</b>                 | MAC                                |                  | <b>VER</b>                                                       | <b>STATUS</b>            |          |
|               | HNR-16412        | H.264_NVR               | 192.168.4.113                  | 00:08:CB:FA:57:17                  |                  | FW-HNR-16412_V2.00_160503083 ··· Not Registered                  |                          |          |
|               | HNR-8540         | H.264_NVR               | 172.16.10.101                  | 00:23:63:5A:F4:0E                  |                  | FW HNR 8540_V2.13_161102095941 Not Registered                    |                          |          |
|               | HVM-64600        | Virtual Matrix          | 172.16.178.202                 | 00:07:D8:2FIDCIED                  |                  | FW-HVM-64600_V0.95_161102165 ·· Not Registered                   |                          |          |
|               | IPNVR746C        | H.264_NVR               | 172.16.1.32                    |                                    |                  | 00/23/63/60/AD/DC FWHPNVR746C_V2.13_161027090 ··· Not Registered |                          |          |
|               | NVA-2611         | NVA-261176CF67002AA1    | 192.168.39.91, 169.254.21.66   | BE:18:C3:12:14:10 5.5.5            |                  |                                                                  | Not Registered           |          |
|               | <b>NUT 6311D</b> | NUT-6311D0007D8177D87   | 192.168.4.123.169.254.35.126   | 00:07:D8:17:7D:87                  | 1.4.0 T6 release |                                                                  | Not Registered           |          |
|               | NDT-6331         | NDT-6331ACDE48DD2110    | 192.168.1.32.169.254.191.192   | AC:DE:48:DD:21:10 1.3.7-T6_release |                  |                                                                  | Not Registered           |          |
|               | NVA-2611         | NVA-261112341211A113    | 192.168.33.75, 169.254.97.97   | 12:34:12:11:A1:13                  | 4.4.4            |                                                                  | Not Registered           |          |
|               | HNR-32620        | H.264_NVR               | 10.30.1.51                     | 00:07:D8:10:4F:26                  |                  | FW-HNR-32620_V1.00_161014190                                     | Not Registered           |          |
|               | NDX-2231         | NDX-2231ACDE48DD1E93    | 192.168.31.143.169.254.200.247 | AC:DE:48:DD:1E:93 1.7.4-X2 release |                  |                                                                  | Not Registered           |          |
|               | NVX-2253R        | NVX-2253R0007D8181A74   | 192.168.30.16 .169.254.196.182 | 00:07:D8:18:1A:74 1.7.4-X2_release |                  |                                                                  | Not Registered           |          |
|               | NMX-12031B1      | NMX-12031B10007D8178A66 | 192.168.10.3, 169.254.124.38   | 00:07:D8:17:8A:66 1.5.3-X1 release |                  |                                                                  | Not Registered           |          |
|               | NDT-6341         | NDT-63410007D81777DE    | 192.168.1.31, 169.254.121.234  | 00:07:D8:17:77:DE 2.0.0 T6 release |                  |                                                                  | Not Registered           |          |
|               | 61 items found.  |                         |                                |                                    |                  | Add Device                                                       | Close                    |          |

**Рис. 4**-**6 Параметры – поиск устройств**

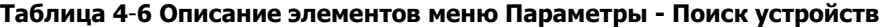

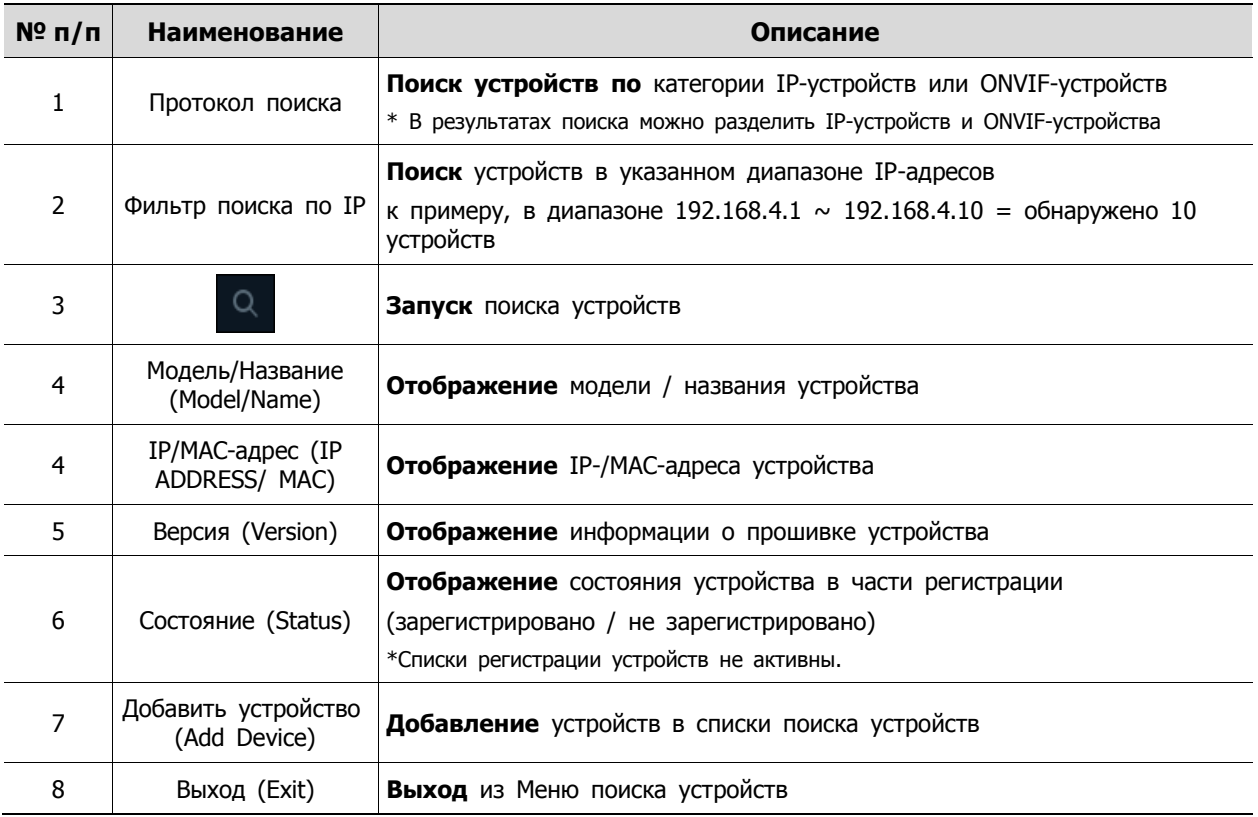

1. Нажатие кнопки Q Device Search на закладке устройств открывает окно поиска

устройств.

2. Необходимо выбрать "IP-устройство" (IP device) или "ONVIF-устройство" (ONVIF device), а затем нажать кнопку "Поиск" (Search) для поиска устройств, подключенных к сети.

3. Затем нажать кнопку «Добавить устройство» (Add Device)

(Примечание: Если устройство уже зарегистрирован как "Registered", его копию создать нельзя)

4. Необходимо ввести действующий идентификатор / пароль устройства и нажать кнопку "Ok".

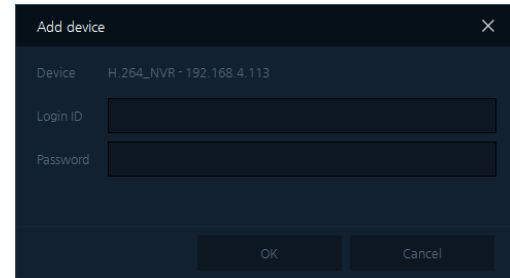

- 5. Если устройство зарегистрировано, сообщение "registered" отображается в списках устройств. При сбое регистрации устройства снова появится экран ввода информации пользователя, как описано выше.
- 6. После регистрации устройства необходимо выйти из меню поиска устройств.
- 7. Далее следует убедиться, что устройство добавлено в список поиска устройств.

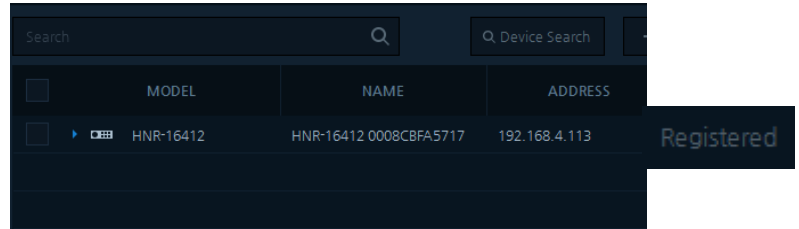

8. Далее можно выйти из меню параметров.

#### **4.6.1.2 Добавить устройство (Add Device)**

В этом разделе описан порядок добавления устройств вручную.

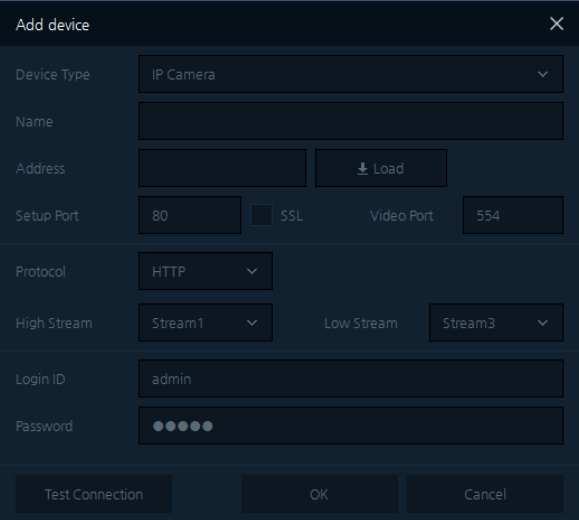

**Рис. 4**-**7 Параметры – Добавить устройство** 

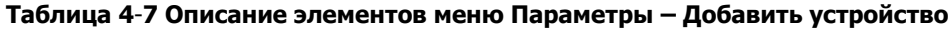

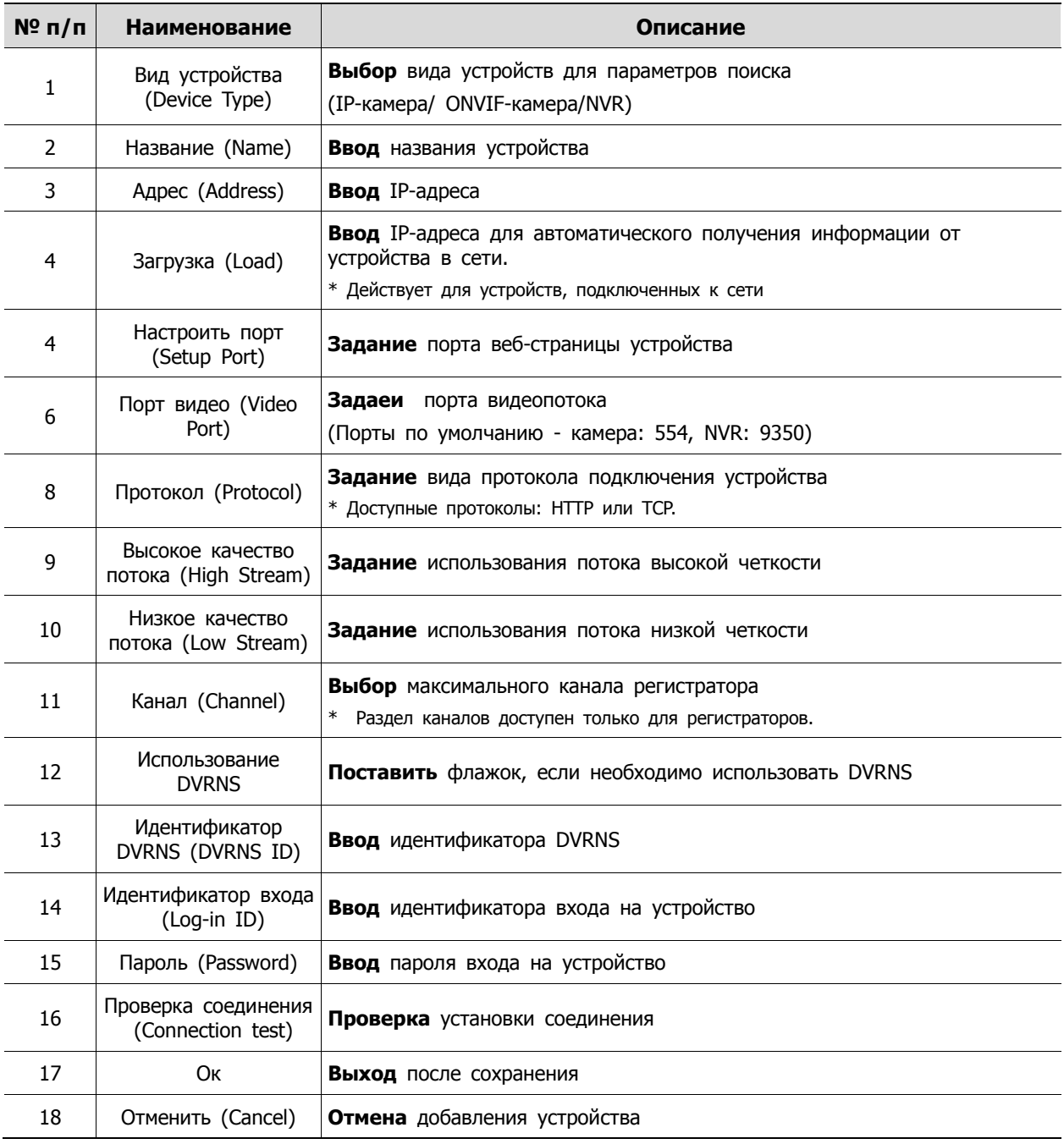

1. Нажатие кнопки + Add Device открывает окно добавления устройства "Add

Device", как на рисунке выше.

- 2. Необходимо ввести информацию (IP-адрес, порт) подключения к устройству
- 3. Нажатие кнопки  $\frac{1}{2}$  Load позволяет автоматически заполнить информацию об устройстве.

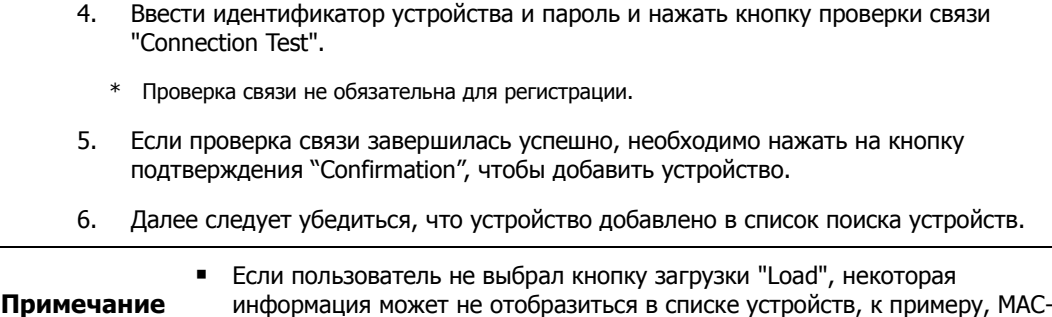

#### **4.6.1.3 Изменить устройство (Device Modify)**

адрес, версия прошивки.

1. Необходимо выбрать устройство, которое надо изменить:

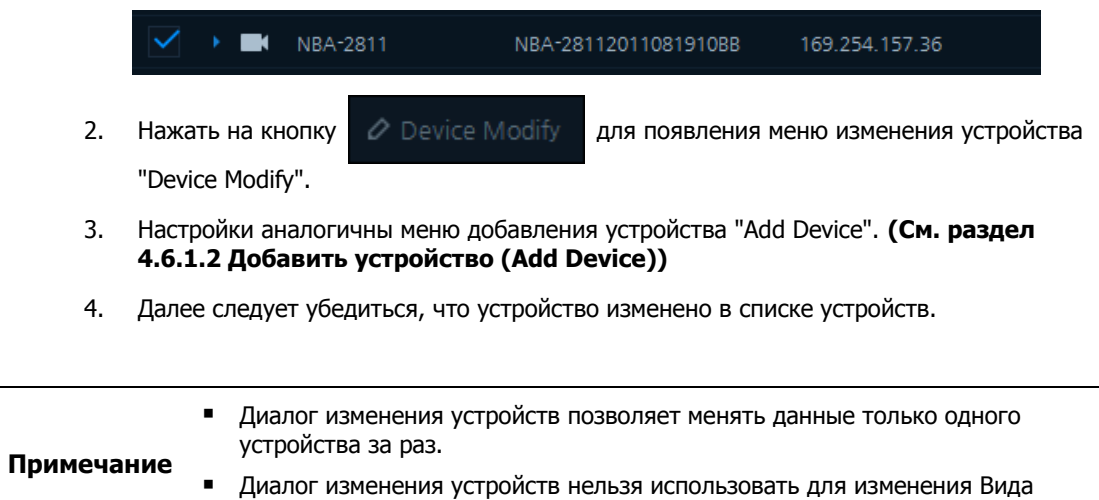

#### **4.6.1.4 Удалить устройство (Delete Device)**

1. Необходимо выбрать устройство, которое надо удалить:

устройства (Device Type).

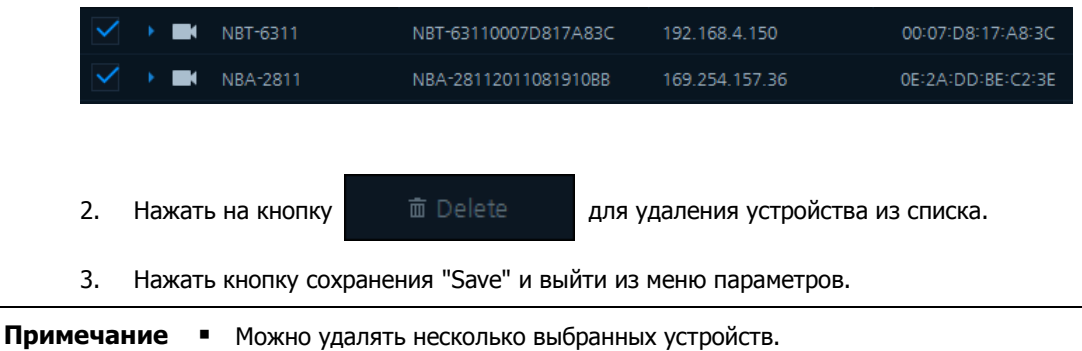

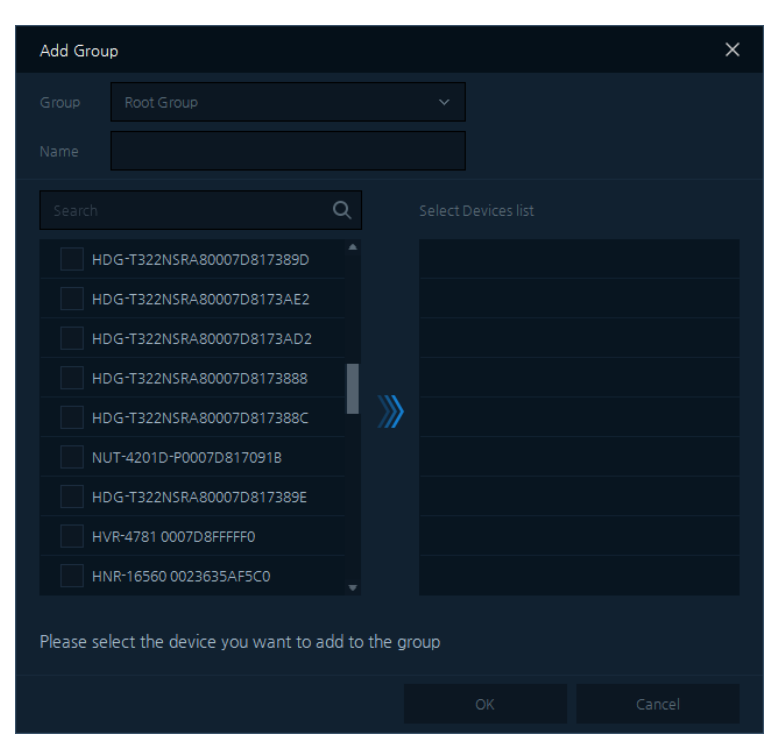

#### **4.6.1.5 Добавить группу (Add Group)**

**Рис. 4**-**8 Параметры – Добавить группу** 

| Таблица 4-8 Описание элементов меню Параметры - Добавить группу |  |
|-----------------------------------------------------------------|--|
|-----------------------------------------------------------------|--|

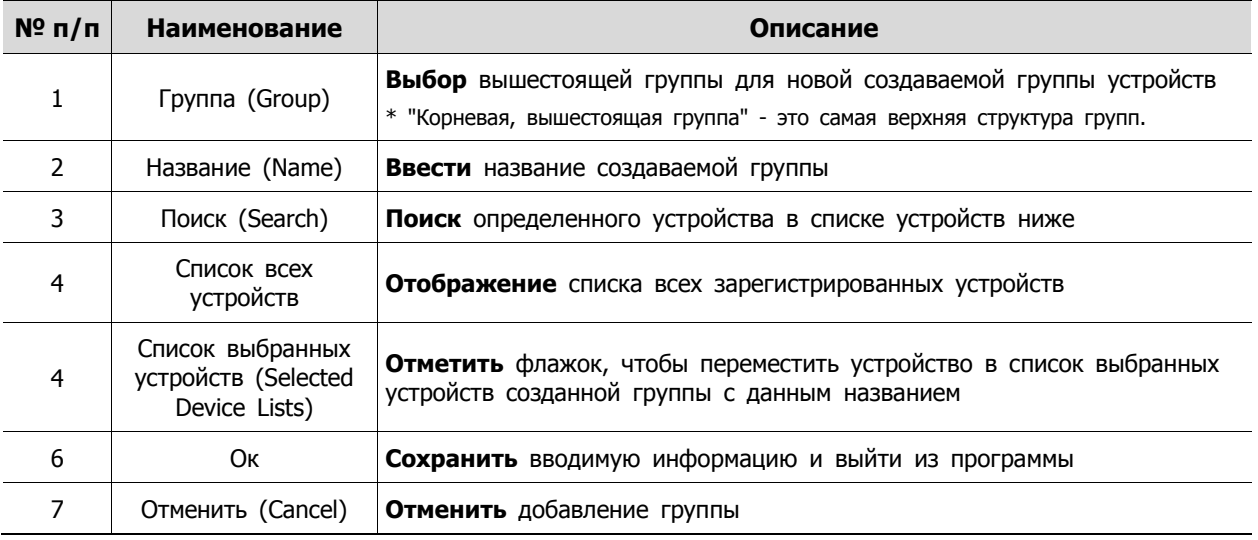

1. Нажать на кнопку  $\Box$  для открытия экрана добавления группы "Add Group", как

описано выше:

- 2. Выбрать группу для выбора вышестоящей группы для выбранных устройств в списках.
- 3. Ввести название.
- 4. Выбрать устройства из списка, выбранные устройства будут автоматически добавлены в новую созданную группу.

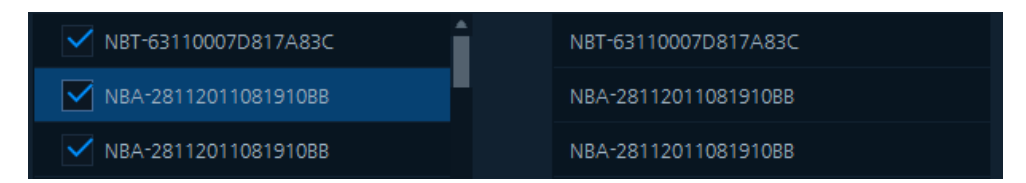

5. Подтвердить нажатием кнопки "Ok" и выйти из данного режима.

#### **4.6.1.6 Изменить группу (Modify Group)**

1. Необходимо выбрать устройство, которое надо изменить.

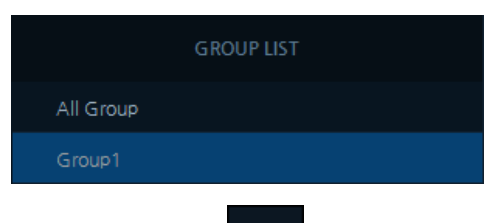

- 2. Нажать на кнопку  $\oslash$  для появления меню изменения группы "Modify Group".
- 3. Настройки аналогичны меню добавления группы "Add Group". **(См. раздел 4.6.1.5 Добавить группу (Add Group))**
- 4. Далее следует убедиться, что информация изменена в списке групп.

#### **4.6.1.7 Удалить группу (Delete Group)**

1. Выбрать название группы для удаления из списка групп.

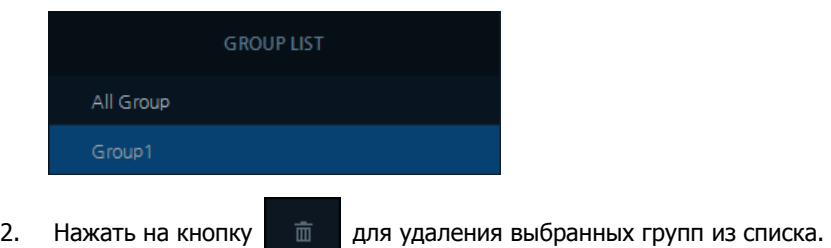

3. Сохранить настройки и выйти.

**Примечание** Если удаляется вышестоящая группа, подгруппы удаляются автоматически.

### <span id="page-32-0"></span>**4.6.2 Пользователи (Users)**

| Setup                    |                |                          |              |                           | $\times$ |
|--------------------------|----------------|--------------------------|--------------|---------------------------|----------|
| Le User<br>Devices       | Event * Backup |                          |              |                           |          |
| $\circ$ $\circ$<br>$\pm$ | Search         | $\hbox{\footnotesize Q}$ | $+$ Add User | $\varnothing$ User Modify | 面 Delete |
| <b>GROUP LIST</b>        |                | $\mathsf{ID}$            |              | NAME                      |          |
| Administrator            |                | admin                    |              | admin                     |          |
|                          |                |                          |              |                           |          |
|                          |                |                          |              |                           |          |
|                          |                |                          |              |                           |          |
|                          |                |                          |              |                           |          |
|                          |                |                          |              |                           |          |
|                          |                |                          |              |                           |          |
|                          |                |                          |              |                           |          |
|                          |                |                          |              |                           |          |
|                          |                |                          |              |                           |          |
|                          |                |                          |              |                           |          |
|                          |                |                          |              |                           |          |
|                          |                |                          |              | Save                      | Close    |

**Рис. 4**-**9 Параметры – Пользователь**

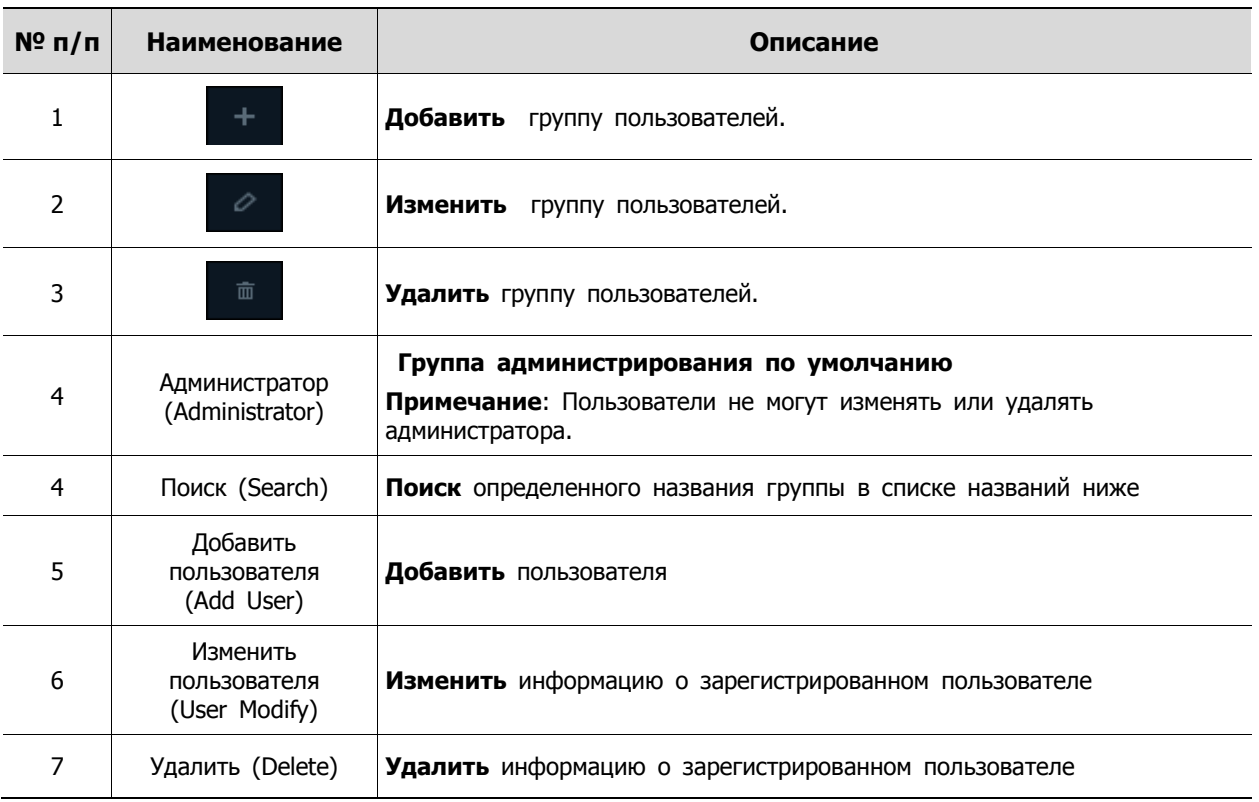

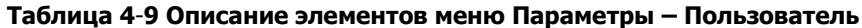

#### **4.6.2.1 Добавить пользователя (Add User)**

Добавить пользователя

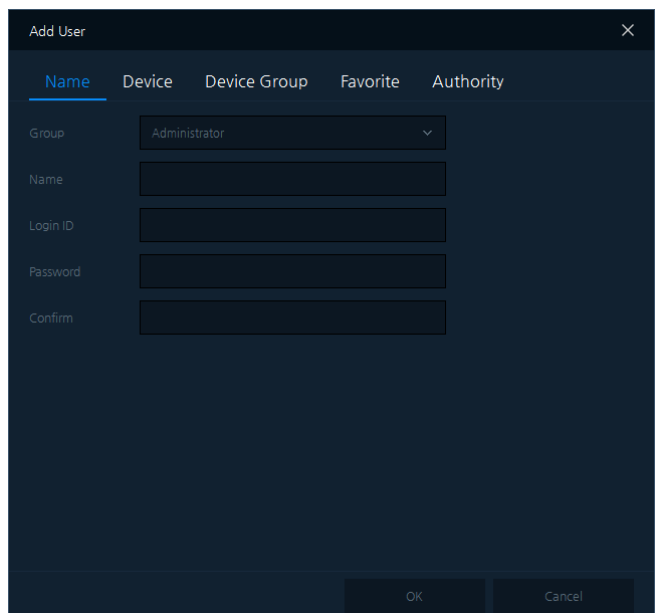

**Рис. 4**-**10 Параметры – Добавить пользователя** 

| Таблица 4-10 Описание элементов меню добавления пользователя |
|--------------------------------------------------------------|
|--------------------------------------------------------------|

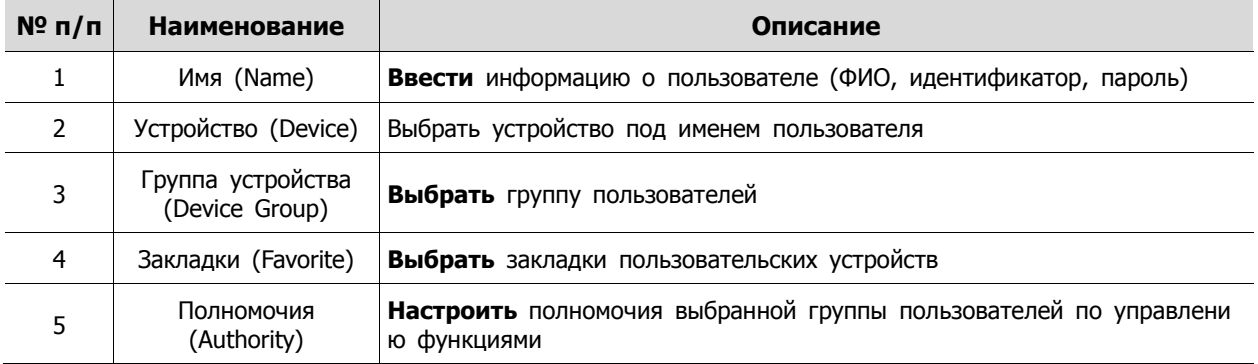

 $\Box$  Добавить пользователя – Имя (Add User – Name)

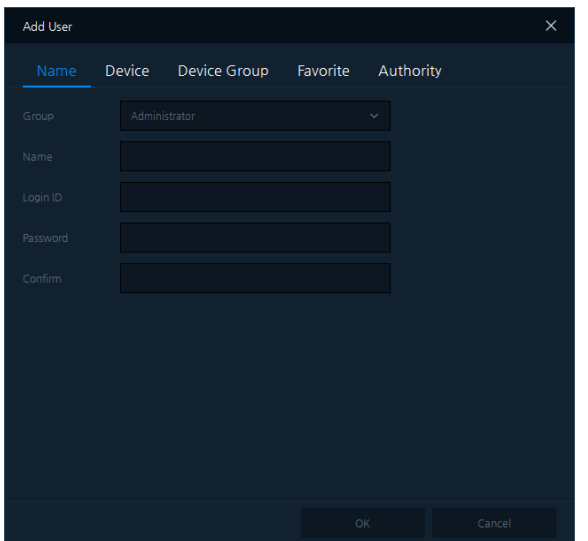

**Рис. 4**-**11 Добавить пользователя – Имя**

**Таблица 4**-**11 Описание элементов меню Добавить пользователя - Имя**

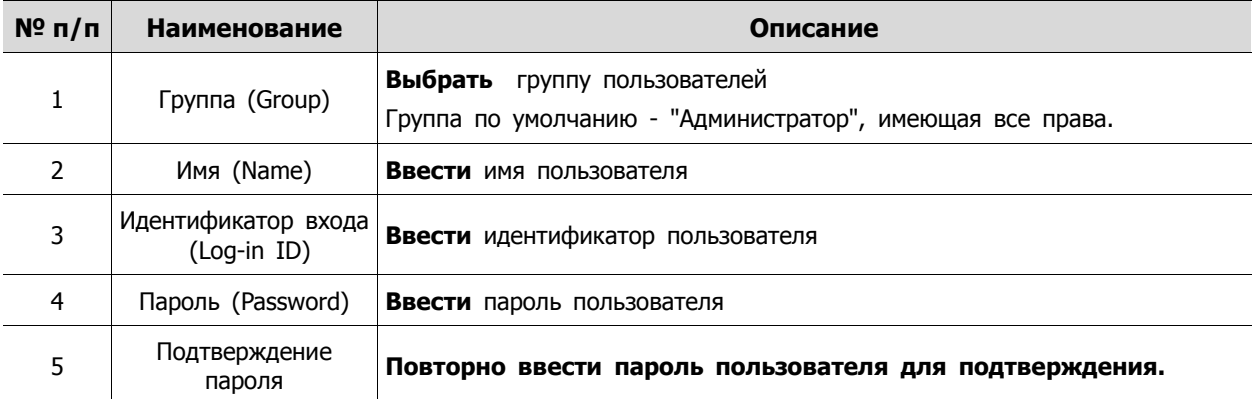

Добавить пользователя – Устройство (Add User – Device)

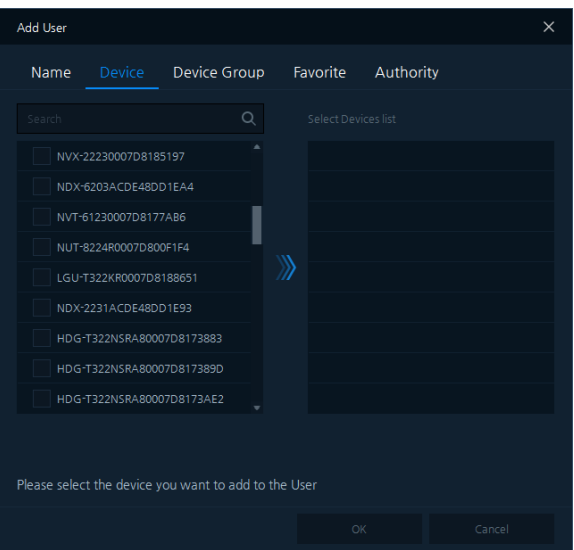

**Рис. 4**-**12 Добавить пользователя – Устройство**

| Таблица 4-12 Описание элементов меню Добавить пользователя - Устройство |  |  |
|-------------------------------------------------------------------------|--|--|
|-------------------------------------------------------------------------|--|--|

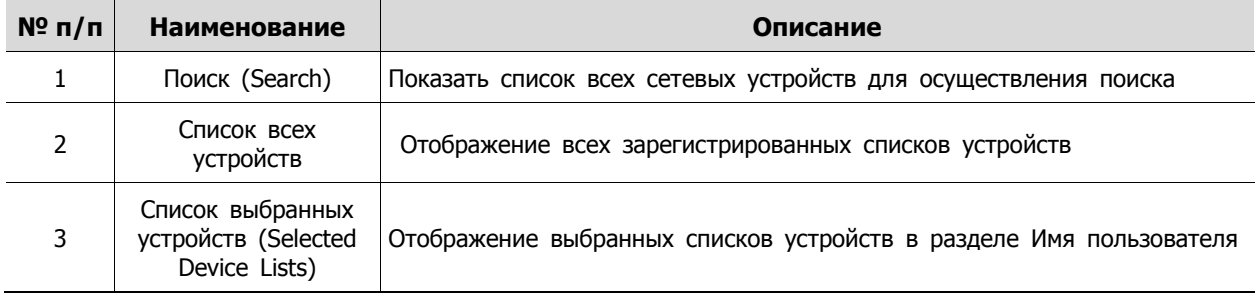

■ Добавить пользователя – Группа устройств (Add User – Device Group)

| Add User                                                   |        |              |          |                          | $\times$ |
|------------------------------------------------------------|--------|--------------|----------|--------------------------|----------|
| Name                                                       | Device | Device Group | Favorite | Authority                |          |
| Search                                                     |        | $\alpha$     |          | Select Device group list |          |
|                                                            | GroupA |              |          |                          |          |
|                                                            |        |              |          |                          |          |
|                                                            |        |              |          |                          |          |
|                                                            |        |              | Ж        |                          |          |
|                                                            |        |              |          |                          |          |
|                                                            |        |              |          |                          |          |
|                                                            |        |              |          |                          |          |
| Please select the device group you want to add to the User |        |              |          |                          |          |
|                                                            |        |              | OK       |                          | Cancel   |

**Рис. 4**-**13 Добавить пользователя – Группа устройств**

#### **Таблица 4**-**13 Описание элементов меню Добавить пользователя - Группа устройств**

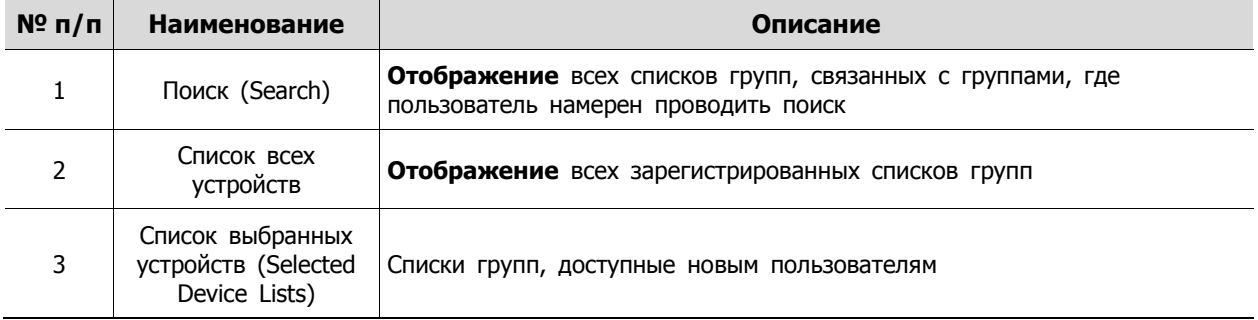

 $\blacksquare$  Добавить пользователя – Закладки (Add User – Favorite)

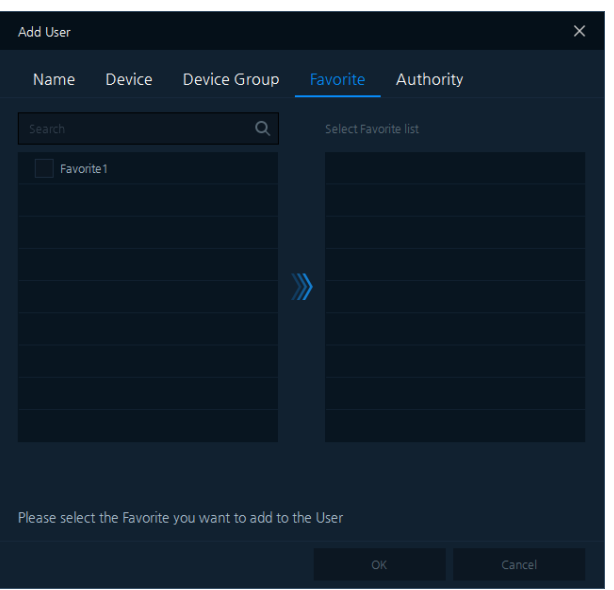

**Рис. 4**-**14 Добавить пользователя – Закладки**

**Таблица 4**-**14 Описание элементов меню Добавить пользователя - Закладки**
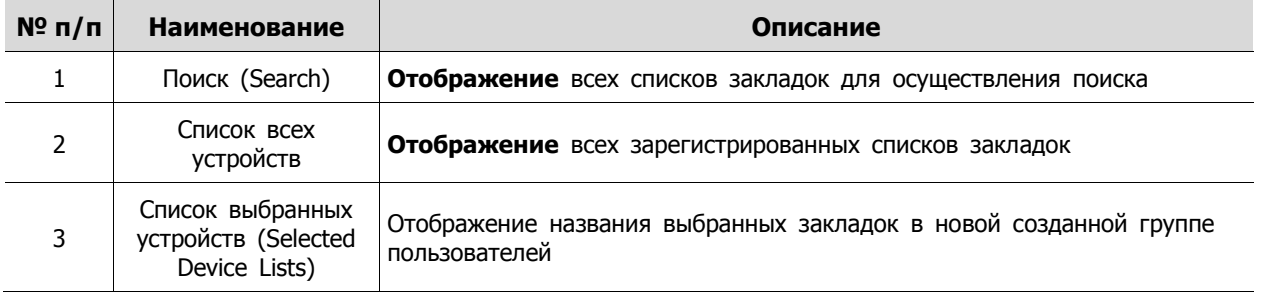

Добавить пользователя – Полномочия (Add User – Authority)

| <b>Add User</b> |                 |              |                              |                  | $\times$ |
|-----------------|-----------------|--------------|------------------------------|------------------|----------|
| Name            | <b>Device</b>   | Device Group | Favorite                     | Authority        |          |
|                 | <b>FUNCTION</b> |              |                              | <b>DESCRIBED</b> |          |
| $\checkmark$    | Live            |              | Real-time video surveillance |                  |          |
| $\checkmark$    | PTZ             |              | PTZ control function         |                  |          |
| ✓               | Audio           |              | Audio In / Out Control       |                  |          |
| ✓               | Snap Shot       |              | Using the snapshot feature   |                  |          |
| ✓               | Playback        |              | Using the playback functions |                  |          |
| ✓               | Backup          |              | Using video backup feature   |                  |          |
| ✓               | Status          |              | Using status view            |                  |          |
| $\checkmark$    | Log             |              | Using log view               |                  |          |
|                 |                 |              |                              |                  |          |
|                 |                 |              |                              |                  |          |
|                 |                 |              |                              |                  |          |
|                 |                 |              |                              |                  |          |
|                 |                 |              |                              | OK               | Cancel   |

**Рис. 4**-**15 Добавить пользователя – Полномочия**

#### **Таблица 4**-**15 Описание элементов меню Добавить пользователя - Полномочия**

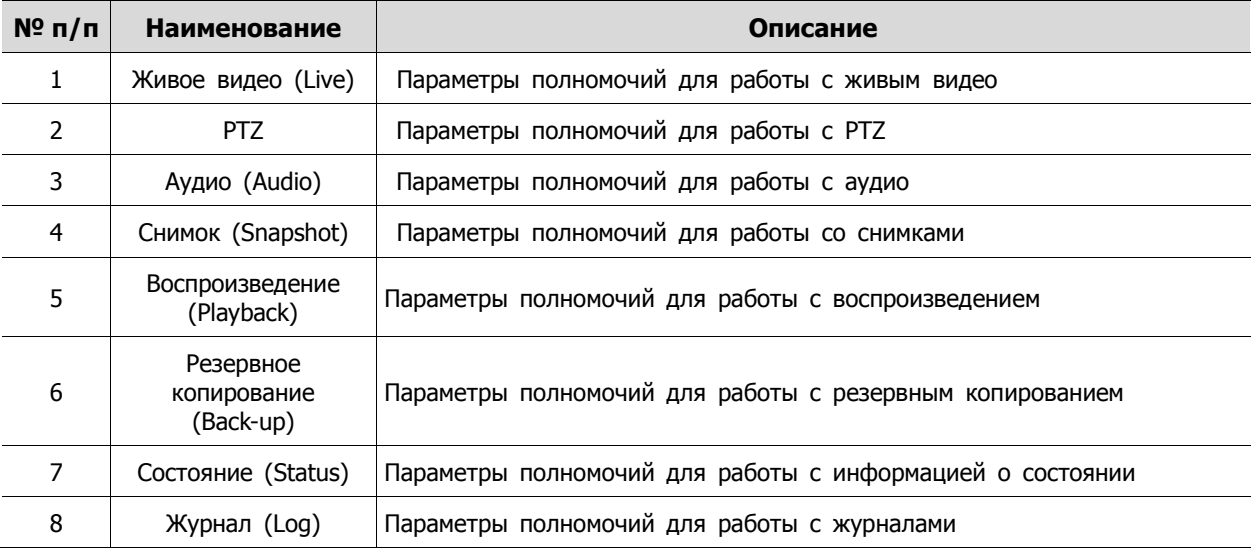

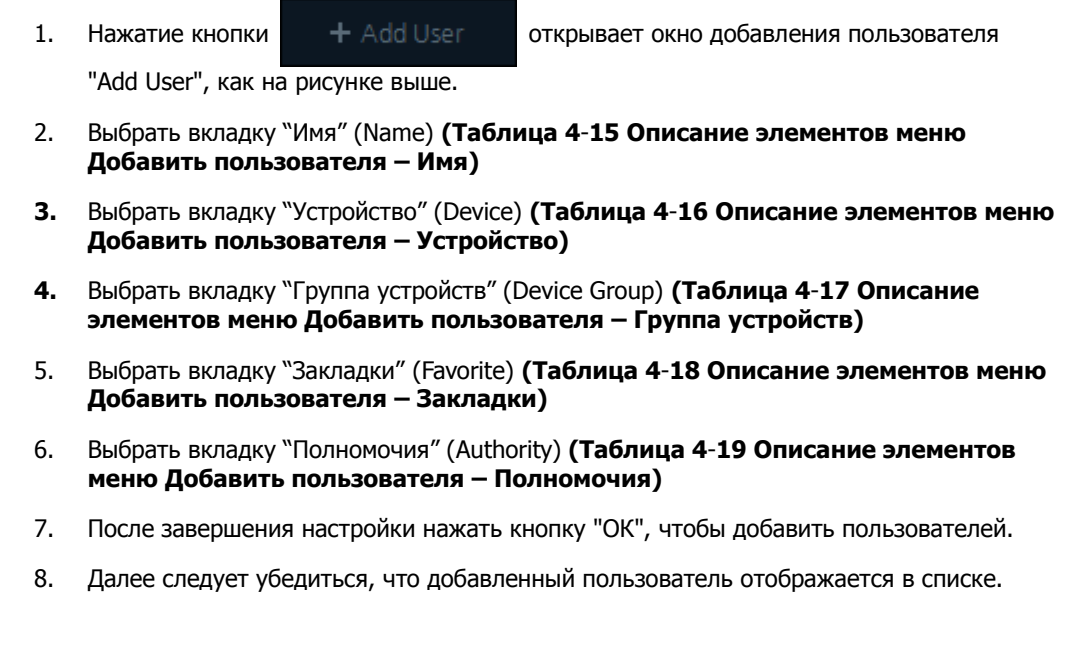

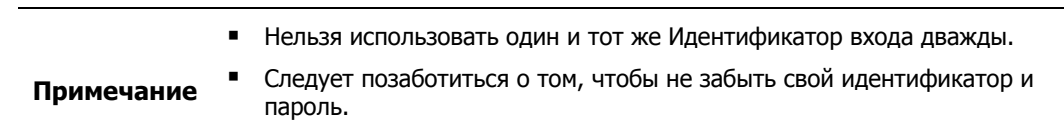

### **4.6.2.2 Изменить пользователя (User Modify)**

1. Необходимо выбрать пользователя, настройки которого надо изменить.

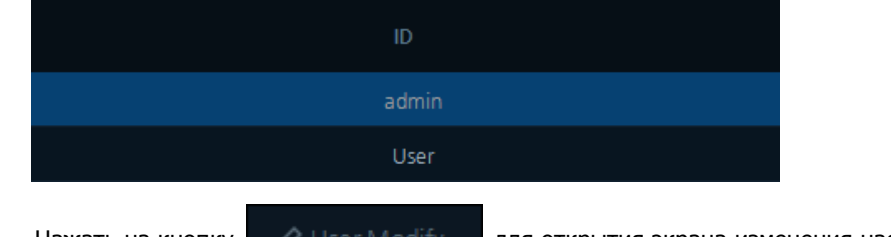

- 2. Нажать на кнопку  $\phi$  User Modify  $\phi$  для открытия экрана изменения настроек пользователя "User Modify".
- 3. Настройки аналогичны меню добавления пользователя "Add User". **(См. раздел 4.6.2.1 Добавить пользователя (Add User))**
- 4. Далее необходимо подтвердить изменение информации пользователя.

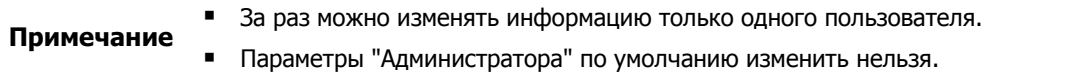

### **4.6.2.3 Удалить пользователя (Delete User)**

1. Необходимо выбрать пользователя, которого надо удалить:

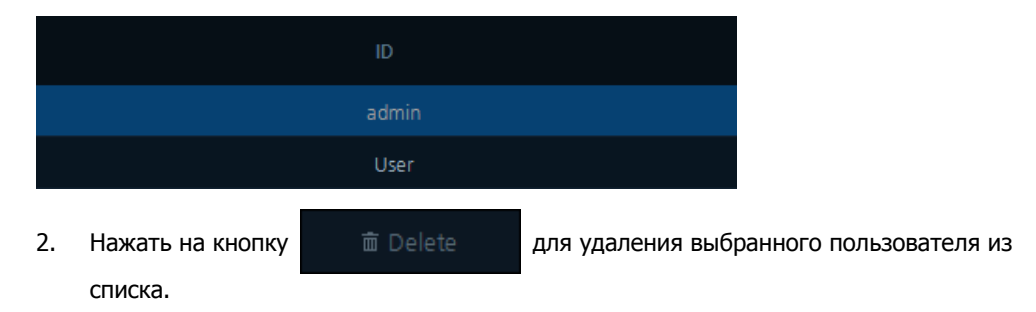

3. Сохранить изменения и выйти из меню.

### **4.6.2.4 Добавить группу пользователей (Add User Group)**

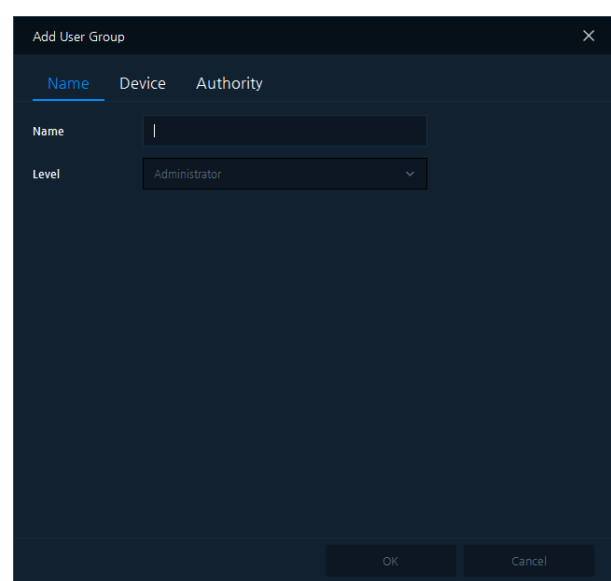

Добавить группу пользователей (Add User Group)

**Рис. 4**-**16 Параметры – Добавить группу пользователей** 

#### **Таблица 4**-**16 Описание элементов меню добавления группы пользователей**

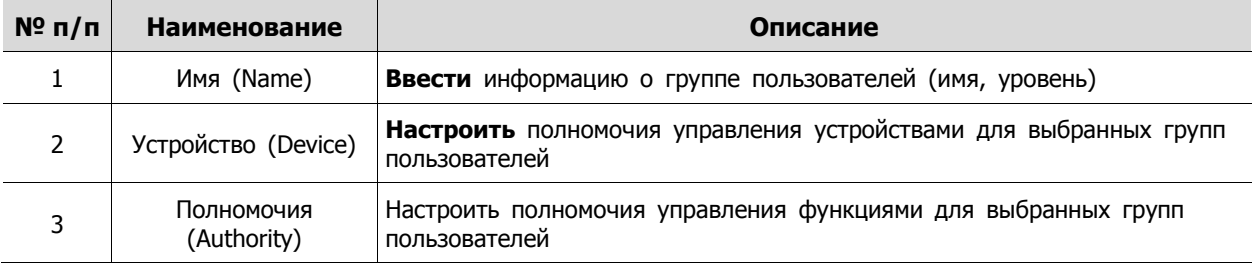

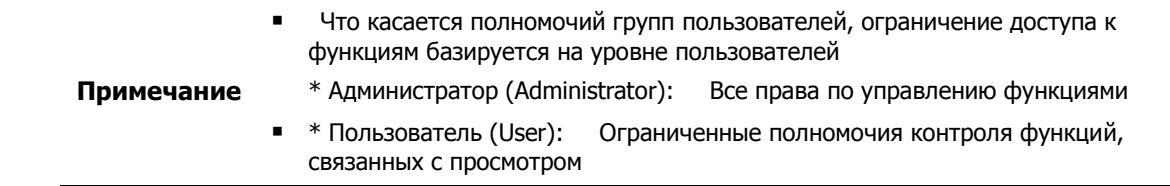

1. Нажатие кнопки  $\mathbf{I}$  открывает окно добавления группы пользователей "Add User

Group", как на рисунке выше.

- 2. Выбрать вкладку "Имя" (Name) **(Таблица 4**-**15 Описание элементов меню Добавить пользователя – Имя)**
- 3. Выбрать вкладку "Устройство" (Device) **(Таблица 4**-**16 Описание элементов меню Добавить пользователя – Устройство)**
- 4. Выбрать вкладку "Полномочия" (Authority) **(Таблица 4**-**19 Описание элементов меню Добавить пользователя – Полномочия)**
- 5. После завершения настройки нажать кнопку "ОК", чтобы добавить группу пользователей.
- 6. Далее следует убедиться, что добавленная группа пользователей отображается в списке.

### **4.6.2.5 Изменить группу пользователей (User Modify Group)**

1. Выбрать название группы для изменения из списка групп:

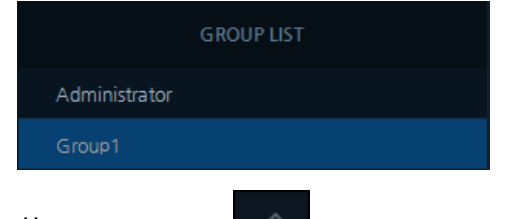

2. Нажать на кнопку  $\varnothing$  для появления меню изменения группы "Modify Group".

- 3. Настройки аналогичны меню добавления групп пользователей "Add User Group". **(См. раздел 4.7.2.4 Добавить группу пользователей (Add User Group))**
- 4. Далее следует убедиться, что информация в выбранной группе пользователей изменена.

### **4.6.2.6 Удалить группу пользователей (Delete User Group)**

1. Выбрать название группы для удаления из списка групп.

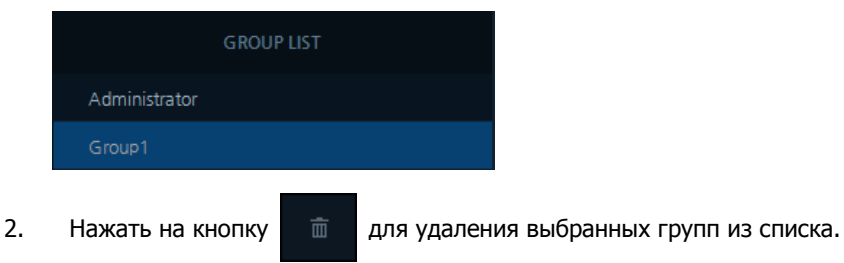

3. Сохранить изменения и выйти из меню.

### **4.6.3 Событие (Event)**

| Setup                           |                                 |                |                                   | $\times$ |
|---------------------------------|---------------------------------|----------------|-----------------------------------|----------|
| <b>Devices</b><br><b>X</b> User | Sackup<br>$\spadesuit$<br>Event |                |                                   |          |
| Search                          | $\hbox{\footnotesize{Q}}$       |                | $+$ Add Event<br>in Schedule      | 音 Delete |
| EVENT IN                        | DEVICE                          | EVENT OUT      | <b>TARGET</b>                     |          |
| Alarm1                          | $\sim$ 1 NVR(s), 16 Camera(s)   | $\cdots$ - PTZ | V CAM 2(192.168.4.121) - Preset 1 | $\cdots$ |
|                                 |                                 |                |                                   |          |
|                                 |                                 |                |                                   |          |
|                                 |                                 |                |                                   |          |
|                                 |                                 |                |                                   |          |
|                                 |                                 |                |                                   |          |
|                                 |                                 |                |                                   |          |
|                                 |                                 |                |                                   |          |
|                                 |                                 |                |                                   |          |
|                                 |                                 |                |                                   |          |
|                                 |                                 |                |                                   |          |
|                                 |                                 |                |                                   |          |
|                                 |                                 |                | Save                              | Close    |

**Рис. 4**-**17 Параметры – Событие**

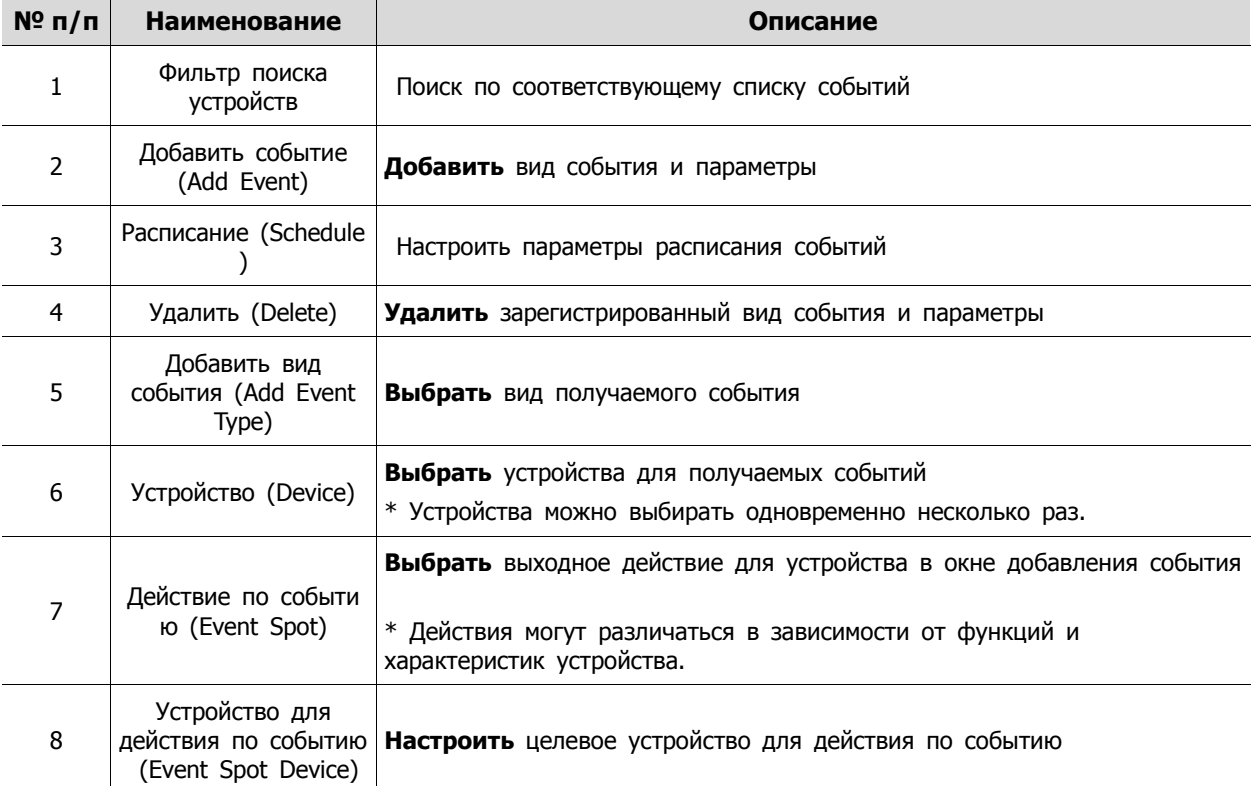

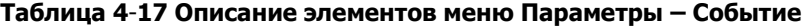

### **4.6.3.1 Добавить событие (Add Event)**

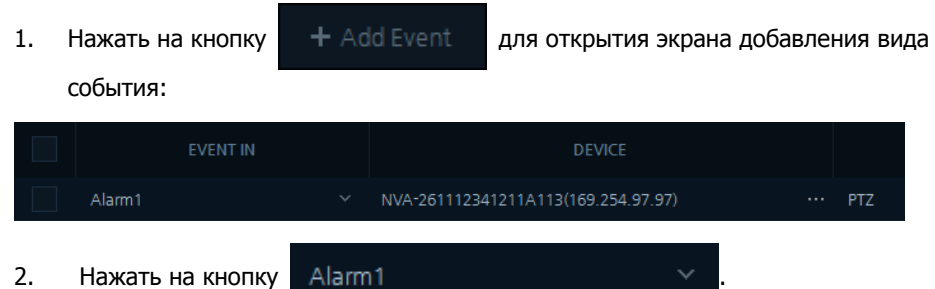

Из списка пользователи могут выбирать виды входящих событий:

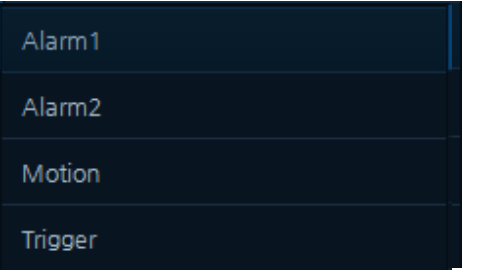

3. Нажать на кнопку **для выбора устройства входящего события из списка**.

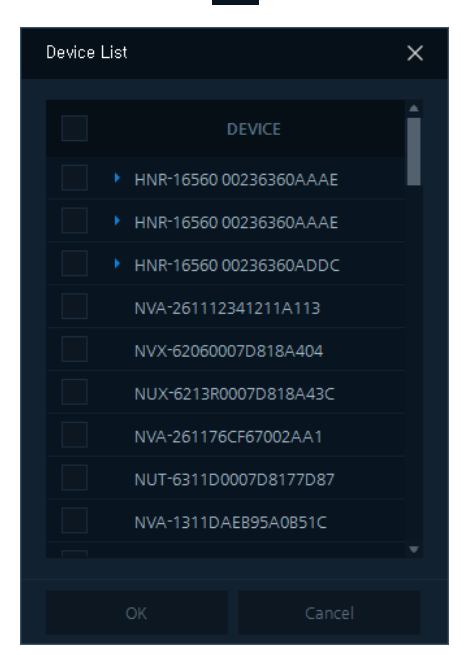

4. Выбрать требуемое устройство. Отобразится список с несколькими выбранными устройствами:

NVR(s), 17 Camera(s)

- 5. Нажать на кнопку Event Spot **Поройтор и проделения исходящего** 
	-

события в качестве действия для выбранного целевого устройства.

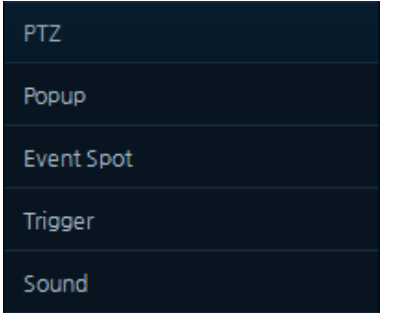

6. Послеопажатия на кнопку в разделе «Выходныекустройства порсобытию» (Event Output Devices) откроетсяeокно, в котором можноно, в ко«Выход поысобытию» (Event Output). В зависимости от настройкии«Выхода поысобытию» (Event Output) utputйкиимости оокна настройкиимо Таблице ниже подробно описаны возможные используемые функции.

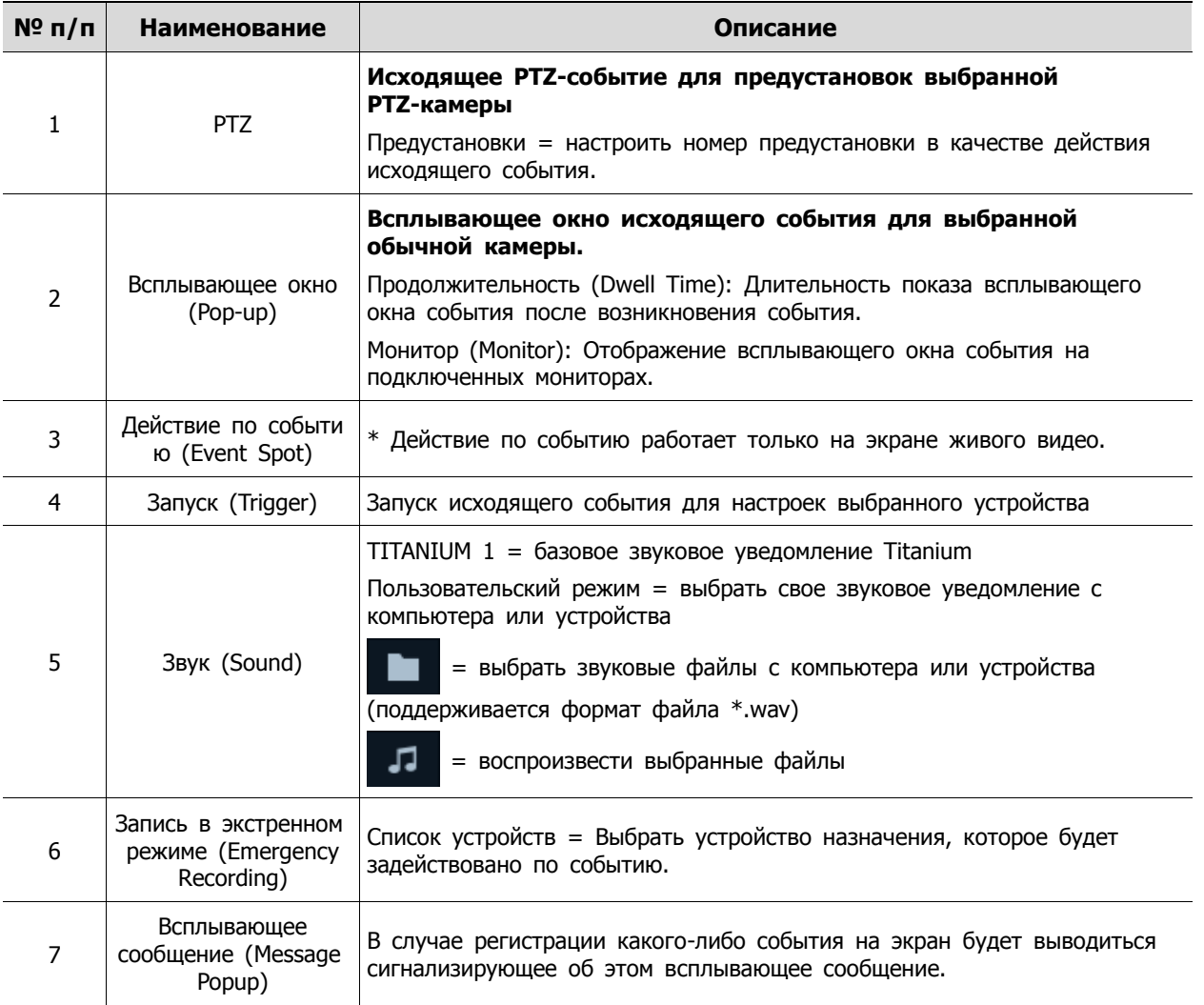

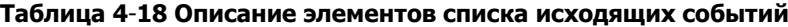

7. Подтвердить настройки входящих и исходящих событий и сохранить их.

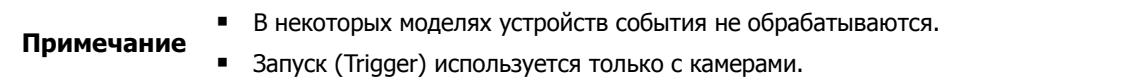

### **4.6.3.2 Расписание событий**

- 1. Нажать кнопку «Добавить событие» (Add Event) для добавления события.
- 2. После выбора устройства нажать на кнопку **. В Schedule** . Появится таблица расписания:

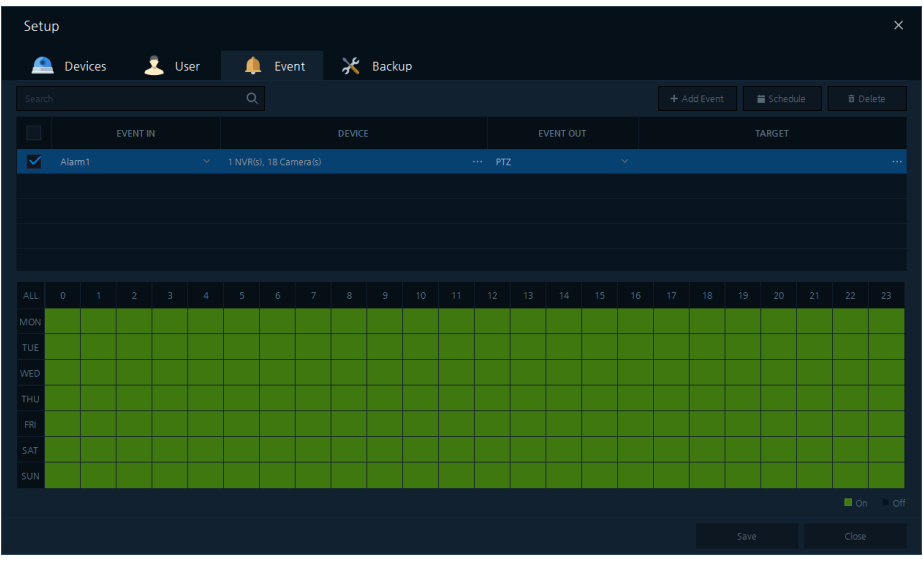

 $\blacksquare$  = обработка событий,  $\blacksquare$  = события не обрабатываются

- 3. Настроить расписание, щелкнув на определенном поле или перетаскивая область с помощью мыши.
- 4. Подтвердить расписание событий и сохранить изменения.

### **4.6.3.3 Удалить событие**

1. В списке необходимо выбрать событие, которое надо удалить.

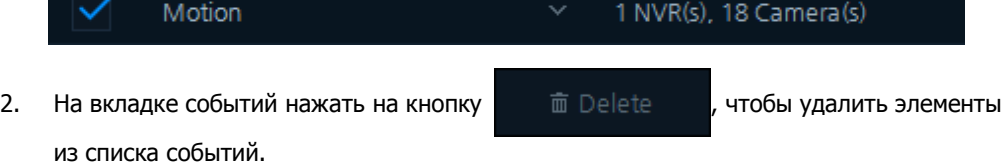

**3.** Подтвердить удаление и сохранить изменения.

### **4.6.4 Резервное копирование (Backup)**

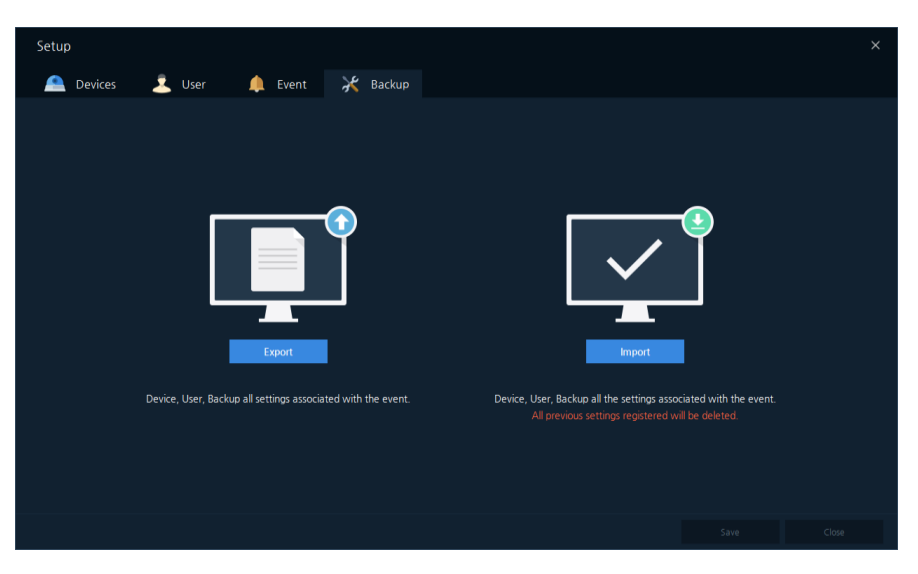

**Рис. 4**-**18 Параметры – Резервное копирование**

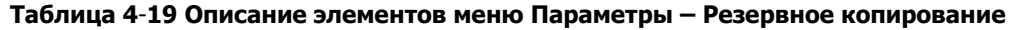

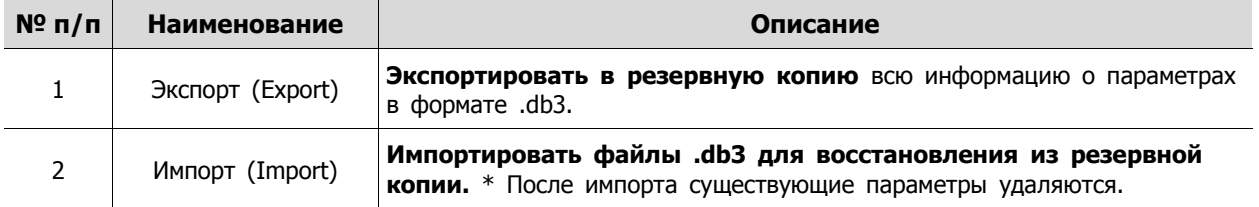

### **4.6.4.1 Экспорт (Export)**

1. Нажать на кнопку **и нашир Ехрогі Петроводить на кнопку** и на вероять симводника сохранения файлов.

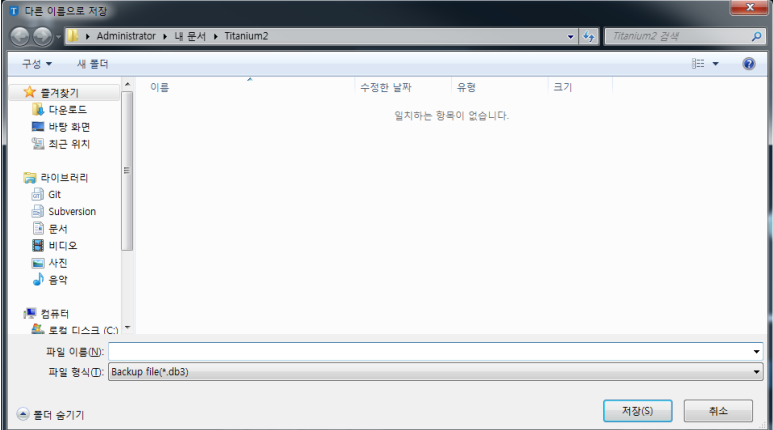

- 2. Выбрать место сохранения файла параметров в формате .db3.
- 3. Ввести имя файла параметров и нажать на кнопку «Сохранить» (Save).
- 4. Подтвердить сохранение файла параметров по указанному пути.

### **4.6.4.2 Импорт (Import)**

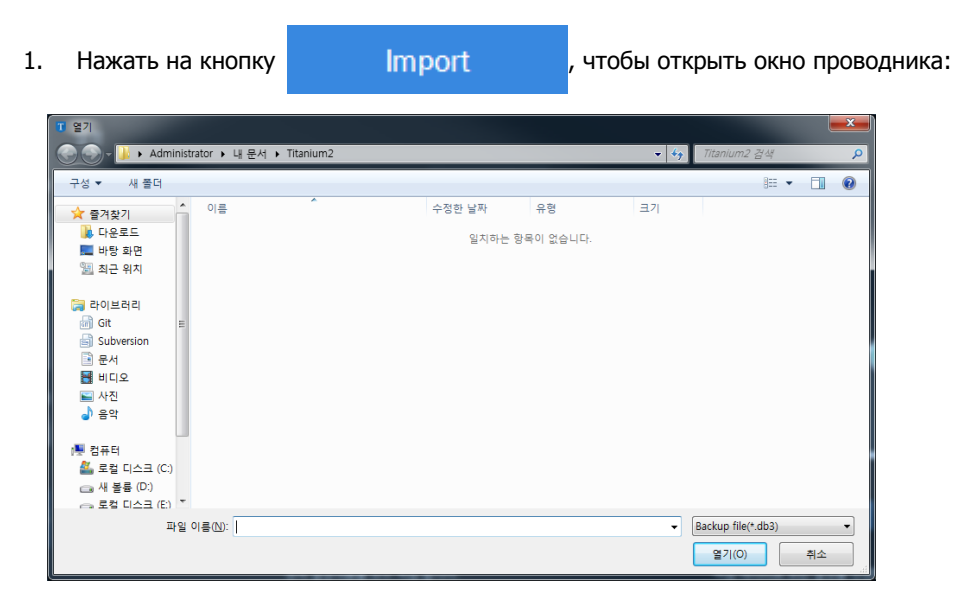

- 2. Выбрать файла параметров в формате .db3 и нажать на кнопку «Открыть» (Open).
- 3. Перезагрузить программу.
- 4. Убедиться, что импортируемый файл параметров успешно загружен.

### **4.7 Установки (Preference)**

В системном меню "System Menu" нажать "Установки" (Preference).

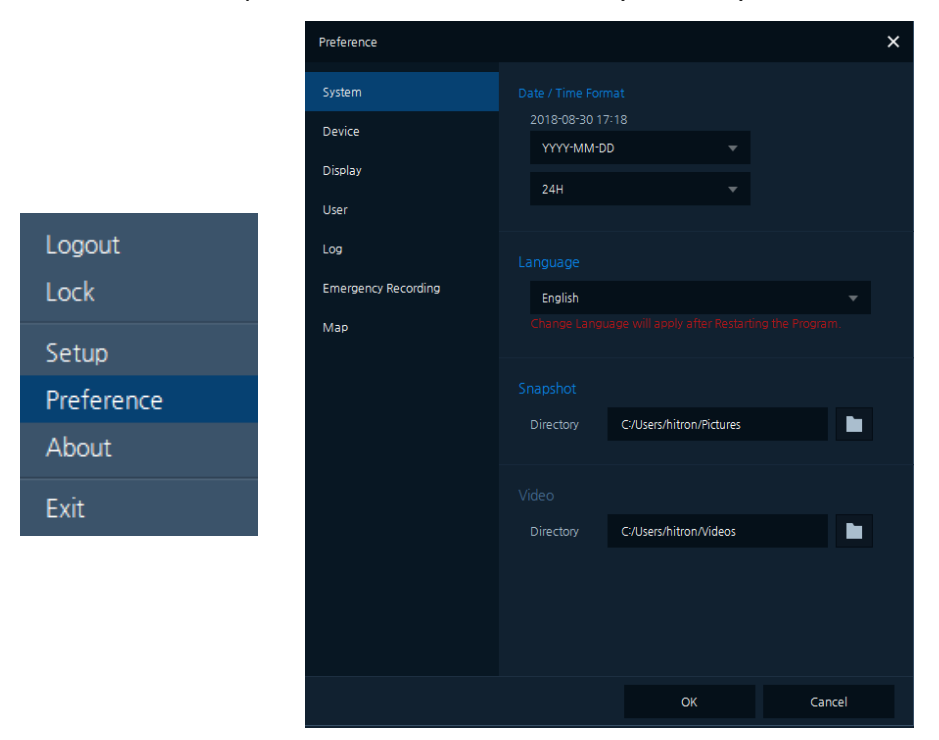

**Рис. 4**-**19 Меню установок**

### **4.7.1 Система (System)**

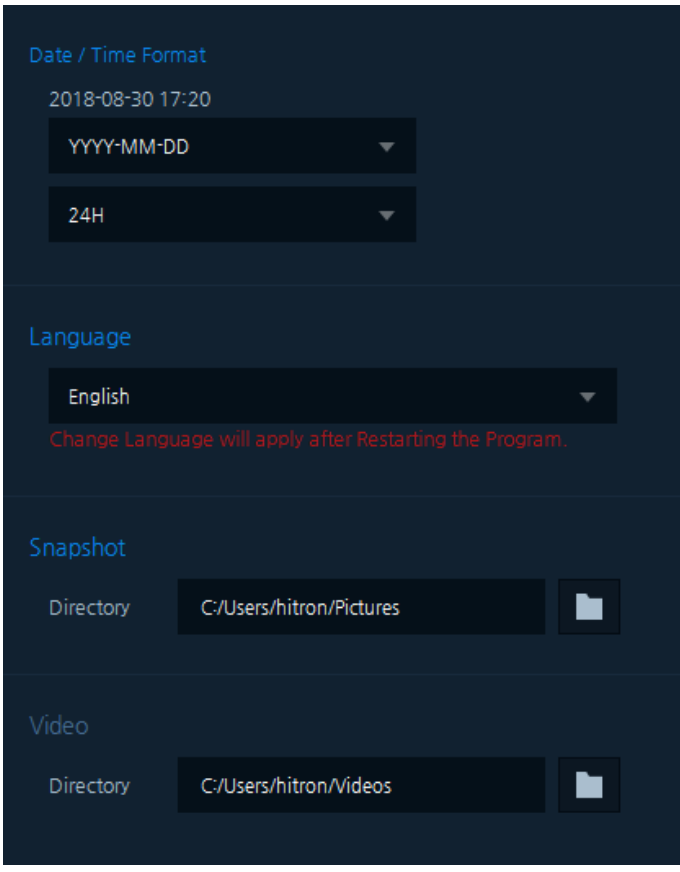

**Рис. 4**-**20 Установки – Система**

**Таблица 4**-**20 Описание системных установок–**

| $No$ π/π      | <b>Наименование</b>                                | Описание                                                                                                    |
|---------------|----------------------------------------------------|----------------------------------------------------------------------------------------------------|
|               | Формат даты и<br>времени (Date and<br>Time format) | Выбрать формат даты и времени программы<br>"YYYY" = год (2016), "ММ" = месяц (09), "DD" = число (07)<br>"24Н" = 24-часовой формат (19 часов),<br>"12(АМ/РМ) = 12-часовой формат (7 часов вечера) |
| $\mathcal{P}$ | Язык (Language)                                    | Выбора языка отображения программы.<br>* Изменение языка применяется после перезапуска системы.                                                                                                  |
| 3             | Снимок (Snapshot)                                  | Выбрать папку сохранения снимков                                                                                                    |
| 4             | Видео (Video)                                      | Выбрать папку резервного копирования видео                                                                                                    |

### **4.7.2 Устройство (Device)**

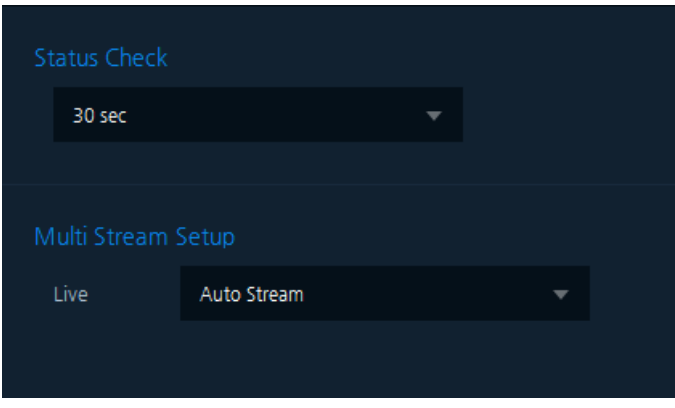

**Рис. 4**-**21 Конфигурация – Устройство**

|  | Таблица 4-21 Описание установок устройства |  |
|--|--------------------------------------------|--|
|--|--------------------------------------------|--|

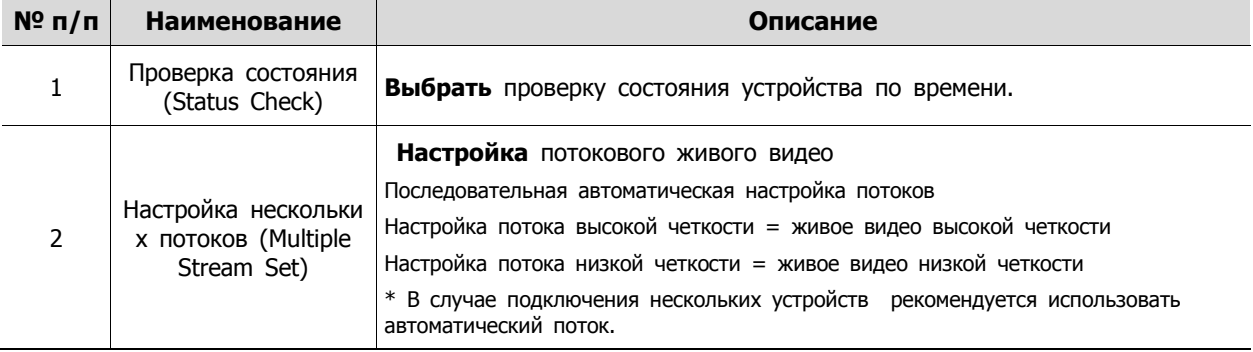

### **4.7.3 Монитор (Display)**

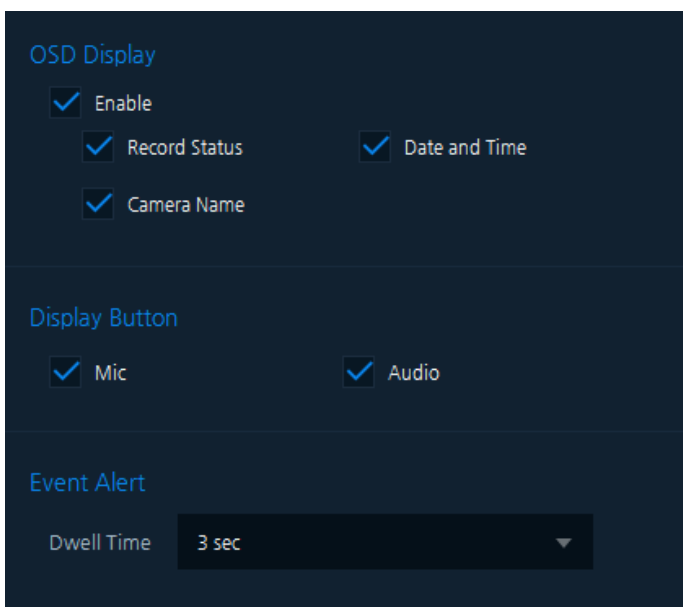

**Рис. 4**-**22 Установки экрана**

| Таблица 4-22 Описание установок экрана |  |
|----------------------------------------|--|
|----------------------------------------|--|

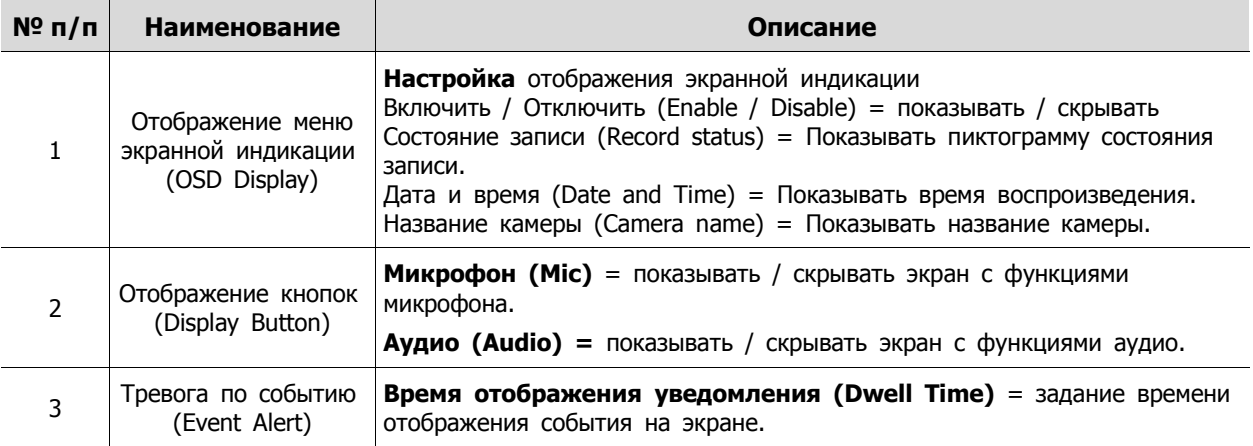

### **4.7.4 Пользователь (User)**

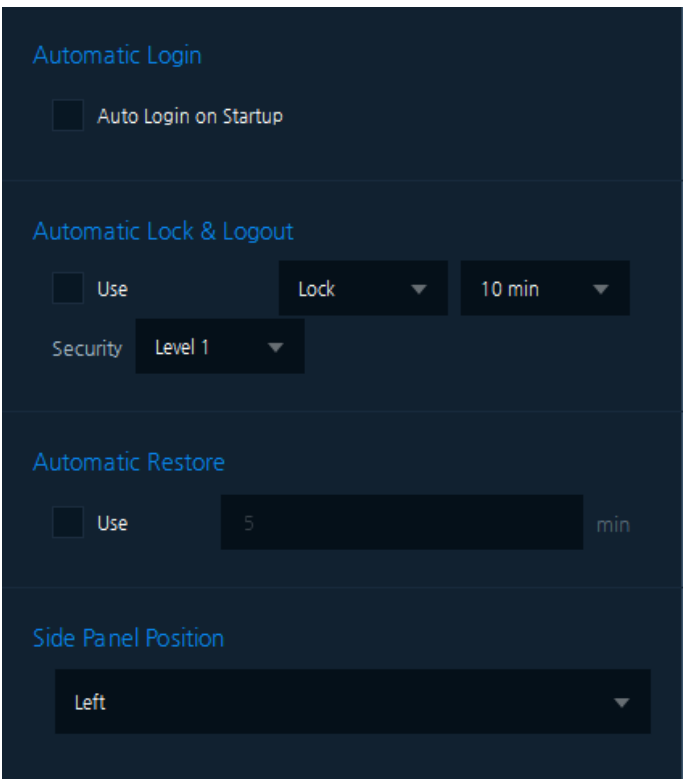

### **Рис. 4**-**23 Установки пользователя**

### **Таблица 4**-**23 Описание установок пользователя**

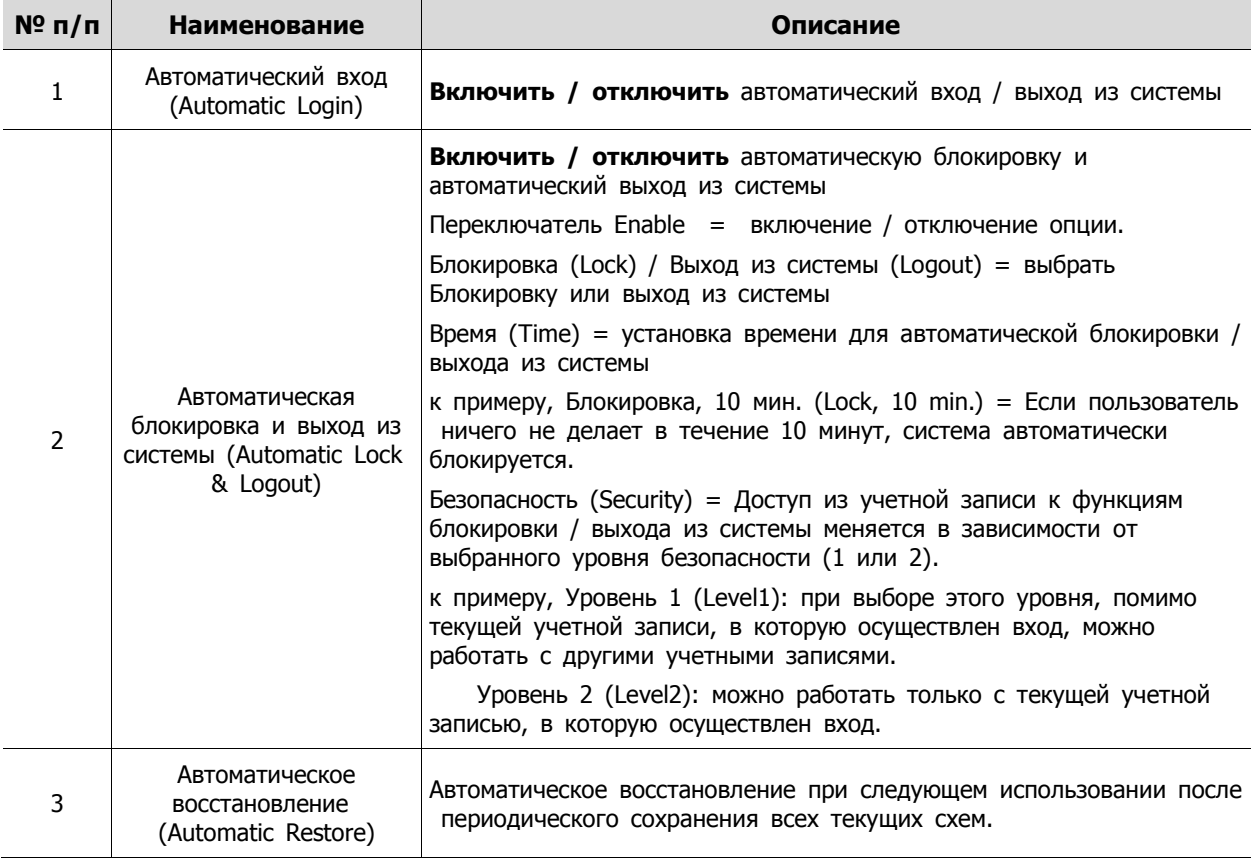

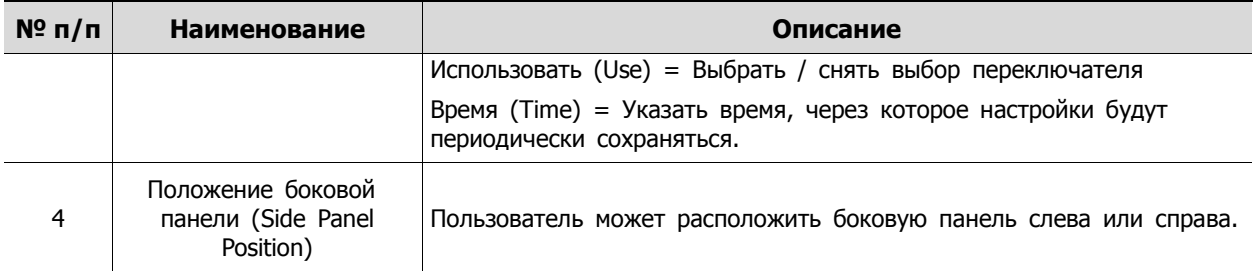

### **4.7.5 Журнал (Log)**

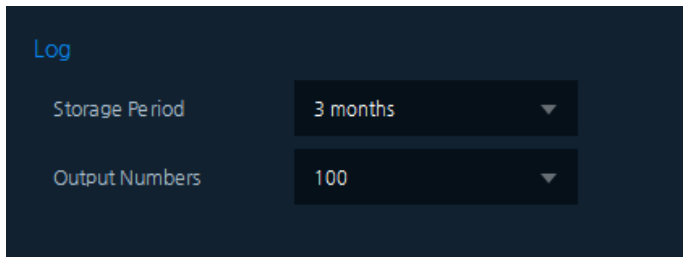

**Рис. 4**-**24 Установки журнала**

#### **Таблица 4**-**24 Описание установок журнала**

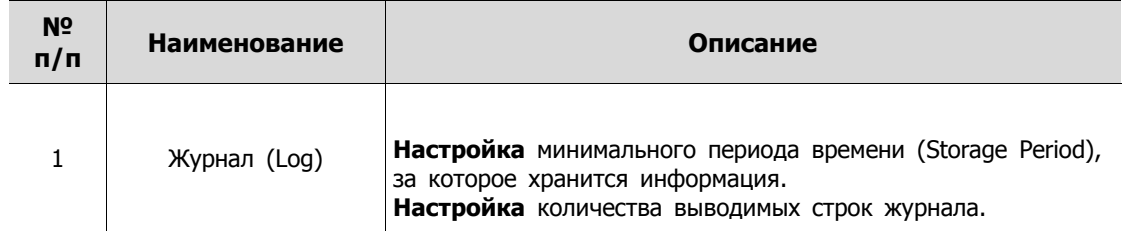

### **4.7.6 Запись в экстренном режиме (Emergency Record)**

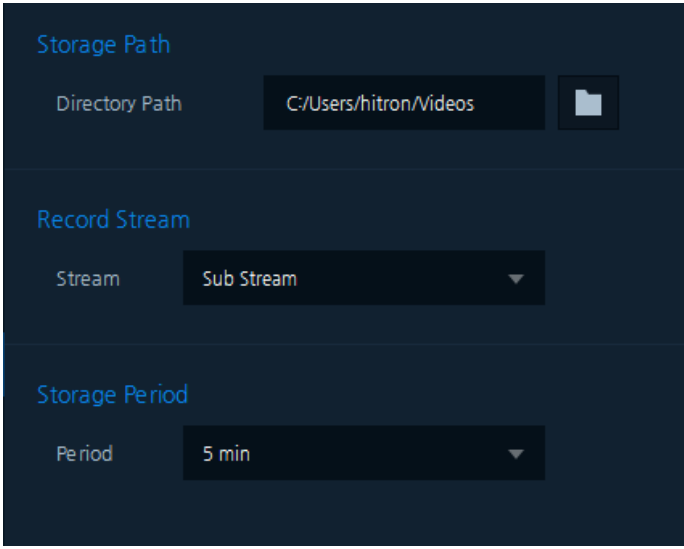

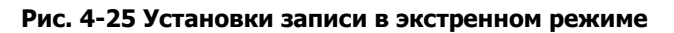

**Таблица 4-25 Описание установок записи в экстренном режиме**

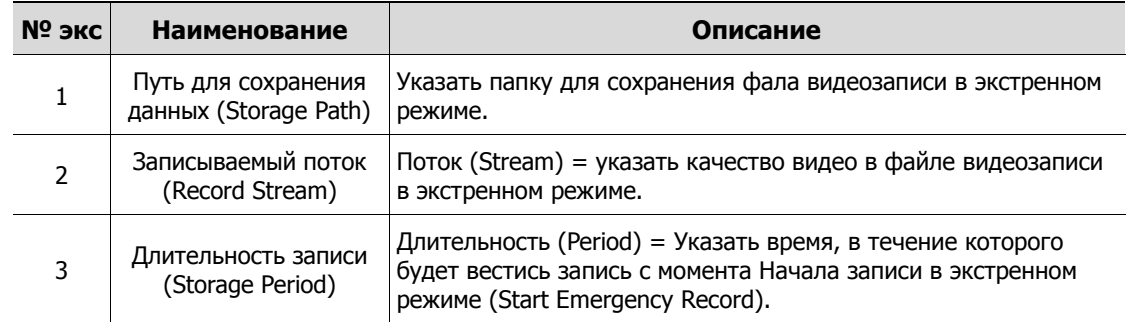

### **4.7.7 Карта (Map)**

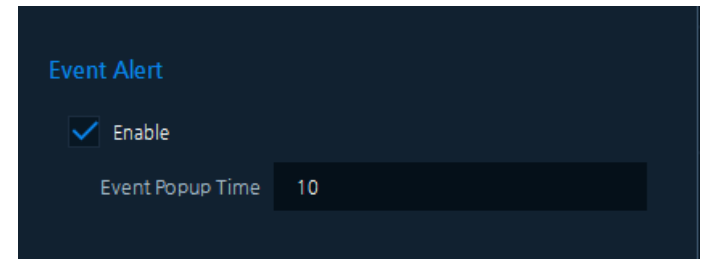

**Рис. 4-26 Установки карты**

### **Таблица 4-26 Описание установок карты**

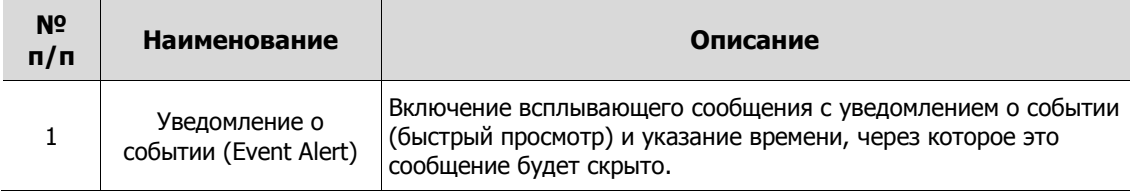

# **4.8 Выход (Exit)**

Для выхода в системном меню "System Menu" нажать "Exit".

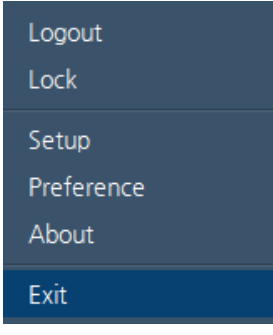

 $\blacksquare$  Нажать на кнопку  $\times$  строки заголовка для закрытия программы.

# **5. Живое видео**

### **Примечание** Экран живого видео обеспечивает доступ не более чем к четырем мультиэкранам, н а которых можно просматривать не более 64 каналов в совокупности.

| $\Box$ T Titanium        |                           |                                     |       |                  |       | $ -$<br>$\times$                                                                                                    |
|--------------------------|---------------------------|-------------------------------------|-------|------------------|-------|----------------------------------------------------------------------------------------------------|
| Search                   | $\alpha$<br>$\Rightarrow$ | Live 1 $\rightarrow$                |       |                  |       |                                                                                                    |
| <sup>13</sup> Devices 13 | $\bar{\pmb{\Sigma}}$      | Ch 01                               | Ch 02 | ChO3             | Ch 04 | ChO5                                                                                                    |
| Group 1                  |                           |                                     |       |                  |       |                                                                                                    |
| <b>III</b> Map 4         | $\ddot{}$                 | Ch 06                               | Ch 07 | $Ch$ 08          | Ch.09 | Ch10                                                                                                    |
| Favorite 5               | $\pm$                     |                                     |       |                  |       |                                                                                                    |
| <b>Cont</b>              |                           |                                     |       |                  |       |                                                                                                    |
|                          |                           | Ch11                                | Ch12  | Ch13             | Ch14  | Ch15                                                                                                    |
|                          |                           | Ch16                                | Ch17  | Ch18             | Ch19  | Ch20                                                                                                    |
|                          |                           | Ch21                                | Ch 22 | Ch <sub>23</sub> | Ch24  | Ch.25                                                                                                    |
|                          |                           | $\bullet \bullet \times \mathbb{R}$ |       |                  |       | $\left\langle \begin{array}{ccc} \langle & + & + & * \end{array} \right\rangle \quad \overset{\bullet}{\blacksquare} \quad \overset{\bullet}{\blacksquare} \quad \overset{\bullet}{\blacksquare}$ |

**Рис. 5-1 Экран живого видео** 

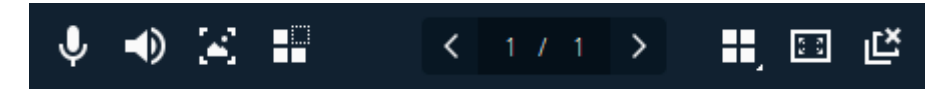

**Рис. 5**-**2 Панель инструментов живого видео**

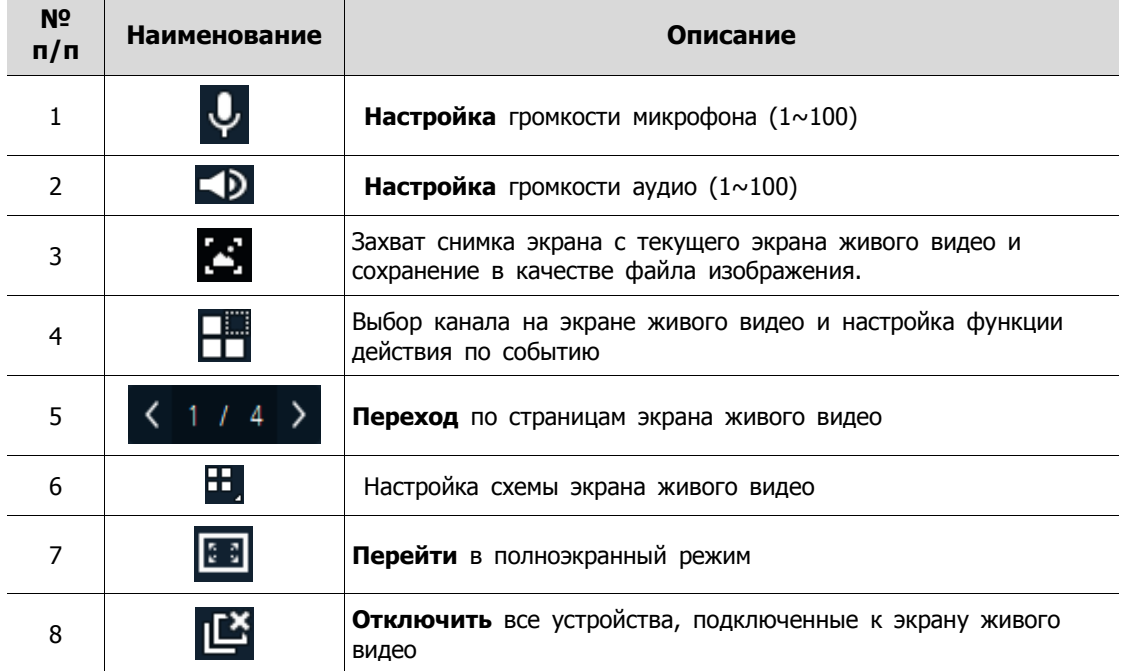

**Таблица 5-2 Описание элементов панели инструментов живого видео**

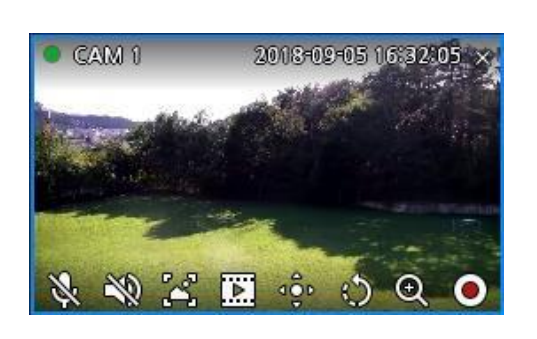

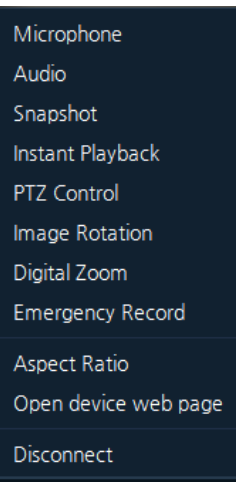

#### **Рис. 5-3 Экранная индикация экрана живого видео Рис. 5-4 Всплывающее меню экрана живого видео**

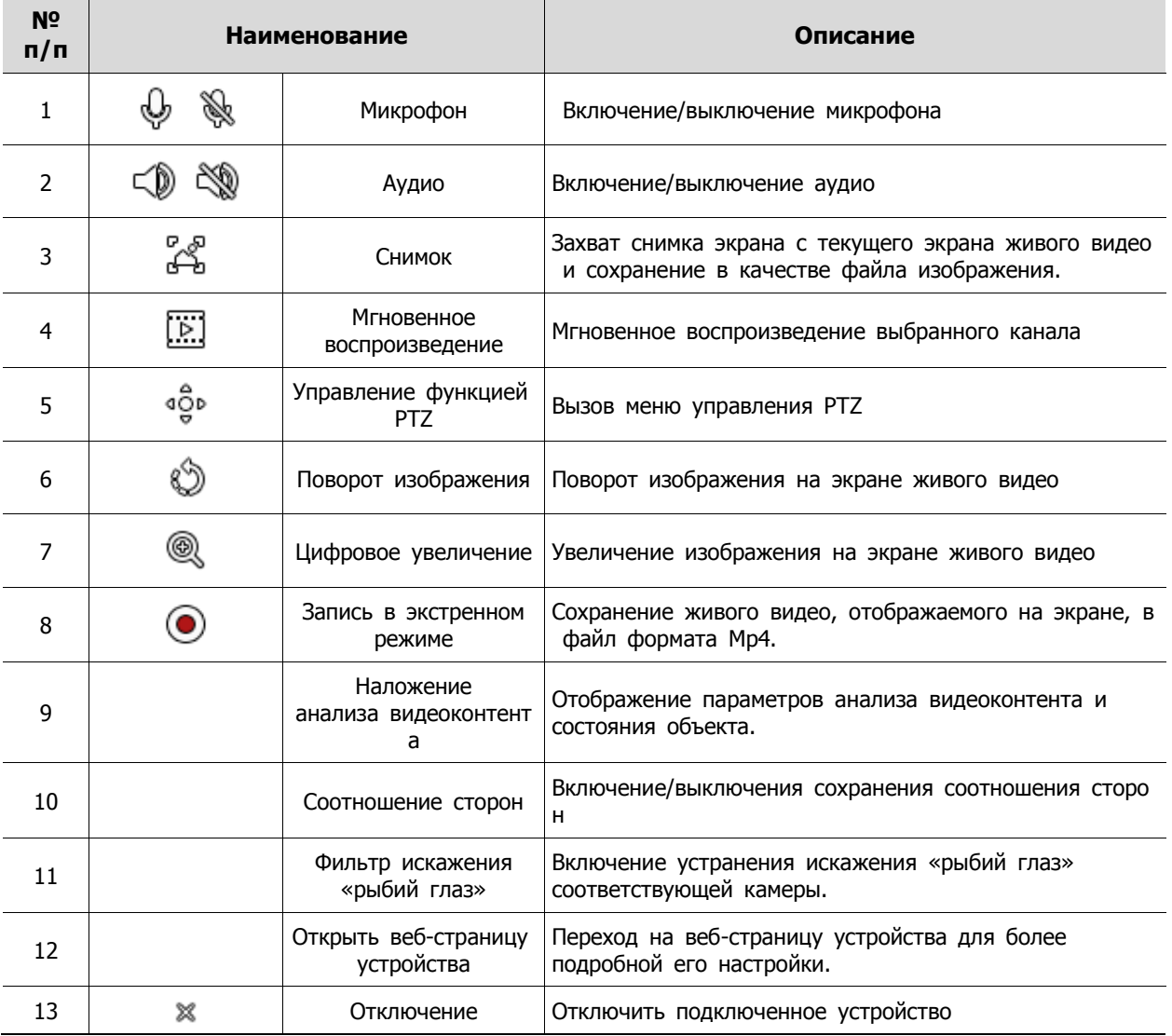

### **Таблица 5-3 Описание элементов меню живого видео**

### **5.1 Мультиэкран живого видео**

- 1. Выбрать вкладку живого видео (мультиэкран от Live 1 до Live 4)
- 2. Выбрать устройства из списка устройств или списка групп.
- 3. Перетащить выбранные устройства на мультиэкран живого видео.

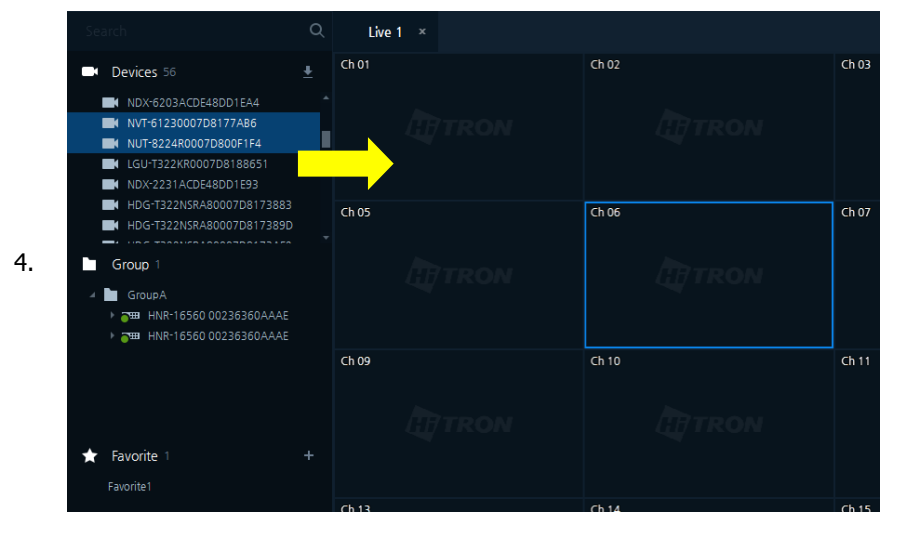

5. Подключенные устройства будут передавать живое видео на мультиэкран.

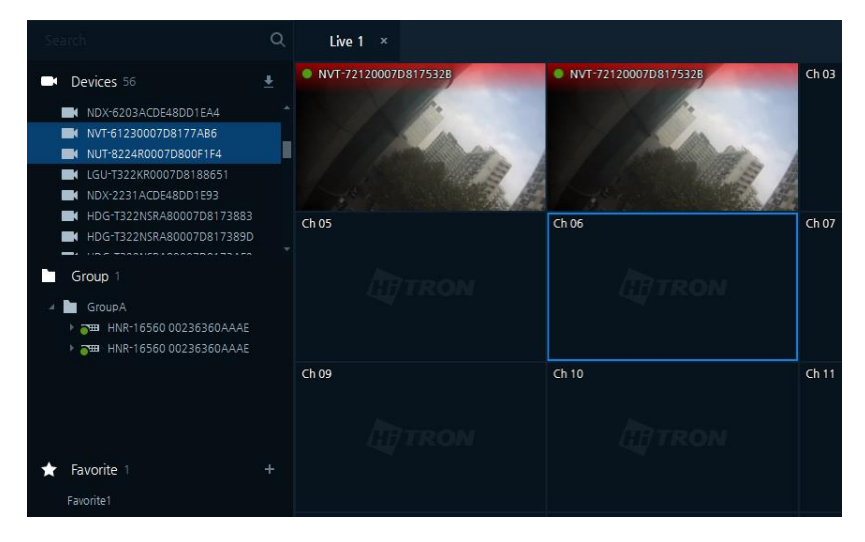

# **5.2 Управление функцией PTZ**

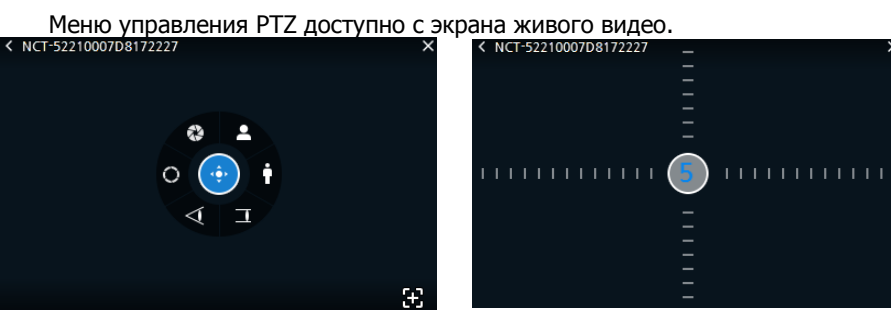

**Рис. 5**-**5 PTZ Рис. 5**-**6 Панорамирование/наклон** 

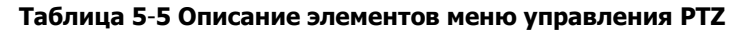

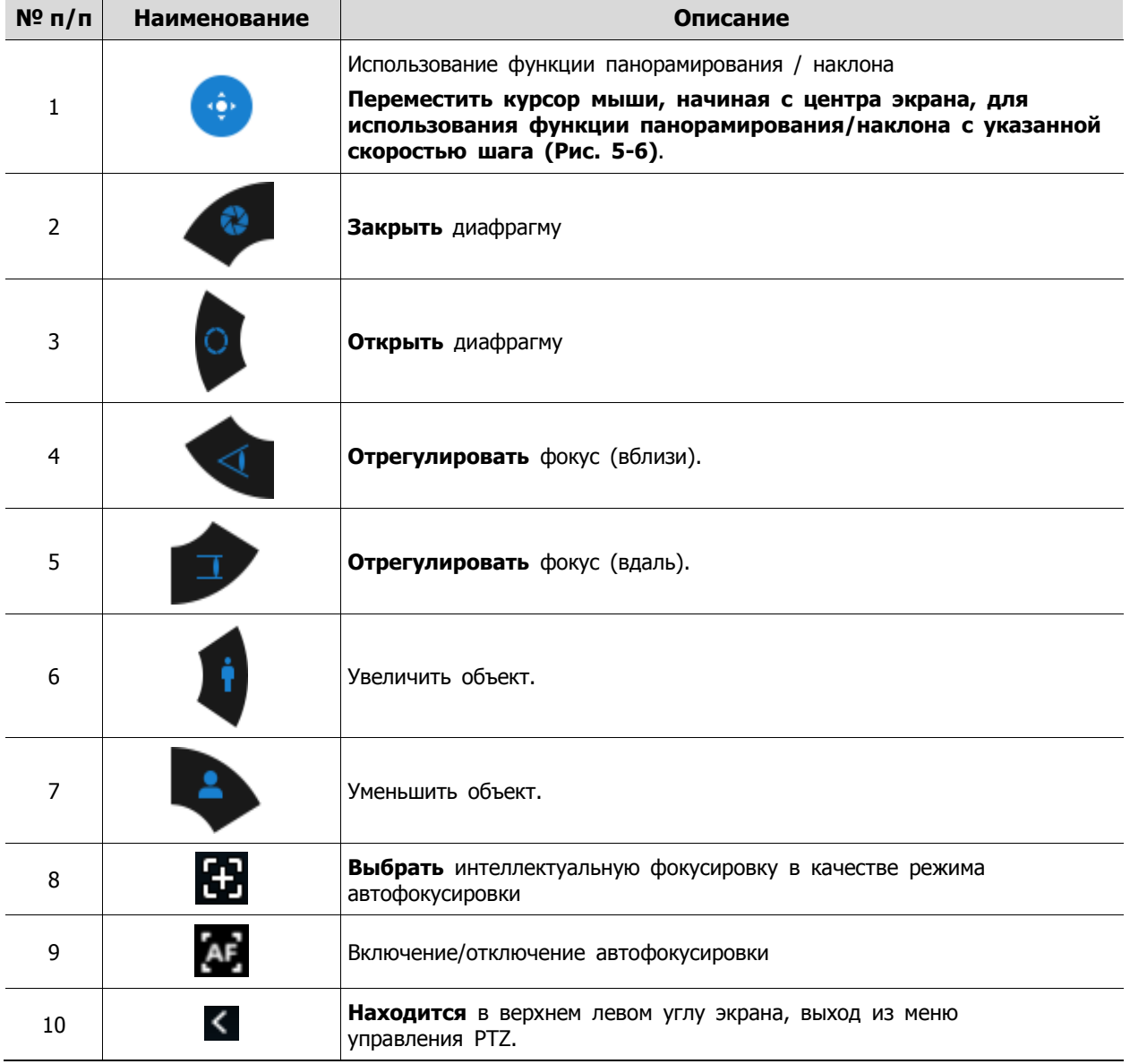

- Управление функцией PTZ
	- 1. Нажать на кнопку **для вызова контекстного меню управления PTZ**
	- 2. Использовать меню управления PTZ. **(См. "Таблицу 5**-**5 Описание элементов меню управления PTZ")**
	- 3. Нажать на кнопку **К** в верхнем левом углу экрана для выхода из меню управления PTZ.
- Сохранить предустановку (Save Preset)
	- 1. С помощью функции управления PTZ переместить камеру в положение для назначения предустановки.
	- 2. На экране меню управления PTZ нажать правой кнопкой мыши, чтобы открыть всплывающее меню предустановок PTZ:
- Выбрать «Сохранить предустановку» (Save Preset).

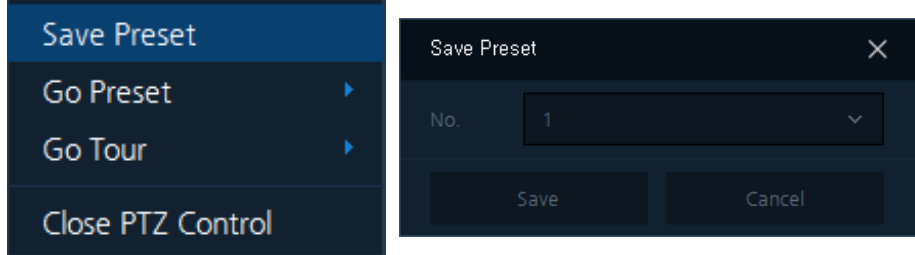

- 3. После чего выбрать номер предустановки и нажать на кнопку «Сохранить» (Save), чтобы сохранить созданную предустановку.
	- 1. Можно сохранить до 256 предустановок.
- **Примечание** 2. В зависимости от протокола или поддержки протокола Onvif, функция может работать некорректно.
- Перейти к предустановке (Go Preset)
- На экране меню управления PTZ нажать правой кнопкой мыши, чтобы открыть всплывающее меню предустановок PTZ: Выбрать Перейти к предустановке (Go Preset) – Номер предустановки, 1, 2 или 3.

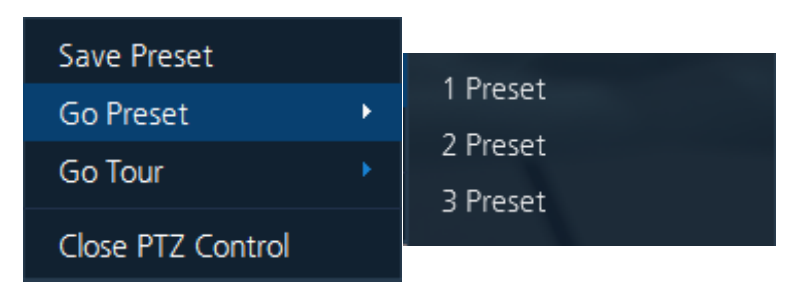

PTZ-камера переместиться к выбранной предустановке.

- **Патрулирование по предустановкам (Go Tour)** 
	- 1. На экране меню управления PTZ нажать правой кнопкой мыши, чтобы открыть всплывающее меню предустановок PTZ:
- Выбрать Патрулирование по предустановкам (Go Tour) Номер маршрута патрулирования, 1 или 2.

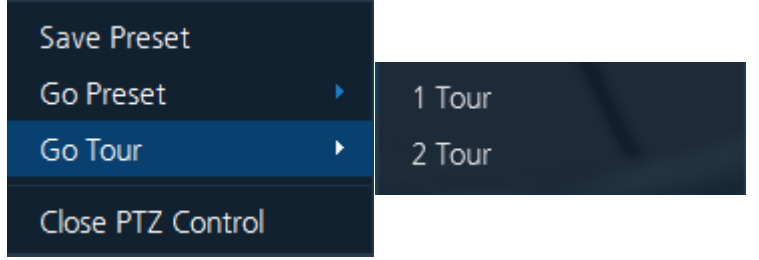

2. PTZ-камера начнет патрулирование по выбранному маршруту.

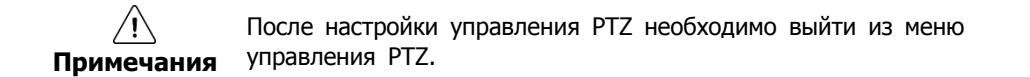

### **5.3 Мгновенное воспроизведение**

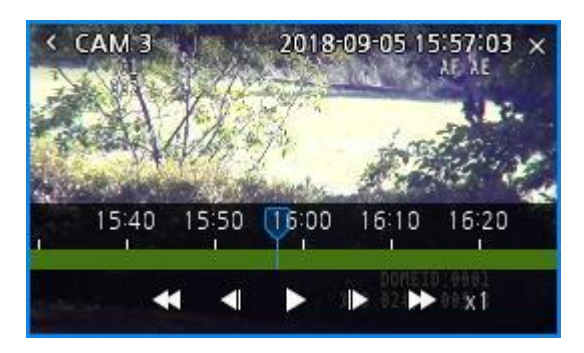

**Рис. 5**-**7 Мгновенное воспроизведение** 

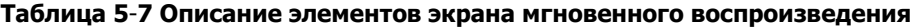

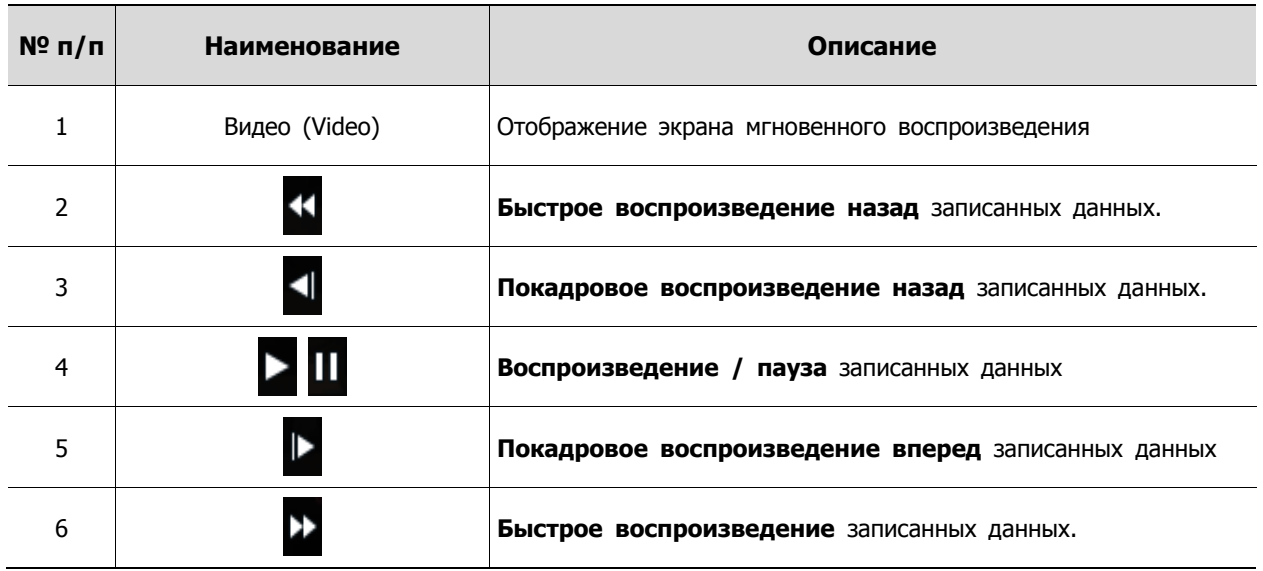

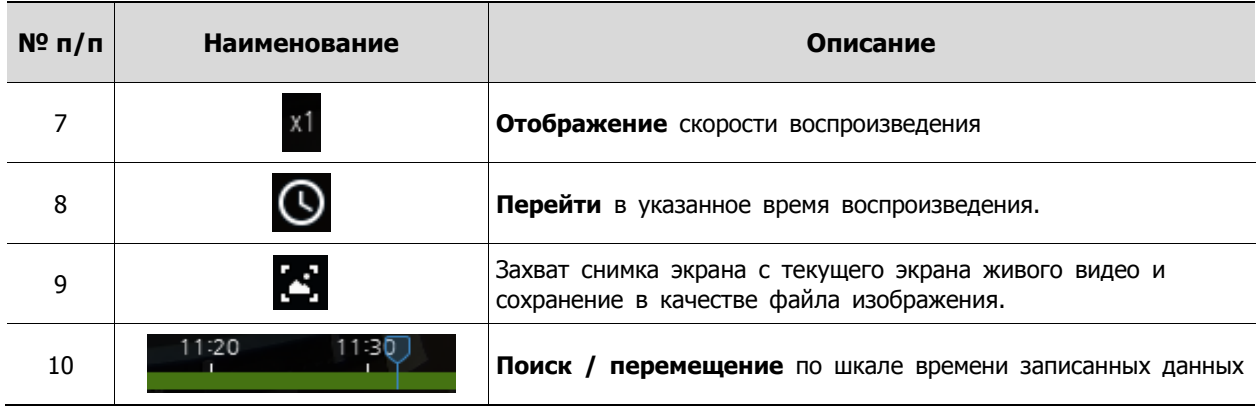

- 1. Нажать на кнопку **В. В** нижней части экрана живого видео. Появится меню мгновенного воспроизведения.
- 2. Использование меню описано в **"Таблице 5**-**7 Описание элементов экрана мгновенного воспроизведения".**
- 3. После мгновенного воспроизведения нажать на кнопку < в левой верхней части экрана для выхода из этого меню.

# **5.4 Поворот изображения**

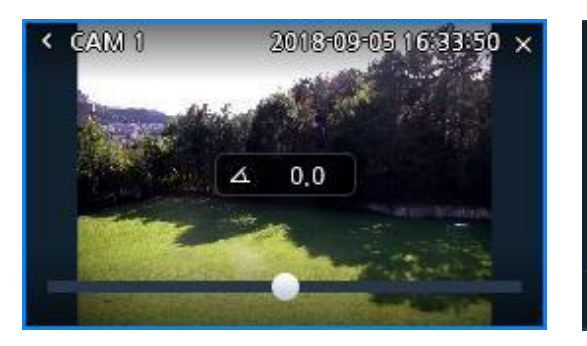

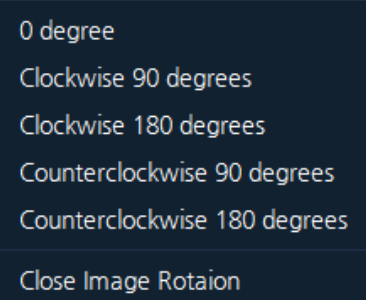

**Рис. 5**-**8 Пример поворота изображения 5-9 Всплывающее меню поворота изображения**

**Таблица 5**-**8 Описание элементов меню поворота изображения**

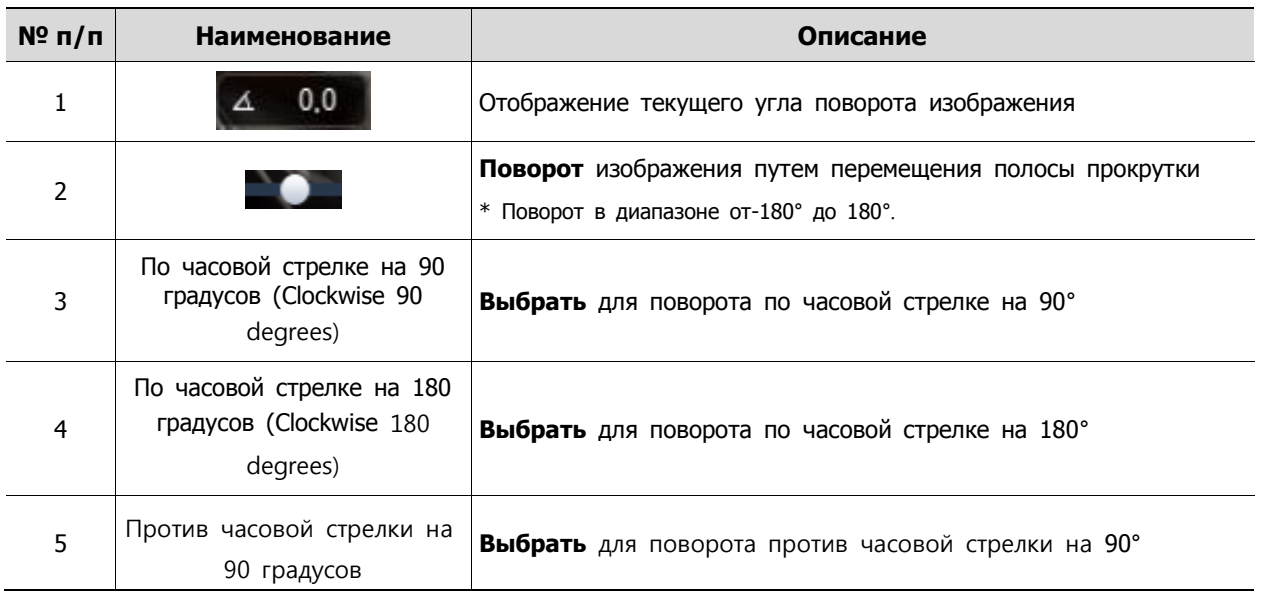

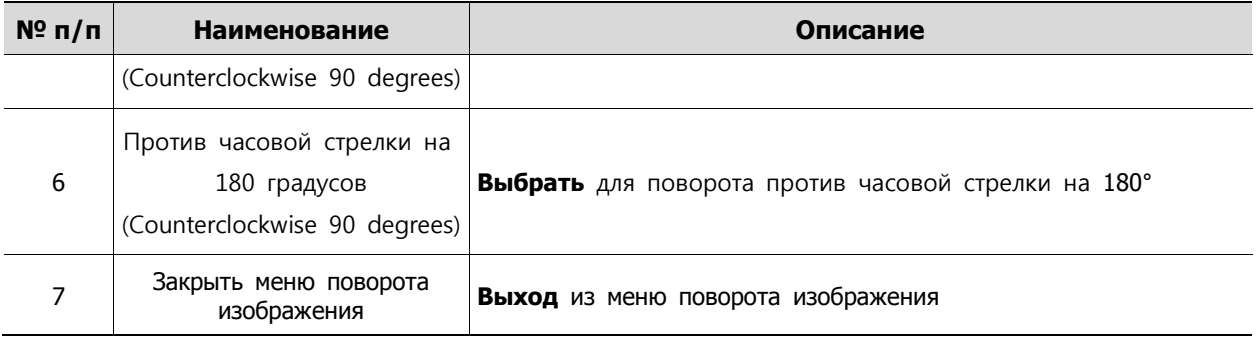

- 1. Нажать на кнопку  $\leftarrow$  в нижней части экрана живого видео, появится контекстное меню поворота изображения.
- 2. Информацию по использованию функции см. в **"Таблице 5**-**8 Описание элементов меню поворота изображения".**
- 3. Нажать на кнопку < в верхнем левом углу экрана для выхода из меню поворота изображения.

# **5.5 Цифровое увеличение**

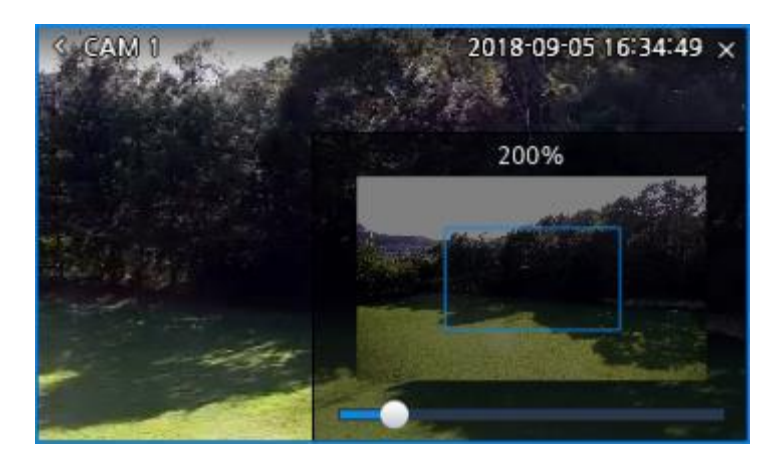

#### **Рис. 5**-**10 Цифровое увеличение**

#### **Таблица 5**-**9 Описание элементов меню цифрового увеличения**

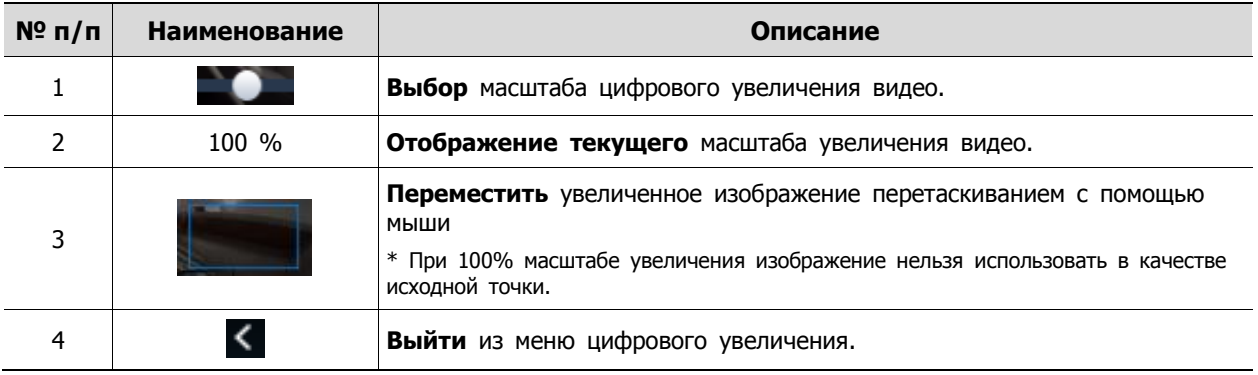

1. Нажать на кнопку **В** в нижней части экрана живого видео для открытия меню цифрового увеличения.

- 2. При работе руководствоваться **"Таблицей 5**-**10 Описание элементов меню цифрового увеличения**".
- 3. Нажать на кнопку < в верхнем левом углу экрана для выхода из меню цифрового увеличения.

### **5.6 Действие по событию (Event Spot)**

- 1. Выбрать пустой экран живого видео.
- 2. На экране параметров добавить событие. **(См. 4.7.3.1 Добавить событие)**
- 3. Нажать на кнопку  $\Box$  панели инструментов живого видео, при этом активируются выбранные области:

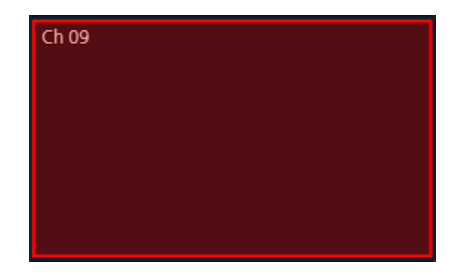

4. Когда происходит событие, функция действия по событию срабатывает в соответствии с настройками пользователя.

### **5.7 Смена схемы отображения**

1. Нажать на кнопку на **"Рис. 5**-**2 Панели инструментов живого видео"** для вызова экрана схем отображения:

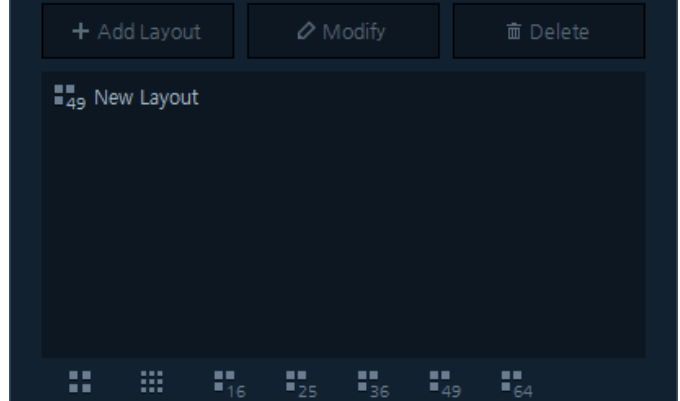

- 2. Выбрать схему отображения из списка:
- 3. Настроить пользовательскую схему отображения, см. п. "**4.3 Пользовательские схемы"**.

### **5.8 Двухсторонний аудиоканал**

Подключенные устройства на экране живого видео могут использовать двухсторонний аудиоканал.

- 1. На том компьютере, на котором установлен Titanium, можно установить микрофон.
- 2. После установки динамик на подключенном устройстве можно настроить функции аудио.
- 3. Нажать на кнопку  $\bigcup$  (1) в нижней части экрана живого видео для включения микрофона и аудио.
- 4. Далее можно проверить, что микрофон и динамик устройства работают.

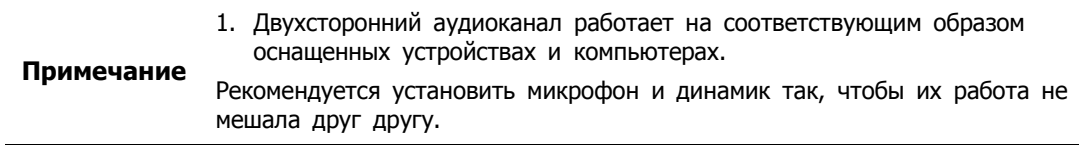

### **5.9 Снимок**

На экране живого видео пользователи могут делать снимки и сохранять полученные изображения.

- 1. Нажать на кнопку в нижней части экрана живого видео. Откроется меню проводника, где можно сохранить снимок экрана в файле изображения.
- 2. Выбрать путь сохранения и формат файла для сохранения полученного снимка. Нажать на кнопку сохранения "Save" для сохранения изображения.

.

# **6. Воспроизведение**

 $\Box$  T Titanium Playback1 × <sup>13</sup><br>Devices 13 **In** Group  $\mathbf{III}$  Map 4  $\overline{1}$  $ch$  06  $ch 08$  $ch 05$  $\bigstar$  Favorite  $\ddot{\phantom{1}}$  $\triangle$  Event  $ch09$  $\frac{1}{\frac{c}{10}}$  $\overline{ch16}$  $\mathbf{x}$  $\blacksquare$  $\mathbf{H}$  of  $\mathbf{C}$  $\blacktriangleleft$ Ñ  $\alpha$  $\overline{a}$ 

**Примечание** Воспроизведение реализовано не более чем для <sup>64</sup> каналов. За один раз воспроизводится поток с одного устройства.

#### **Рис. 6-1 Воспроизведение**

#### **Таблица 6-1 Описание элементов меню воспроизведения**

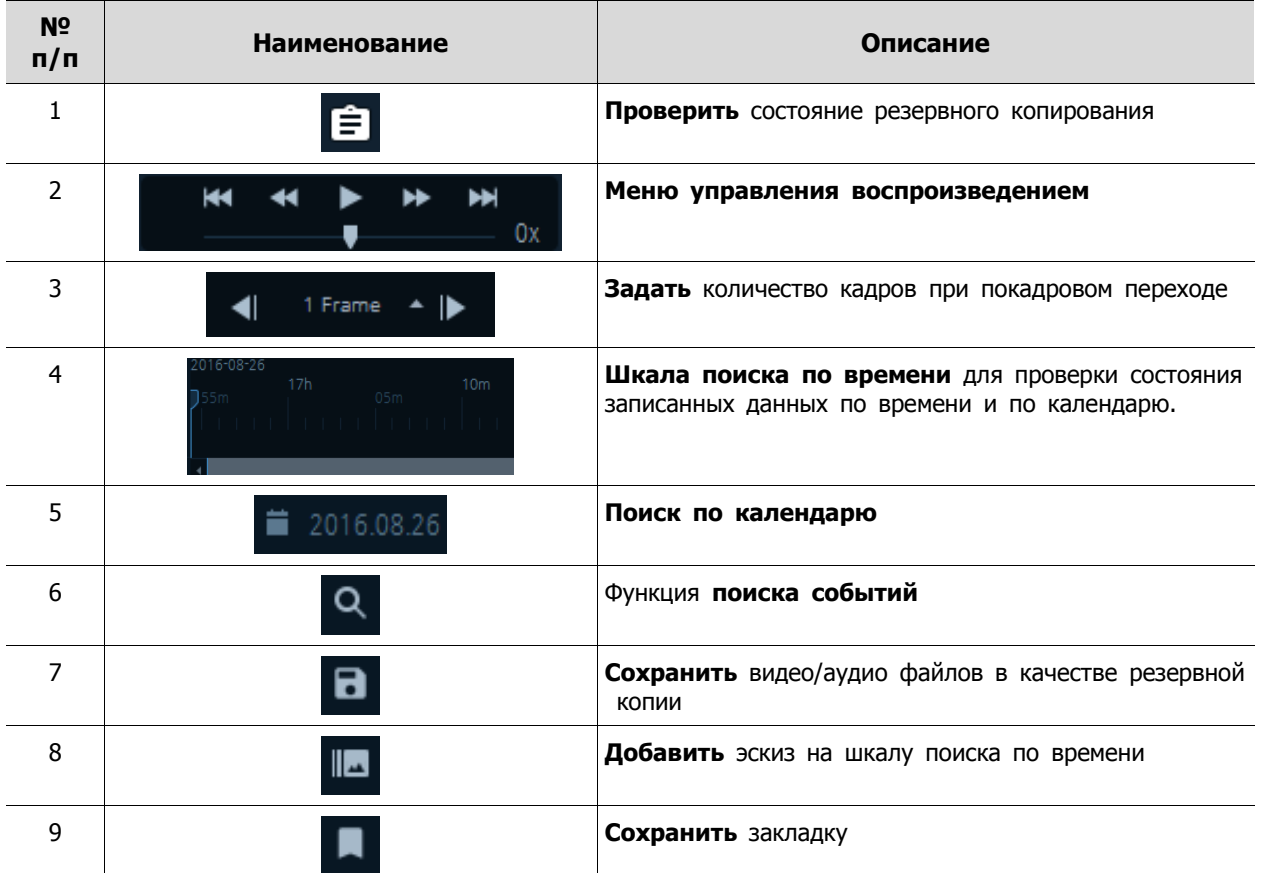

# **6.1 Воспроизведение (Playback)**

- 1. Выбрать вкладку воспроизведения
- 2. Из списка групп или устройств выбрать устройство, с которого будет проводиться воспроизведение.
- 3. Перетащить выбранное устройство из списка в окно воспроизведения.

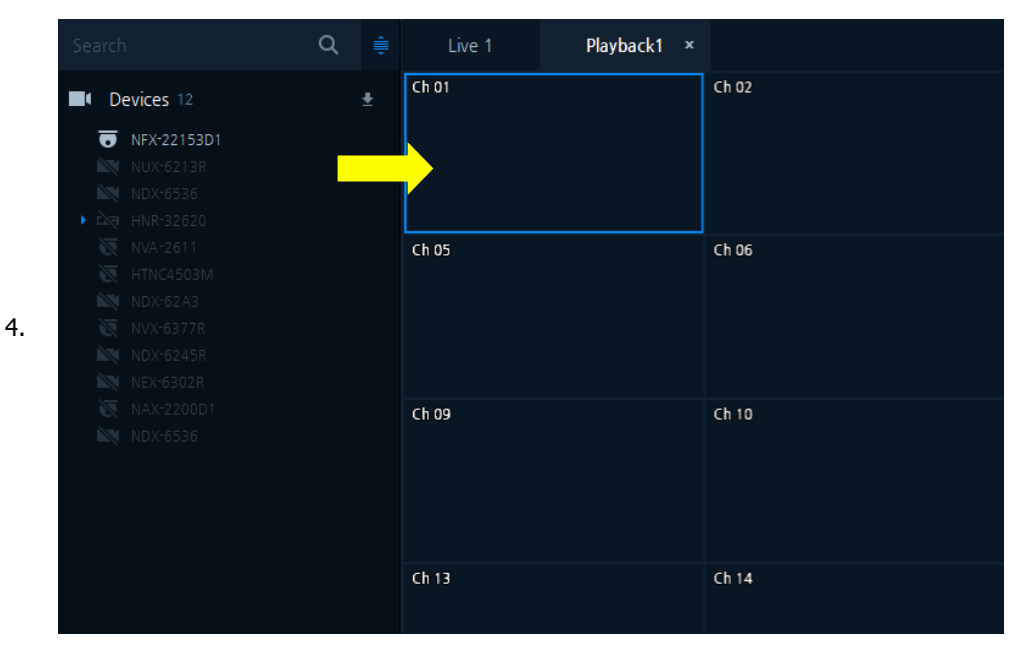

5. Записанные данные с подключенных устройств отобразятся на экране.

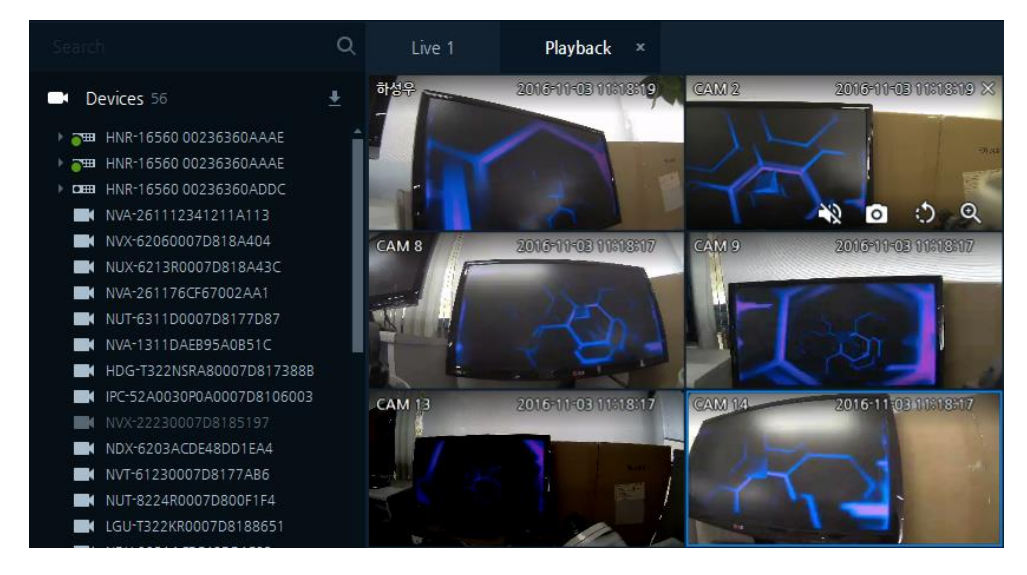

### **6.2 Поиск по дате, времени**

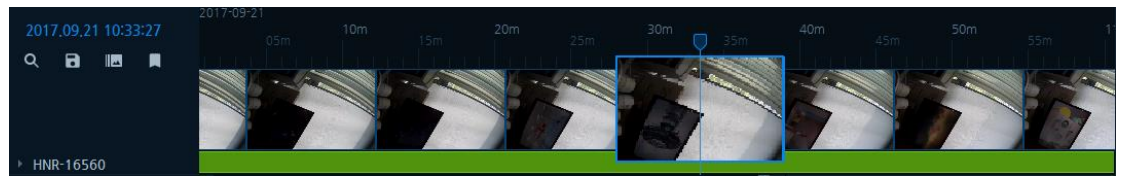

#### **Рис. 6-2 Шкала поиска по времени**

- 1. После открытия вкладки воспроизведения в списке устройств выбрать устройство для осуществления поиска, затем перетащить его с помощью мыши на экран воспроизведения.
- 2. Выбрать дату для поиска, нажав на кнопку 2017,09,21 09:57:10

2016 9월 ∢  $\mathbf{\lambda}$ 월 화 목 일 수 금 星  $\overline{1}$  $\overline{2}$  $\overline{3}$  $\overline{4}$ 5  $\overline{6}$  $\overline{7}$ 8 9  $10$  $11$  $12$  $1<sup>3</sup>$  $14$ 15  $20$  $21$  $22$ 23  $24$ 25 26 27 28 29 30

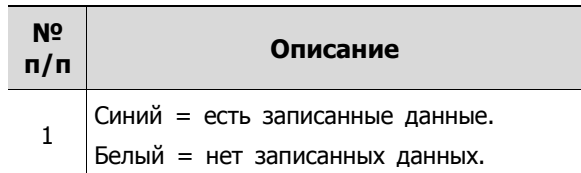

#### **Рис. 6**-**3 Поиск по календарю**

- 3. Нажать на кнопку  $\|\cdot\|$  . Отобразятся изображения предварительного просмотра (эскизы), относящиеся к записанным данным.
- 4. На шкале поиска по времени переместить курсор на то время, где необходимо осуществить поиск.
	- 1. В некоторых моделях устройств эскизный поиск не реализован.
	- 2. Камеры не поддерживают функцию создания эскиза.
	- 3. Что касается эскизного поиска, если в разделе нет записанных данных, изображение видео не отображается.
	- **Примечание** 4. В зависимости от состояния подключения к сети и состояния устройства, время поиск и воспроизведения может увеличиваться.
		- 5. При использовании функции поиска сам поиск можно осуществлять на одном устройстве за раз. Для поиска выбирается только одно устройство.
- 5. Пользователь может перемещаться по записанным данным в таблице, используя меню управления воспроизведением.

# **6.3 Меню управления воспроизведением**

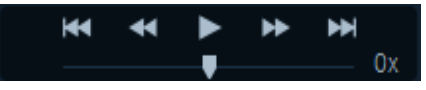

**Рис. 6-4 Меню управления воспроизведением**

#### **Таблица 6-4 Описание элементов меню управления воспроизведением.**

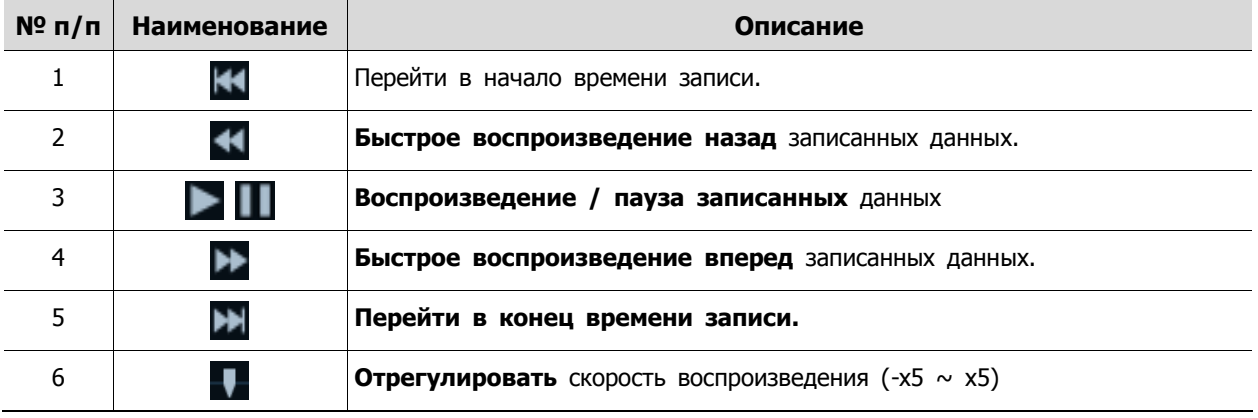

# **6.4 Поиск по событиям**

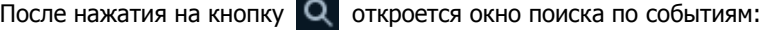

| Event Search                                   |              |                     |               | $\times$ |
|------------------------------------------------|--------------|---------------------|---------------|----------|
| All Event<br>Event.<br>$\overline{\mathbf{v}}$ | ▼            | All Ch              | ▼             | Q        |
| 13:00:00<br>$\checkmark$ Start                 | End<br>✓     | 2018/09/05 16:35:39 |               |          |
| <b>TIME</b>                                    | <b>EVENT</b> |                     | <b>DEVICE</b> |          |
| 喟<br>2018-08-29 13:00:00                       | Motion       | <b>CAM 13</b>       |               |          |
| ٧Į<br>2018-08-29 13:00:01                      | Motion       | CAM <sub>1</sub>    |               |          |
| 鬥<br>2018-08-29 13:00:01                       | Motion       | CAM <sub>2</sub>    |               |          |
| 鬥<br>2018-08-29 13:00:01                       | Motion       | CAM <sub>3</sub>    |               |          |
| 鬥<br>2018-08-29 13:00:01                       | Motion       | CAM <sub>4</sub>    |               |          |
| $\rightarrow$<br>2018-08-29 13:00:01           | Motion       | CAM <sub>5</sub>    |               |          |
| F<br>2018-08-29 13:00:01                       | Motion       | CAM <sub>6</sub>    |               |          |
| 鬥<br>2018-08-29 13:00:01                       | Motion       | CAM 7               |               |          |
| F<br>2018-08-29 13:00:01                       | Motion       | CAM <sub>8</sub>    |               |          |
| ⋟<br>≺<br>89<br>1.<br>L.                       |              |                     | Export        | Cancel   |

**Рис. 6-5 Поиск по событиям**

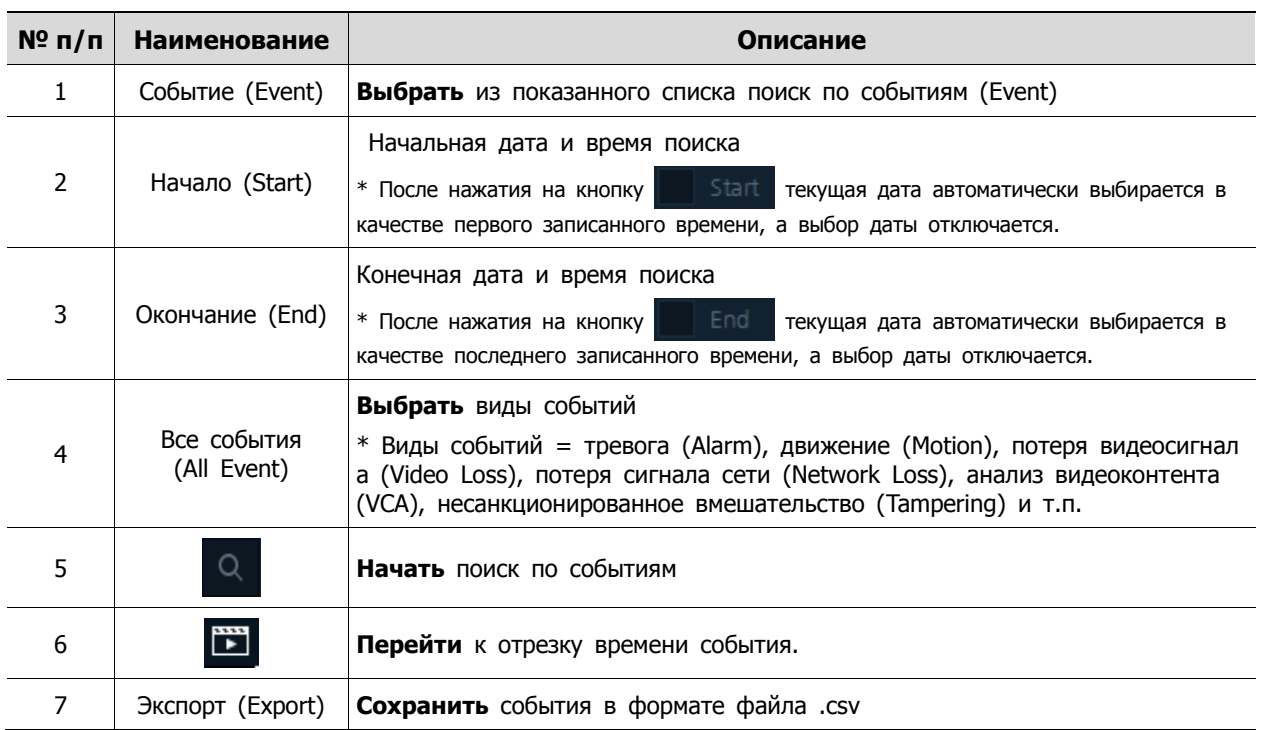

#### **Таблица 6**-**6 Описание элементов меню поиска по событиям**

1. После, по нажатии кнопки поиска Search, выполнения поиска по событиям. Отображается список событий: **(См. Таблицу 6**-**6 Описание элементов меню поиска по событиям)**

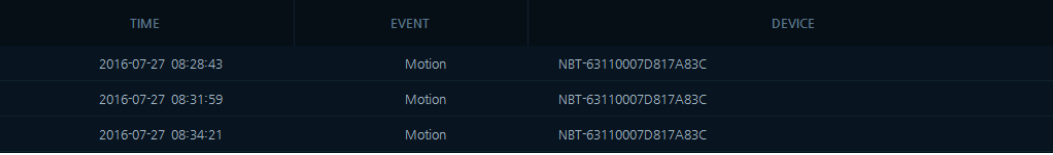

- 2. В списке событий щелкнуть или дважды щелкнуть по кнопке **для для указания времени**, в которое необходимо осуществить поиск по списку событий, чтобы переместить панель поиска к отрезку времени выбранного события.
- 3. Проверить записанные данные с помощью меню управления воспроизведением.

# **6.5 Поиск в закладках/терминалах**

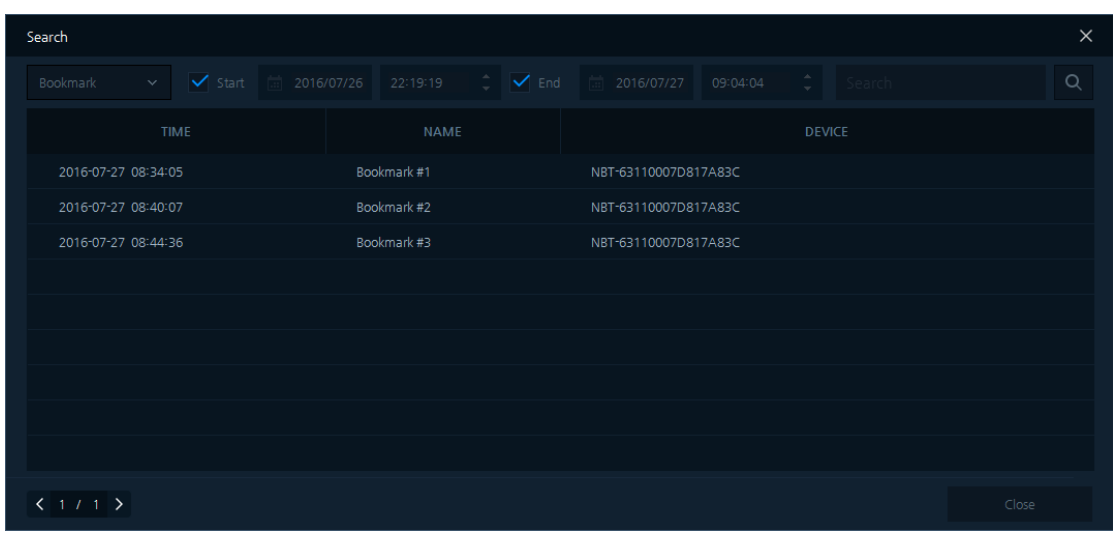

Нажать на кнопку  $\overline{Q}$  для отображения экрана поиска по событиям.

**Рис. 6-7 Поиск в закладках** 

| $N^{\circ}$ n/n | Наименование               | Описание                                                                                                    |
|-----------------|----------------------------|----------------------------------------------------------------------------------------------------|
| 1               | Закладка<br>(Bookmark)     | Выбрать из показанного списка поиск по закладкам (bookmark).                                                                                                    |
| $\mathcal{P}$   | Начало (Start)             | Выбрать начальную дату и время поиска<br>Start текущая дата автоматически выбирается в<br>* После нажатия на кнопку                                                                                                  |
|                 |                            | качестве первого записанного времени, а выбор даты отключается.                                                                                                    |
|                 |                            | Выбрать конечную дату и время поиска                                                                                                    |
| 3               | Окончание (End)            | * После нажатия на кнопку<br>End<br>текущая дата автоматически выбирается в<br><b>Contract</b><br>качестве последнего записанного времени, а выбор даты отключается.                                                 |
|                 |                            | Выбрать виды событий                                                                                                    |
| 4               | Все события<br>(All event) | $*$ Виды событий = тревога (Alarm), движение (Motion), потеря видеосигнал<br>a (Video Loss), потеря сигнала сети (Network Loss), анализ видеоконтента<br>(VCA), несанкционированное вмешательство (Tampering) и т.п. |
| 5               | Search                     | Поиск по строковой переменной (названию закладки)                                                                                                    |
| 6               | Q                          | Начать поиск по событиям                                                                                                    |
| 7               |                            | Перейти к закладке отрезка времени.                                                                                                    |
| 8               | Экспорт (Export)           | Сохранить события в формате файла .csv                                                                                                    |

#### **Таблица 6**-**7 Описание элементов меню поиска в закладках**

1. После, по нажатии кнопки поиска Search, выполнения поиска в закладках. Отображается список событий: **(См. Таблицу 6**-**7 Описание элементов меню поиска в закладках)**

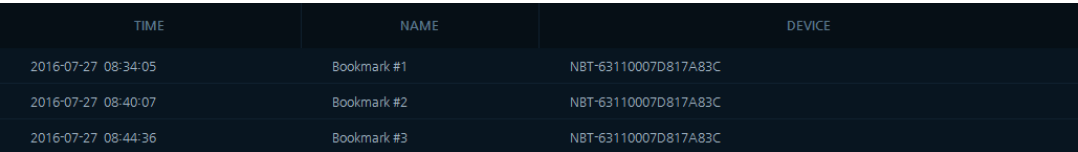

- 2. В списке закладок дважды щелкнуть по времени поиска. Панель поиска по времени переместится на время выбранной закладки.
- 3. Воспроизвести записанные данные с помощью меню управления воспроизведением.

# **6.6 Экспорт резервной копии**

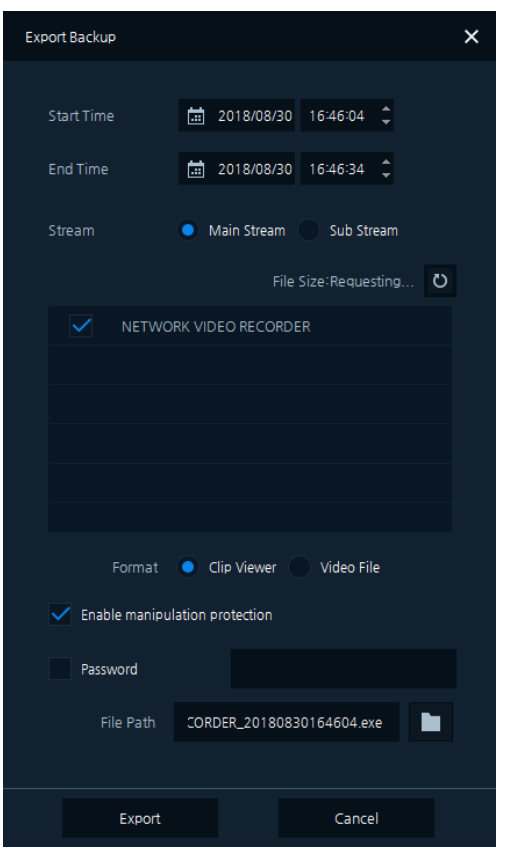

**Рис. 6-8 Экспорт резервной копии**

| Таблица 6-8 Описание элементов меню экспорта резервной копии |  |
|--------------------------------------------------------------|--|
|--------------------------------------------------------------|--|

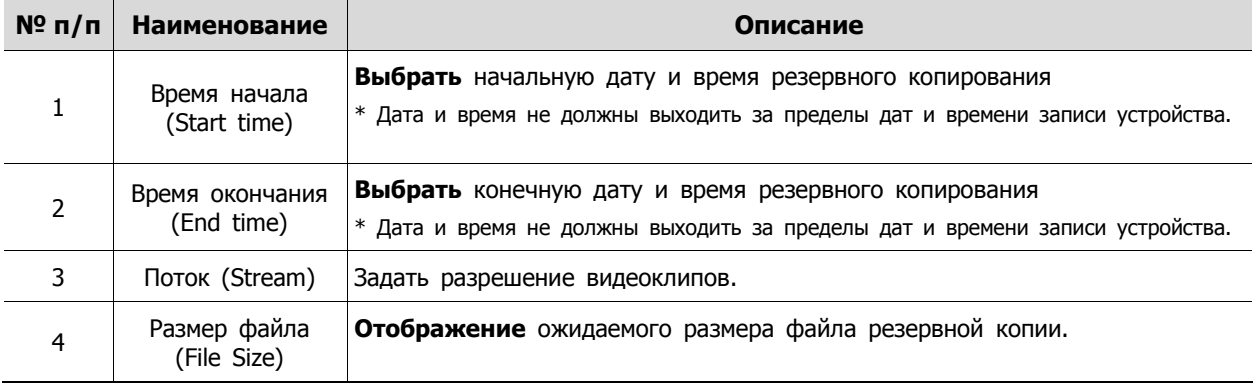

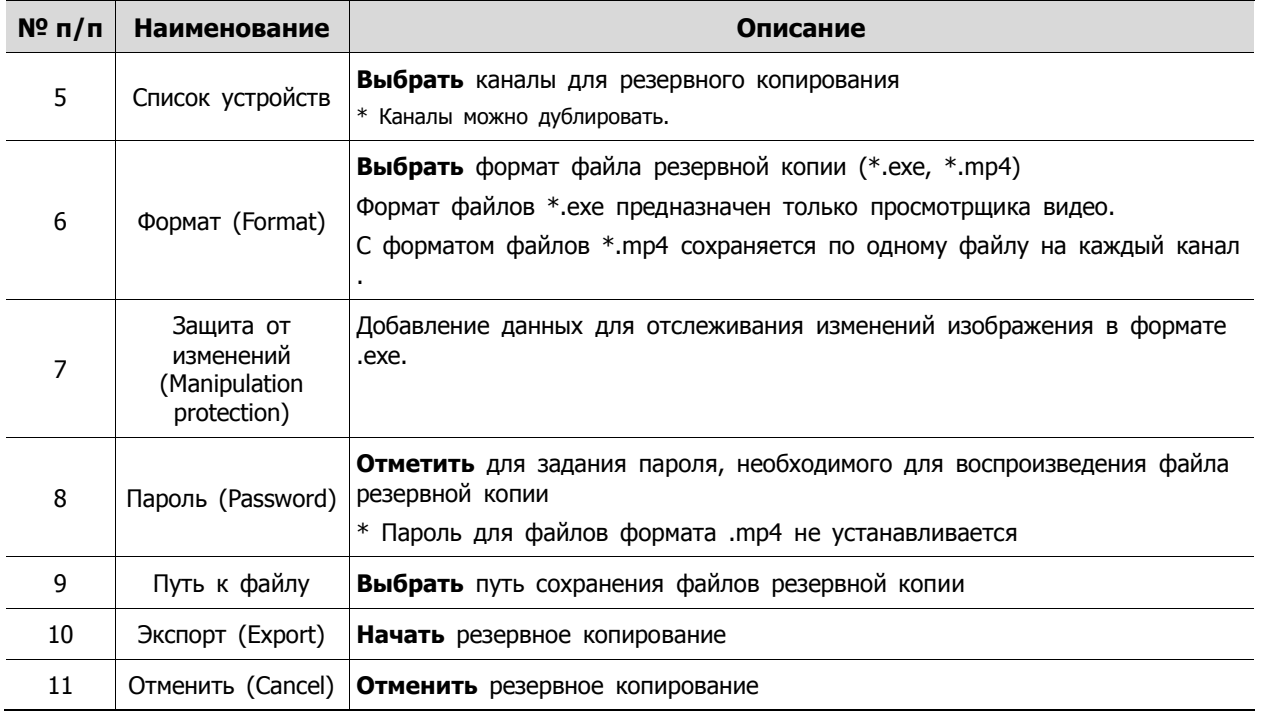

- Экспорт резервной копии
	- 1. Нажать на кнопку **в нижней части экрана воспроизведения. Появится экран** экспорта резервной копии.
	- 2. См. "Описание элементов меню экспорта резервной копии".
	- 3. Нажать кнопку «Экспорт» (Export) для начала процесса резервного копирования. Появится экран «Состояние экспорта резервной копии» (Backup Export Status):

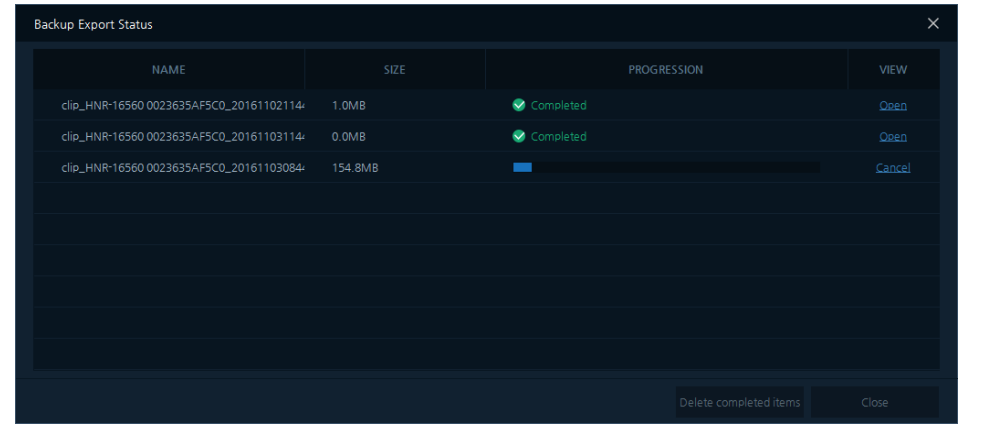

- 4. После завершения резервного копирования ( $\vee$  Completed) нажать на кнопку Qpen для проверки сохраненных файлов резервной копий.
- 5. Нажатие на кнопку **Салсе!** в ходе процесса резервного копирования отменяет его и удаляет данные резервного копирования.

**Примечание** 32-канальные устройства не поддерживают формат файла \*.exe.

- Воспроизведения файла резервной копии (формат файла .exe)
	- 1. После резервного копирования перейти по пути сохранения файлов, а затем дважды щелкнуть по файлу. Просмотрщик видео воспроизведет файл резервной копии.
	- 2. Пользователи могут воспроизводить записанные данные с помощью просмотрщика видео.

**Примечание** Файлы формата \*.exe воспроизводятся в проигрывателе просмотрщика видео.

- Воспроизведения файла резервной копии (формат файла .mp4)
	- 1. Следует проверить, установлен ли соответствующий медиаплеер, поддерживающий формат файла .mp4.
	- 2. После резервного копирования перейти по пути сохранения файлов, а затем дважды щелкнуть по файлу. Выбранный медиаплеер воспроизведет файл резервной копии.
- 3. Пользователи могут воспроизводить записанные данные с помощью медиаплеера.

# **6.7 Добавить закладку**

- 1. Выбрать время поиска для сохранения в панели закладок.
- 2. Нажать на кнопку **в нижней части экрана воспроизведения**; появится экран добавления закладки (Add Bookmark):

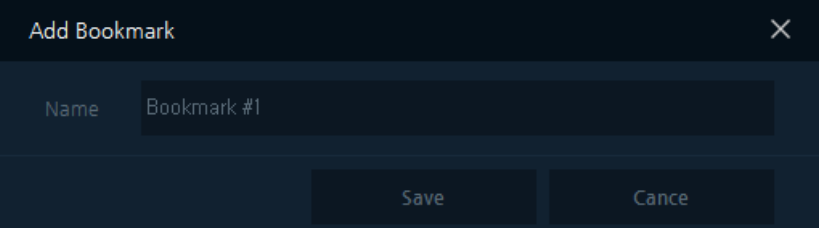

3. После ввода имени закладки нажать кнопку «Сохранить» (Save) для добавления закладки в панель поиска по времени:

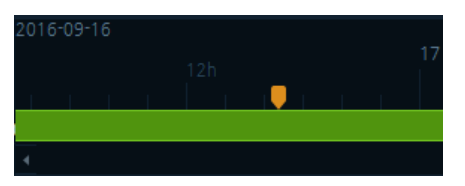

4. Поиск в закладках облегчает пользователям возможность воспроизведения сохраненных данных. **(См. 6.5 Поиск в закладках).**
# **7. Событие**

## **7.1 Отображение событий**

| $\Box$ T Titanium                                         |                      |                                                |                        |                 |                                   |            |     |                        |               |           | $ \Box$ $\times$    |             |
|-----------------------------------------------------------|----------------------|------------------------------------------------|------------------------|-----------------|-----------------------------------|------------|-----|------------------------|---------------|-----------|---------------------|-------------|
| $\alpha$                                                  | Live 1               | Playback                                       | Status $\times$        |                 |                                   |            |     |                        |               |           |                     |             |
| ٠<br><b>Devices 57</b>                                    |                      |                                                |                        | All Devices 56  | <b>N</b> Disconnect 4             |            |     | <b>N</b> Connecting 52 |               |           | Recording 5         |             |
| HDG-T322NSRA80007D8173883<br>HDG-T322NSRA80007D817389D    |                      | Model                                          | Name                   | <b>Address</b>  | Mac                               | <b>BPS</b> | FPS | <b>Resolution</b>      | Codec         | Record    | Ver                 |             |
| HDG-T322NSRA80007D8173AE2<br>HDG-T322NSRA80007D8173AD2    |                      | $\blacktriangleright$ $\blacksquare$ HNR-16560 | HNR-16560 00236360AAAE | 192.168.4.121   | 00:23:63:60:AA:AE                 | 36000      | 258 |                        |               | Yes       | FW-HNR-             |             |
| HDG-T322NSRA80007D8173888<br>m.                           | ਮ ਨਾ⊞                | HNR-16560                                      | HNR-16560 00236360AAAE | 192.168.30.102  | 00:23:63:60:AA:AF                 | 36000      | 258 |                        |               | Yes       | FW-HNR-             |             |
| HDG-T322NSRA80007D817388C<br>NUT-4201D-P0007D817091B      | $\rightarrow$ $\Box$ | IPNVR746C                                      | HNR-16560 00236360ADDC | 172.16.1.32     | 00:23:63:60:AD:DC                 | ×          |     |                        |               | No        | ÷                   |             |
| HDG-T322NSRA80007D817389E                                 | $\blacksquare$       | NVA-2611                                       | NVA-261112341211A113   | 169.254.97.97   | 12:34:12:11:A1:13                 | 6000       | 30  | 3072X2048              | <b>H264MP</b> | <b>No</b> | 4.4.4               |             |
| F THE HVR-4781 0007D8FFFFF0<br>FEE HNR-16560 0023635AF5C0 | $\blacksquare$       | NVX-6206                                       | NVX-62060007D818A404   | 169.254.50.229  | 00:07:D8:18:A4:04                 | 4000       | 30  | 1920X1080              | <b>H264MP</b> | <b>No</b> | $1.4.2$ XE          |             |
| HDG-T322NSRA80007D817317D                                 | $\blacksquare$       | <b>NUX-6213R</b>                               | NUX-6213R0007D818A43C  | 169.254.252.14  | 00:07:D8:18:A4:3C                 | 4000       | 30  | 1920X1080              | <b>H264BP</b> | <b>No</b> | $1.4.4$ XE $\cdot$  |             |
| WWW.2253R0007D8181A71                                     | $\blacksquare$       | NVA-2611                                       | NVA-261176CF67002AA1   | 169.254.21.66   | BE:18:C3:12:14:10                 | 6000       | 25  | 3072X2048              | <b>H264MP</b> | <b>No</b> | 5.5.5               |             |
| NDT-6331ACDE48DD2110<br>M NDT-63410007D81777DE            | ▬                    | NUT-6311D                                      | NUT-6311D0007D8177D87  | 169.254.35.126  | 00:07:D8:17:7D:87                 | ٠          |     |                        |               | <b>No</b> | 14                  |             |
| HDG-T322NSRA80007D8173AD4<br>m.                           | $\blacksquare$       | NVA-1311                                       | NVA-1311DAEB95A0B51C   |                 | 169.254.212.176 DAIEBI95:A0IB5:1C | 4000       | 24  | 2048X1536              | <b>H264MP</b> | <b>No</b> | 0.0.1               |             |
| FEE HNR-16560 0023635AF5C0<br>HDG-T322NSRA80007D8173ADE   | $\blacksquare$       | <b>HDG-T322(NSRA8)</b>                         | HDG-T322NSRA80007D81   | 169.254.144.109 | 00:07:D8:17:38:88                 | 4000       | 28  | 1920X1080              | <b>H264HP</b> | No        | $2.5.2 - T3$        |             |
| <b>6 LGU-T322KR0007D818BE07</b>                           | ▬                    | NAX-2210D1                                     | IPC-52A0030P0A0007D81- | 169.254.150.69  | 00:07:D8:10:60:03                 | 4000       | 30  | 1920X1080              | <b>H264BP</b> | <b>No</b> | $1.8.3 - X2 -$      |             |
| DE DE HNSOCC47A16BO8E<br>FEE HNR-16560 0023635AF706       | $\blacksquare$       | <b>CCI2110HW</b>                               | NVX-22230007D8185197   |                 | 169.254.120.110 00:07:D8:18:51:97 | ×          |     |                        |               | <b>No</b> | $\sim$              |             |
| DEE LNSR 16N0025903830B2                                  | $\blacksquare$       | NDX-6203                                       | NDX-6203ACDE48DD1EA4   | 169.254.144.30  | AC:DE:48:DD:1E:A4                 | 4000       | 30  | 1920X1080              | <b>H264BP</b> | <b>No</b> | $1.4.4$ -XE $^{-1}$ |             |
| CH LGU-T322KR0007D8188655                                 | $\blacksquare$       | NVT-6123                                       | NVT-61230007D8177AB6   | 169.254.219.11  | 00:07:D8:17:7A:B6                 | 4000       | 30  | 352X288                | <b>H264RP</b> | <b>No</b> | $0.0.1 - T6$        |             |
| Group 1<br>٠.                                             | ▬                    | <b>NUT-8224R</b>                               | NUT-8224R0007D800F1F4  | 169.254.232.54  | 00:07:D8:00:F1:F4                 | 4000       | 23  | 1920X1080              | <b>H264BP</b> | <b>No</b> | $1.3.1 - T8$        |             |
| Favorite 1                                                | $\blacksquare$       | LGU-T322KR                                     | LGU-T322KR0007D8188651 | 169.254.6.113   | 00:07:D8:18:86:51                 | 4000       | 30  | 1920X1080              | <b>H264MP</b> | <b>No</b> | $2.5.2 - T3$ $-$    |             |
| Event<br>▲                                                |                      |                                                |                        |                 |                                   |            |     |                        |               |           |                     |             |
|                                                           |                      |                                                |                        |                 |                                   |            |     |                        |               |           |                     | m s<br>A.A. |

**Рис. 7-1 Экран событий**

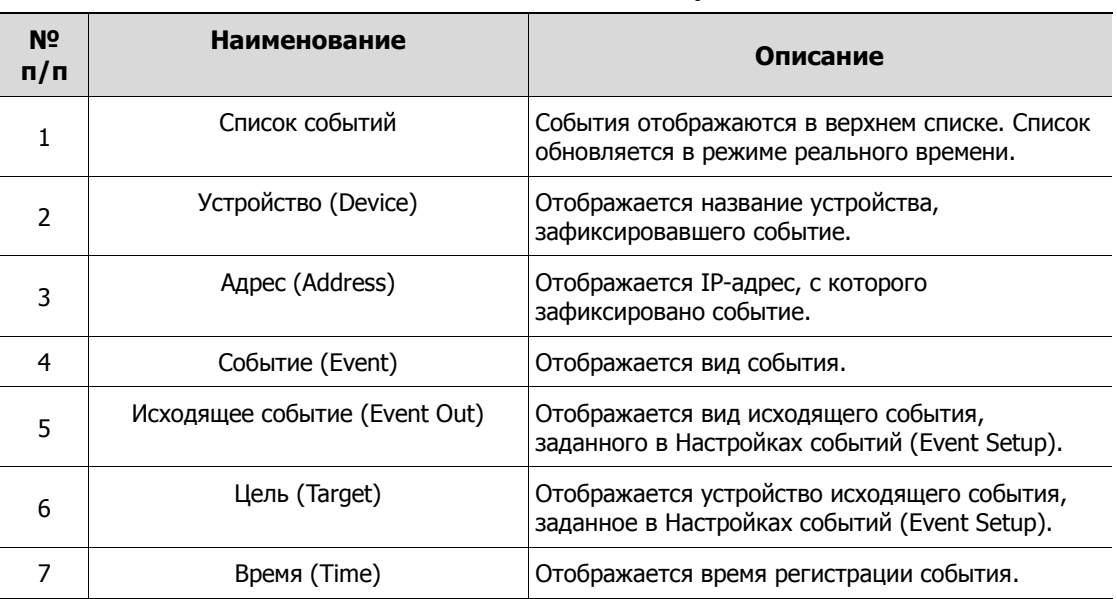

#### **Таблица 7-1 Описание элементов экрана событий**

В списке событий нажать правую кнопку мыши, после чего во всплывающем меню можно выбрать просмотр живого видео или воспроизведение видео.

**E** Живое видео (Live)

После нажатия во всплывающем меню «Живое видео» (Live) появится окно Быстрого просмотра живого видео.

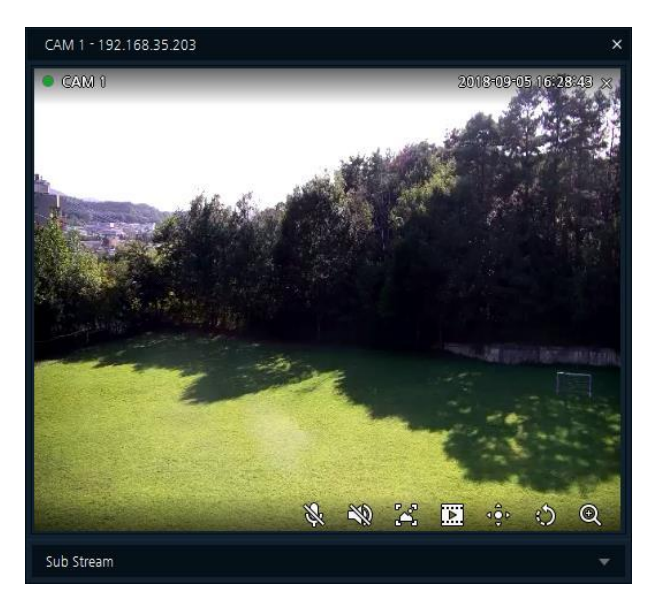

**Рис. 7-3 Окно быстрого просмотра живого видео**

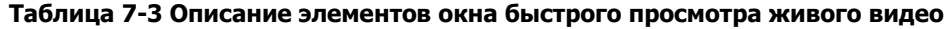

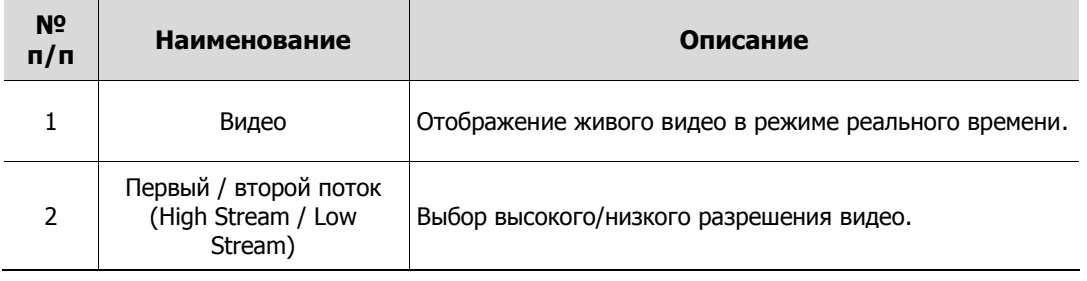

**Воспроизведение (Playback)** 

После нажатия во всплывающем меню «Воспроизведение» (Playback) появится окно Быстрого просмотра воспроизводимого видео.

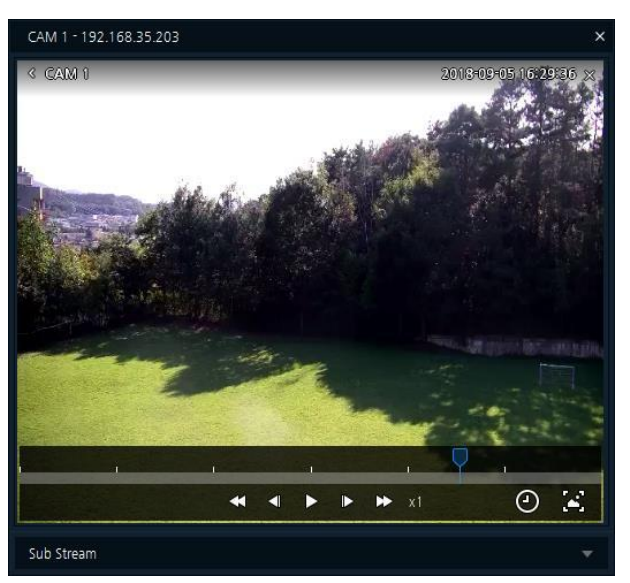

**Рис. 7-4 Окно быстрого просмотра воспроизводимого видео**

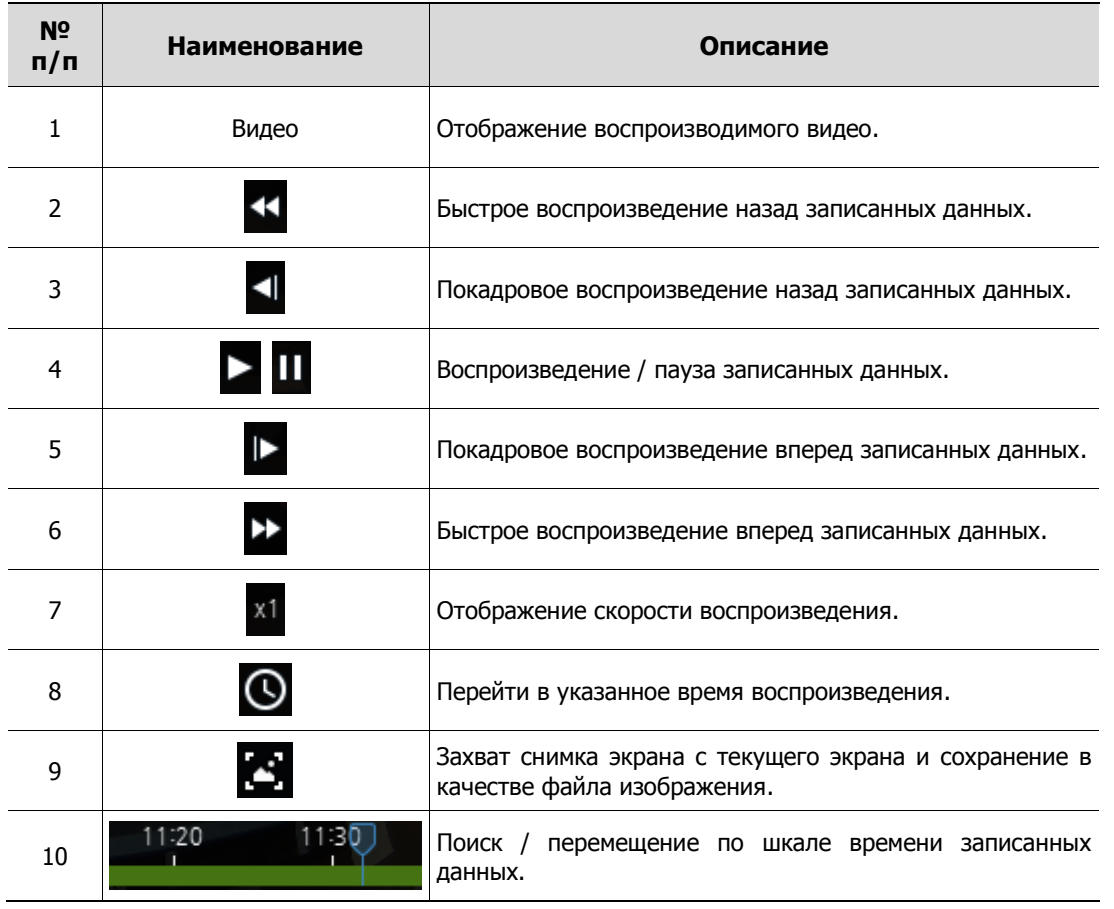

#### **Таблица 7-4 Описание элементов окна быстрого просмотра воспроизводимого видео**

# **8. Состояние**

## **8.1 Отображение состояния**

| $\Box$<br><b>T</b> Titanium                                   |   |                             |                  |                        |                       |                                   |                       |                 |                        |               |           | $ \Box$ $\times$     |                  |  |
|---------------------------------------------------------------|---|-----------------------------|------------------|------------------------|-----------------------|-----------------------------------|-----------------------|-----------------|------------------------|---------------|-----------|----------------------|------------------|--|
|                                                               | Q | Live 1                      | Playback         | Status $\times$        |                       |                                   |                       |                 |                        |               |           |                      |                  |  |
| <b>Devices 57</b>                                             | 业 |                             |                  |                        | All Devices 56        |                                   | <b>N</b> Disconnect 4 |                 | <b>N</b> Connecting 52 |               |           | <b>N</b> Recording 5 |                  |  |
| HDG-T322NSRA80007D8173883<br>HDG-T322NSRA80007D817389D        |   |                             | Model            | Name                   | <b>Address</b>        | Mac                               | <b>BPS</b>            | FPS             | <b>Resolution</b>      | Codec         | Record    | Ver                  |                  |  |
| HDG-T322NSRA80007D8173AE2<br>HDG-T322NSRA80007D8173AD2        |   | $\rightarrow$ $\rightarrow$ | HNR-16560        | HNR-16560 00236360AAAE | 192.168.4.121         | 00:23:63:60:AA:AE                 | 36000                 | 258             |                        |               | Yes       | FW-HNR-              |                  |  |
| HDG-T322NSRA80007D8173888                                     |   | $\overline{\phantom{a}}$    | HNR-16560        | HNR-16560 00236360AAAE | 192.168.30.102        | 00:23:63:60:AA:AF                 | 36000                 | 258             |                        |               | Yes       | FW-HNR-              |                  |  |
| HDG-T322NSRA80007D817388C<br>M NUT-4201D-P0007D817091B        |   | $\rightarrow$ 000           | IPNVR746C        | HNR-16560 00236360ADDC | 172.16.1.32           | 00:23:63:60:AD:DC                 | ٠                     |                 |                        |               | <b>No</b> | ٠                    |                  |  |
| HDG-T322NSRA80007D817389E                                     |   | $\blacksquare$              | NVA-2611         | NVA-261112341211A113   | 169.254.97.97         | 12:34:12:11:A1:13                 | 6000                  | 30              | 3072X2048              | <b>H264MP</b> | <b>No</b> | 4.4.4                |                  |  |
| > THE HVR-4781 0007D8FFFFFF0<br>F 2000 HNR-16560 0023635AF5C0 |   | $\blacksquare$              | NVX-6206         | NVX-62060007D818A404   | 169.254.50.229        | 00:07:D8:18:A4:04                 | 4000                  | 30 <sub>o</sub> | 1920X1080              | H264MP        | <b>No</b> | $1.4.2 - XE$         |                  |  |
| HDG-T322NSRA80007D817317D                                     |   | $\blacksquare$              | NUX-6213R        | NUX-6213R0007D818A43C  | 169.254.252.14        | 00:07:D8:18:A4:3C                 | 4000                  | 30              | 1920X1080              | H264BP        | <b>No</b> | $1.4.4$ XE           |                  |  |
| WWW.2253R0007D8181A71<br>NDT-6331ACDE48DD2110                 |   | $\blacksquare$              | NVA-2611         | NVA-261176CF67002AA1   | 169.254.21.66         | BE:18:C3:12:14:10                 | 6000                  | 25              | 3072X2048              | <b>H264MP</b> | <b>No</b> | 5.5.5                |                  |  |
| <b>NO</b> NDT-63410007D81777DE                                |   | $\blacksquare$              | NUT-6311D        | NUT-6311D0007D8177D87  | 169.254.35.126        | 00:07:D8:17:7D:87                 |                       |                 |                        |               | <b>No</b> | the c                |                  |  |
| HDG-T322NSRA80007D8173AD4<br>F 2000 HNR-16560 0023635AF5C0    |   | $\blacksquare$              | NVA-1311         | NVA-1311DAEB95A0B51C   |                       | 169.254.212.176 DAIEBI95:A0:B5:1C | 4000                  | 24              | 2048X1536              | <b>H264MP</b> | <b>No</b> | 0.0.1                |                  |  |
| HDG-T322NSRA80007D8173ADE                                     |   | $\blacksquare$              | HDG-T322(NSRA8)  | HDG-T322NSRA80007D81   | 169.254.144.109       | 00:07:D8:17:38:8B                 | 4000                  | 28              | 1920X1080              | <b>H264HP</b> | <b>No</b> | $2.5.2 - T3$         |                  |  |
| <b>6 LGU-T322KR0007D818BE07</b><br>DREEL HNSOCC47A16B08E      |   | $\blacksquare$              | NAX-2210D1       | IPC-52A0030P0A0007D81  | 169.254.150.69        | 00:07:D8:10:60:03                 | 4000                  | 30              | 1920X1080              | H264BP        | <b>No</b> | $1.8.3 - X2$ .       |                  |  |
| F THE HNR-16560 0023635AF706                                  |   | $\blacksquare$              | <b>CCI2110HW</b> | NVX-22230007D8185197   | 169.254.120.110       | 00:07:D8:18:51:97                 | ٠                     |                 |                        |               | <b>No</b> | ٠                    |                  |  |
| DE DE LNSR 16N0025903830B2<br><b>6 LGU-T322KR0007D8188655</b> |   | $\blacksquare$              | NDX-6203         | NDX-6203ACDE48DD1EA4   | 169.254.144.30        | AC:DE:48:DD:1E:A4                 | 4000                  | 30              | 1920X1080              | H264BP        | <b>No</b> | $1.4.4$ XE $\cdot$   |                  |  |
|                                                               |   | $\blacksquare$              | NVT-6123         | NVT-61230007D8177AB6   | 169.254.219.11        | 00:07:D8:17:7A:B6                 | 4000                  | 30              | 352X288                | H264RP        | <b>No</b> | $0.0.1 - T6$         |                  |  |
| Group 1<br>ь.                                                 |   |                             | - 1994           | <b>NUT-8224R</b>       | NUT-8224R0007D800F1F4 | 169.254.232.54                    | 00:07:D8:00:F1:F4     | 4000            | 23                     | 1920X1080     | H264BP    | No                   | $1.3.1 - T8$     |  |
| <b>*</b> Favorite 1                                           |   | $\blacksquare$              | LGU-T322KR       | LGU-T322KR0007D8188651 | 169.254.6.113         | 00:07:D8:18:86:51                 | 4000                  | 30              | 1920X1080              | <b>H264MP</b> | <b>No</b> | $2.5.2 - T3$         |                  |  |
| ▲<br>Event                                                    |   |                             |                  |                        |                       |                                   |                       |                 |                        |               |           |                      | <b>CO</b><br>6.4 |  |

**Рис. 8-1 Состояние** 

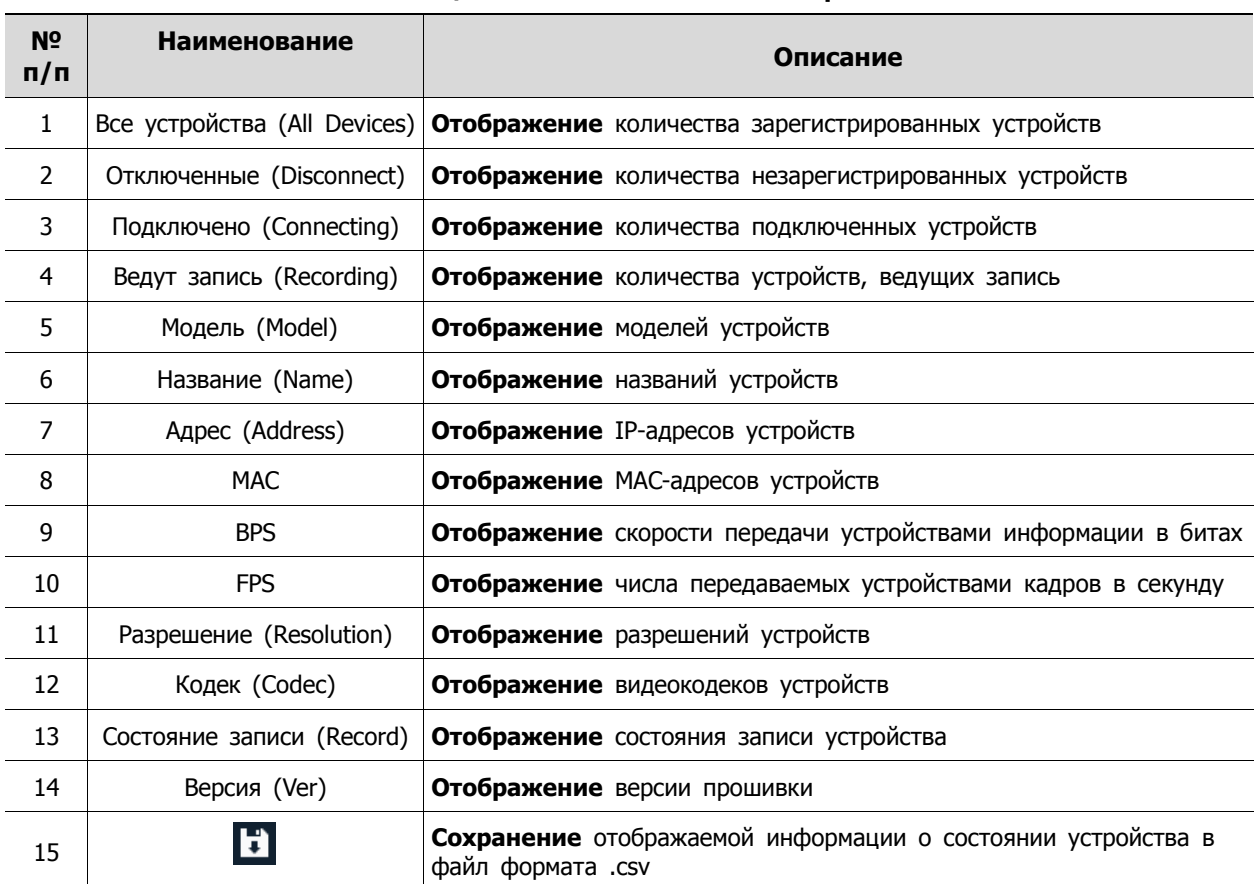

#### **Таблица 8-1 Описание элементов экрана состояния**

# **9. Журнал**

|   | $\Box$ T Titanium        |  |                        |              |                                                                  |                |                                   |                           |                    |       | $\blacksquare$<br>$\sim$ 10 | $\mathsf{x}$ |
|---|--------------------------|--|------------------------|--------------|------------------------------------------------------------------|----------------|-----------------------------------|---------------------------|--------------------|-------|-----------------------------|--------------|
|   | Search                   |  | $Q \equiv \frac{1}{2}$ | Live 1       | Playback1 and the playback1                                      | Event          | Status                            | Log x                     |                    |       |                             |              |
|   | <sup>12</sup> Devices 12 |  | $\pmb{\pm}$            | System       | $\overline{\mathbf{v}}$                                          | All System Log | $\overline{\phantom{a}}$ $\alpha$ |                           |                    |       |                             |              |
|   | $\blacksquare$ Group 1   |  |                        |              | Start 面 2018/08/29 18:56:16 <del>C</del> 面 2018/08/30 18:56:16 C |                |                                   |                           |                    |       |                             |              |
|   | $III$ Map 4              |  | $\pm$                  |              |                                                                  |                |                                   |                           |                    |       |                             |              |
| ★ | Favorite 5               |  | $+$                    |              | DATE/TIME                                                        |                |                                   | LOG                       | <b>DESCRIPTION</b> |       |                             |              |
| ۰ | Event                    |  |                        |              | 2018-08-30 16:20:24                                              |                |                                   | System Close              |                    |       |                             |              |
|   |                          |  |                        |              | 2018-08-30 16:20:43                                              |                |                                   | System Start              |                    |       |                             |              |
|   |                          |  |                        |              | 2018-08-30 16:20:55                                              |                |                                   | User Login Success        |                    | admin |                             |              |
|   |                          |  |                        |              | 2018 08 30 16:43:24                                              |                |                                   | User Logout Success       |                    | admin |                             |              |
|   |                          |  |                        |              | 2018-08-30 16:43:35                                              |                |                                   | <b>User Login Success</b> |                    | admin |                             |              |
|   |                          |  |                        |              |                                                                  |                |                                   |                           |                    |       |                             |              |
|   |                          |  |                        |              |                                                                  |                |                                   |                           |                    |       |                             |              |
|   |                          |  |                        |              |                                                                  |                |                                   |                           |                    |       |                             |              |
|   |                          |  |                        |              |                                                                  |                |                                   |                           |                    |       |                             |              |
|   |                          |  |                        |              |                                                                  |                |                                   |                           |                    |       |                             |              |
|   |                          |  |                        |              |                                                                  |                |                                   |                           |                    |       |                             |              |
|   |                          |  |                        |              |                                                                  |                |                                   |                           |                    |       |                             |              |
|   |                          |  |                        |              |                                                                  |                |                                   |                           |                    |       |                             |              |
|   |                          |  |                        |              |                                                                  |                |                                   |                           |                    |       |                             |              |
|   |                          |  |                        |              |                                                                  |                |                                   |                           |                    |       |                             |              |
|   |                          |  |                        | $\mathbf{H}$ |                                                                  |                |                                   |                           |                    |       |                             | 53           |

**Рис. 9-1 Журнал**

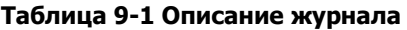

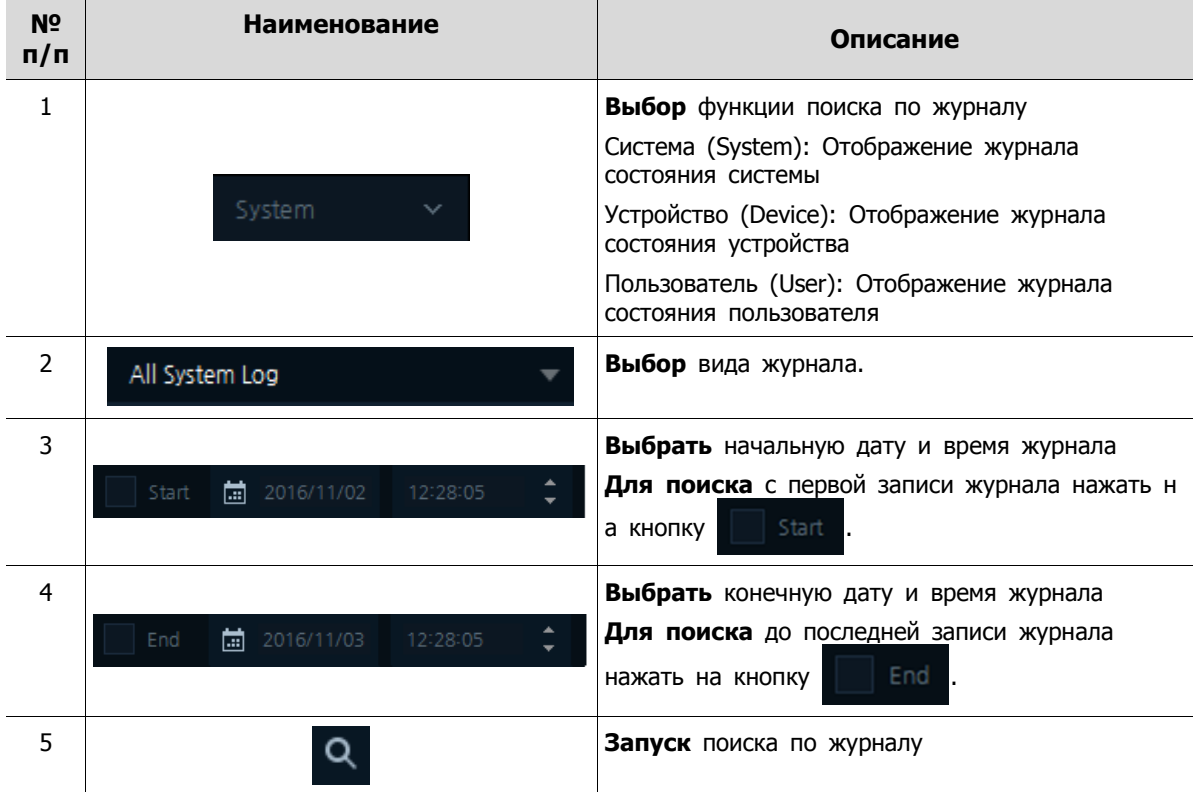

### **9.1 Системный журнал**

- 1. Нажать на кнопку System
- 2. Выбрать начальное и конечное время.
	-

3. После нажатия на кнопку **Q** отобразится список системного журнала за выбранную дату: .

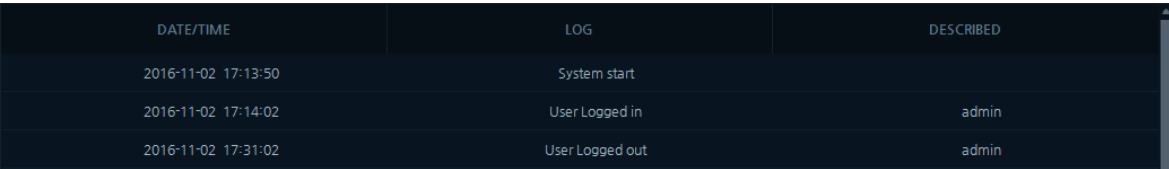

#### **Таблица 9-2 Описание системного журнала**

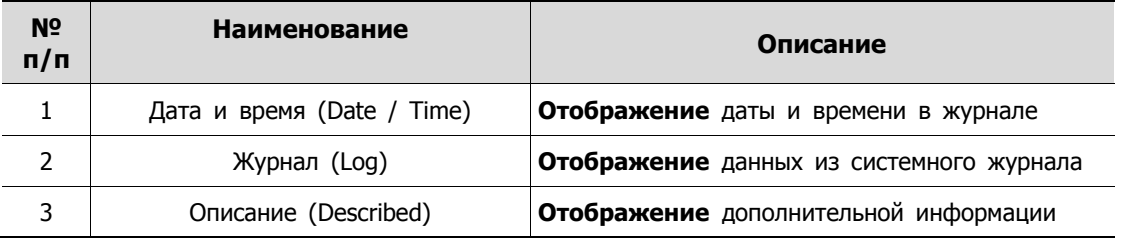

## **9.2 Журнал устройства**

- 1. Нажать на кнопку **Device**
- 2. Выбрать начальное и конечное время.
	-

3. После нажатия на кнопку Q отобразится список журнала устройства за выбранную дату:

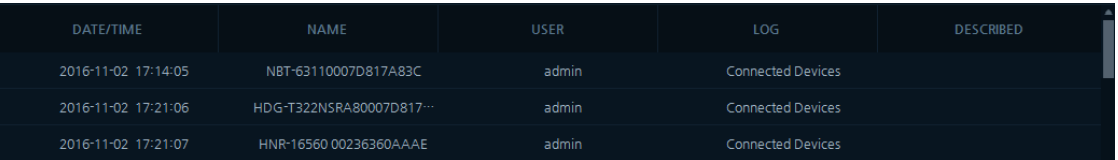

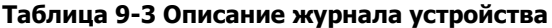

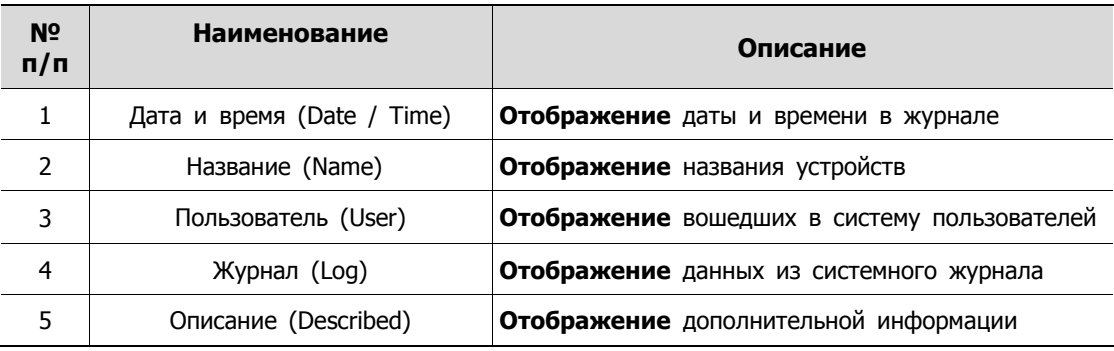

### **9.3 Журнал пользователя**

- 4. Нажать на кнопку  $\overline{\phantom{a}}$  User  $\overline{\phantom{a}}$ 
	-
- 5. Выбрать начальное время и время выхода.
	-

6. После нажатия на кнопку **Q** отобразится список журнала пользователя за выбранную дату:

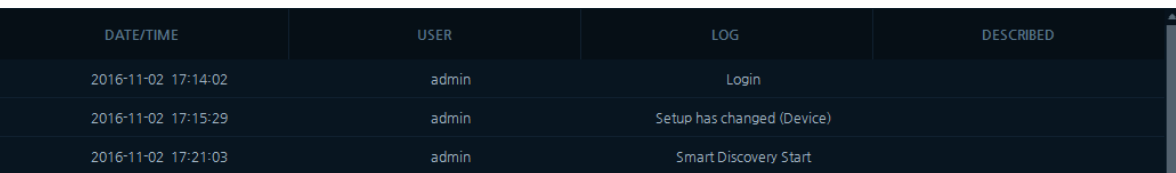

#### **Таблица 9-4 Описание элементов журнала пользователя**

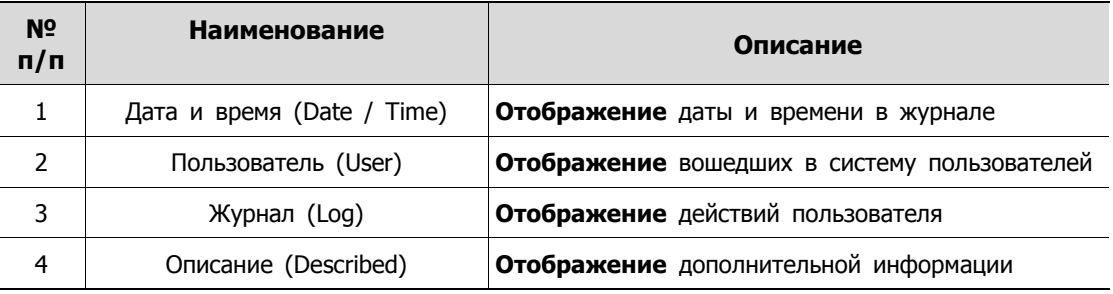

# **10. Карта**

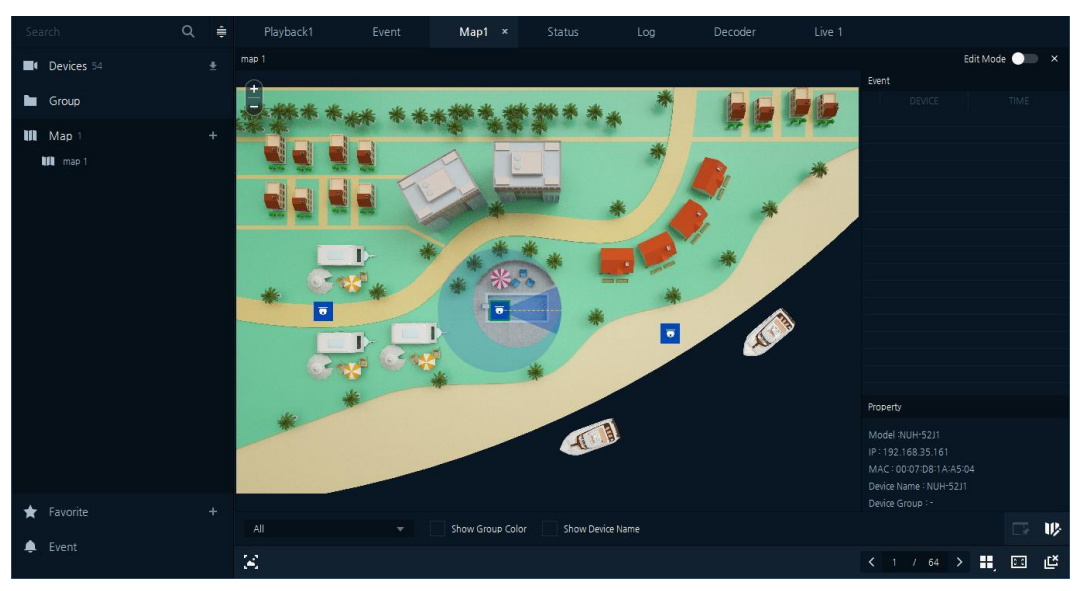

**Рис. 10-1 Отображение карты (режим просмотра)**

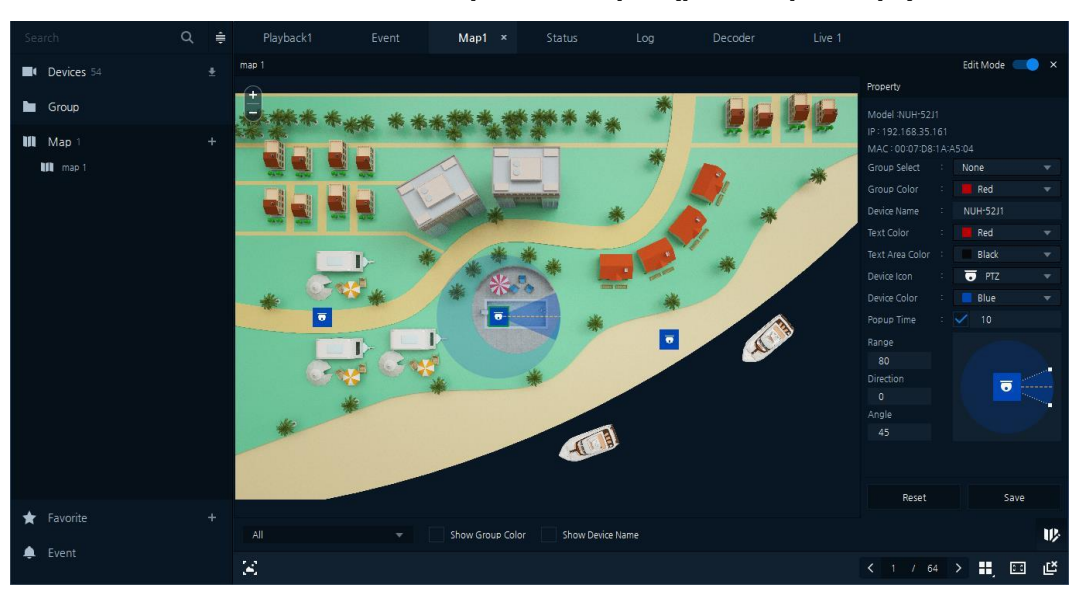

**Рис. 109-2 Отображение карты (режим редактирования)** 

#### **Таблица 109-1 Описание экрана карты**

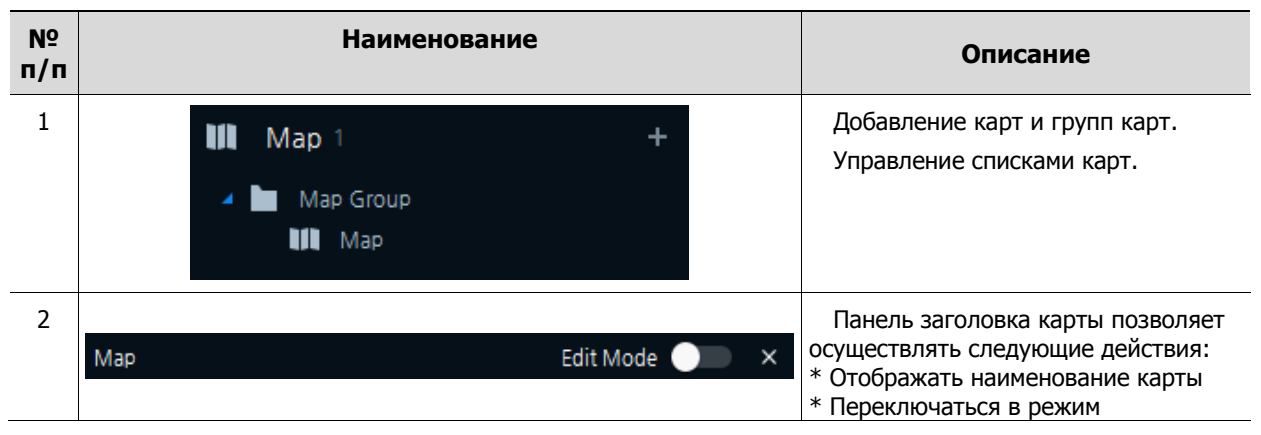

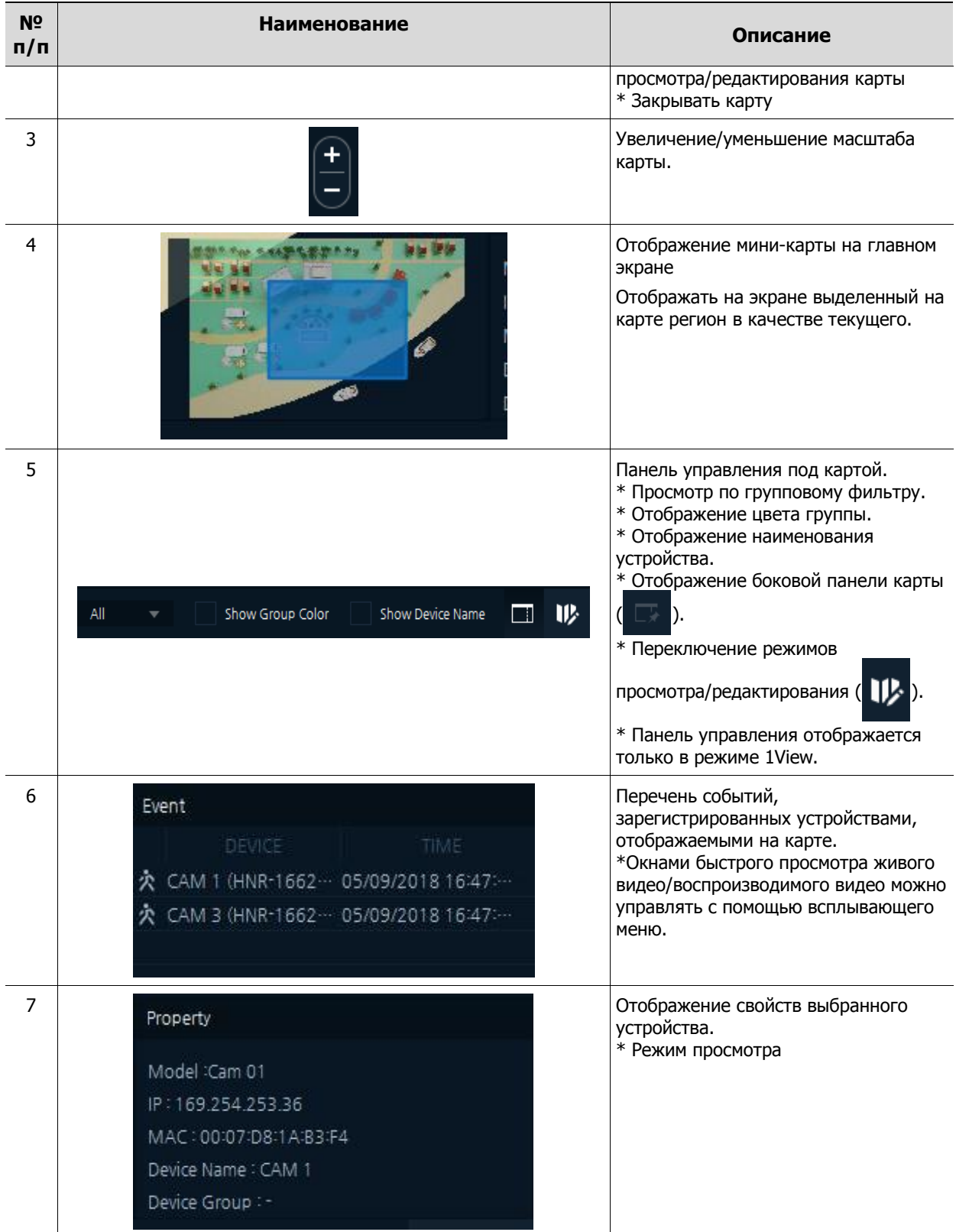

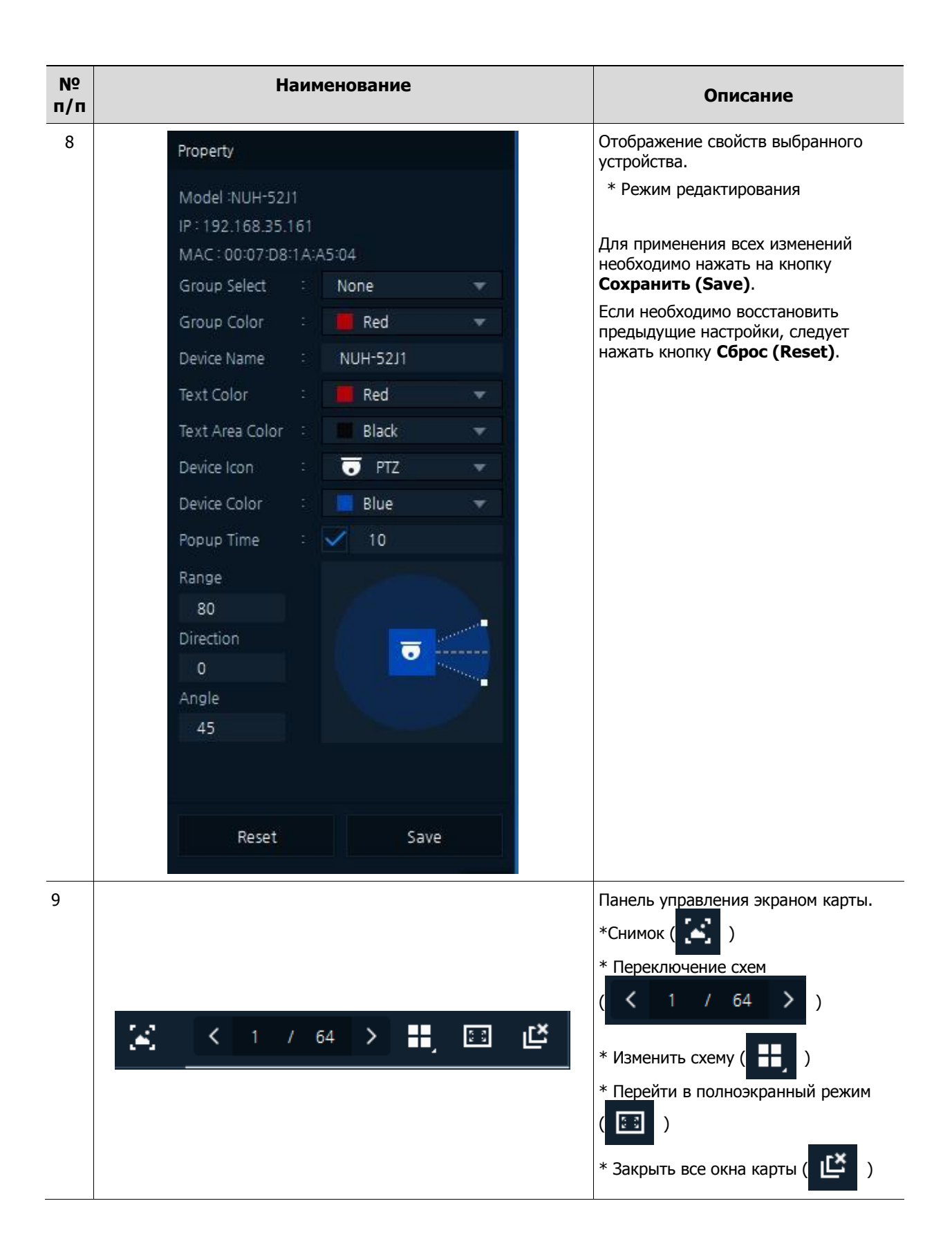

### **10.1 Добавление карты и группы карт**

■ Далее приведено описание добавления карты.

1. Для добавления карты или группы карт в меню карт ниже нажать | + (щелчок правой кнопкой мыши на свободном участке списка карт вызывает то же всплывающее меню).

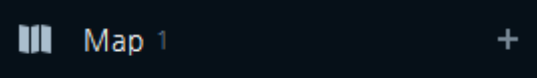

2. Выбрать **Добавить группу карт (Add Map Group)** или **Добавить карту (Add Map)**.

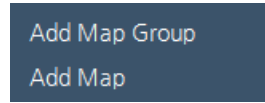

3. Нажать **Добавить группу карт (Add Map Group)** и ввести наименование группы.

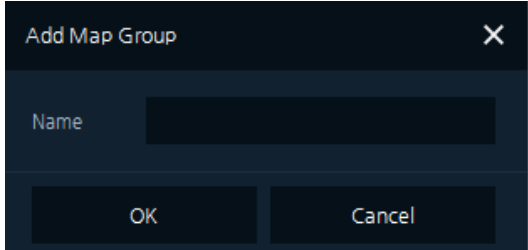

6. Нажать **Добавить карту (Add Map)**.

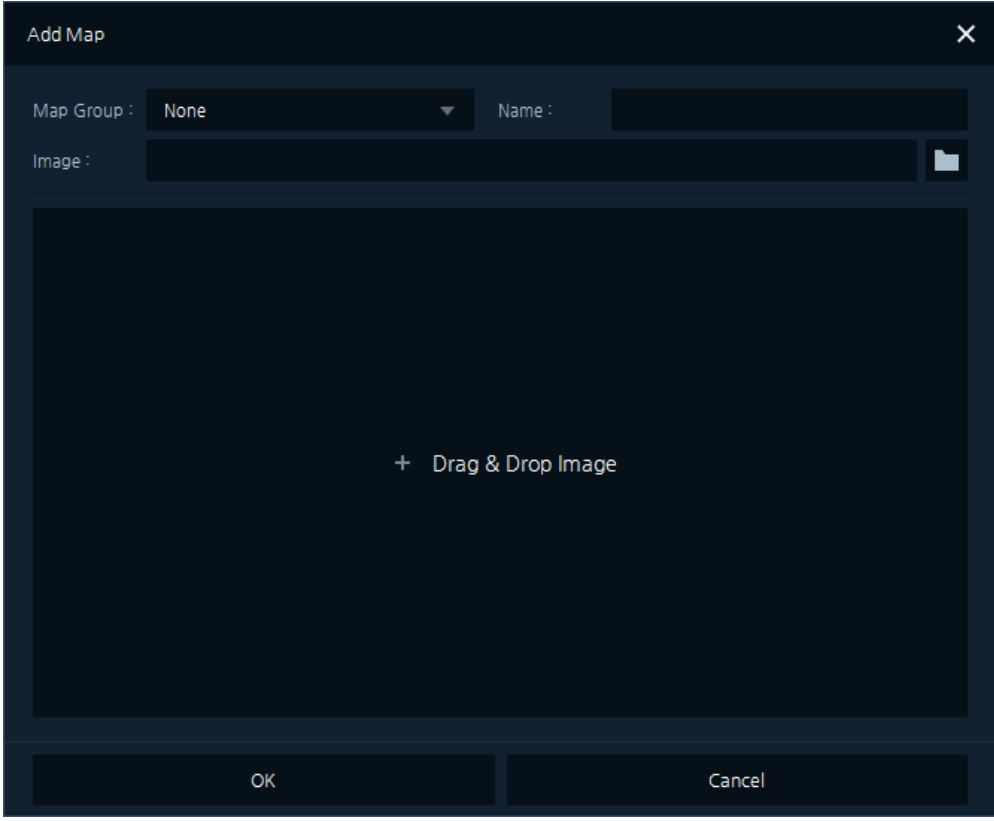

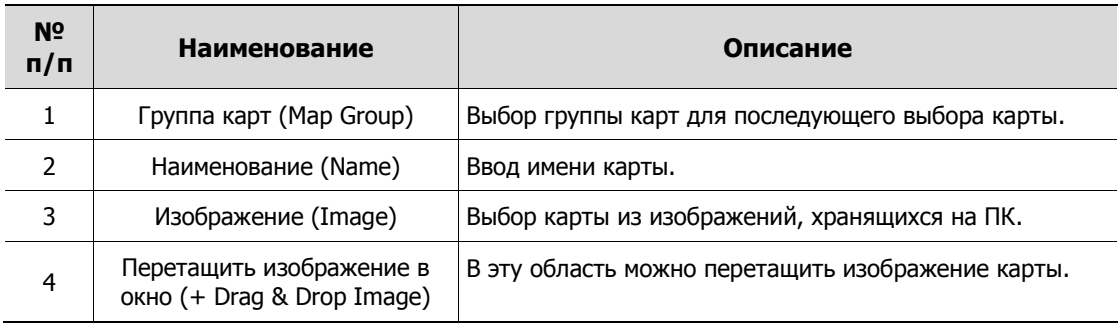

## **10.2 Отображение карты в окне**

Необходимо перетащить карту в главное окно из списка карт в боковой панели.

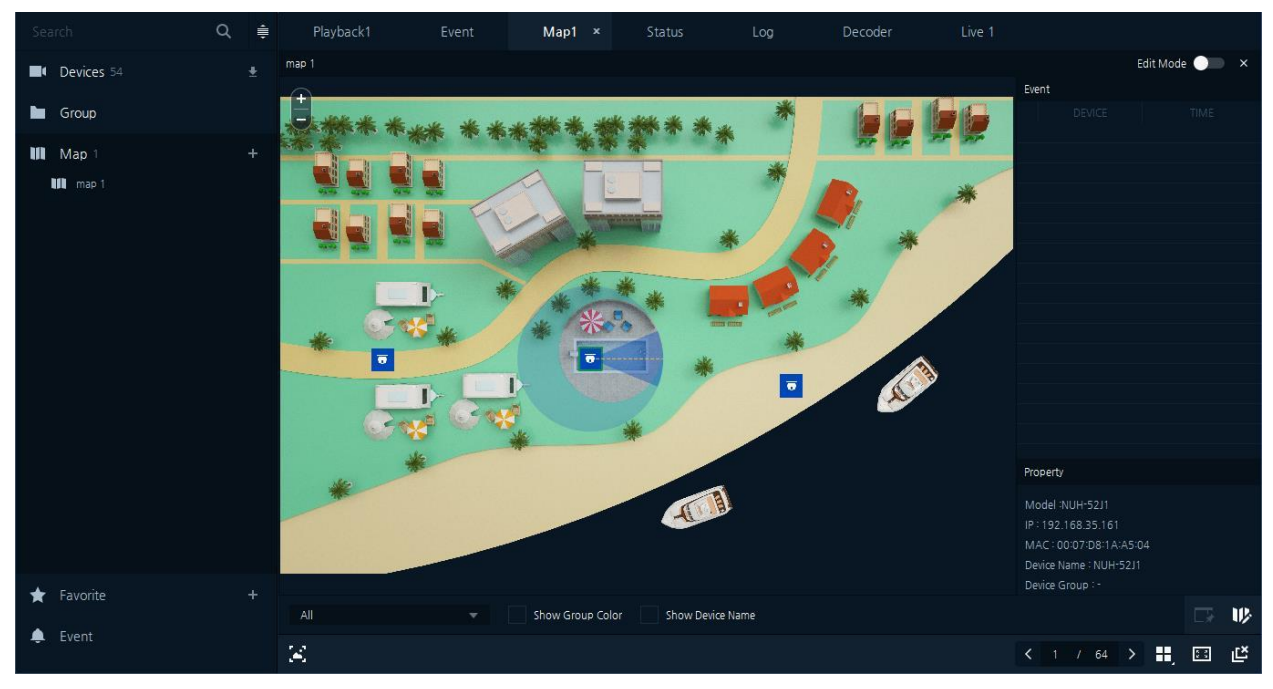

**Рис. 10.2.2 Отображение карты**

## **10.3 Регистрация устройств**

- Описание процесса регистрации устройств на экране карты.
- 1. Включить Режим редактирования (Edit Mode).

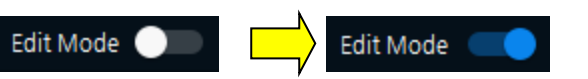

2. Выбрать зарегистрированное устройство на боковой панели и перетащить его на экран отображения карты для его регистрации.

3. Отключить Режим редактирования (Edit Mode).

### **10.4 Всплывающее меню карты**

- Описание всплывающего по щелчку правой кнопки мыши меню на экране карты.
- 1. После щелчка правой кнопкой мыши на экране карты отображается следующее всплывающее меню.

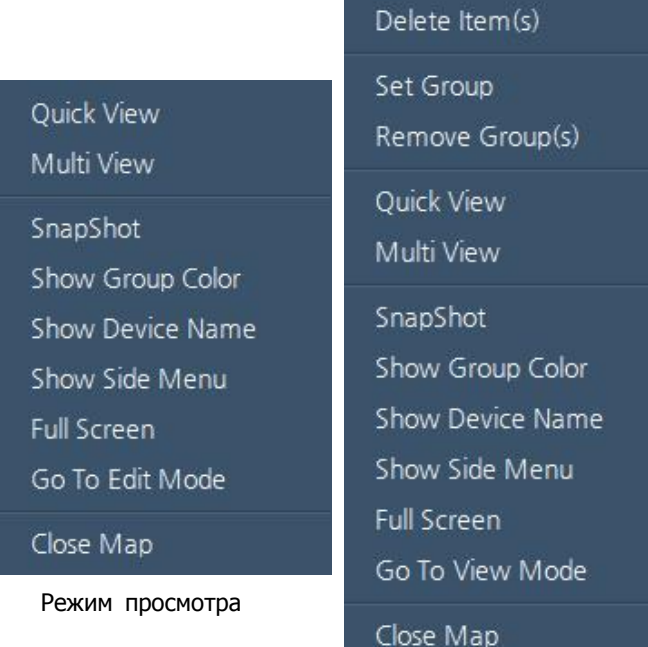

#### Режим редактирования

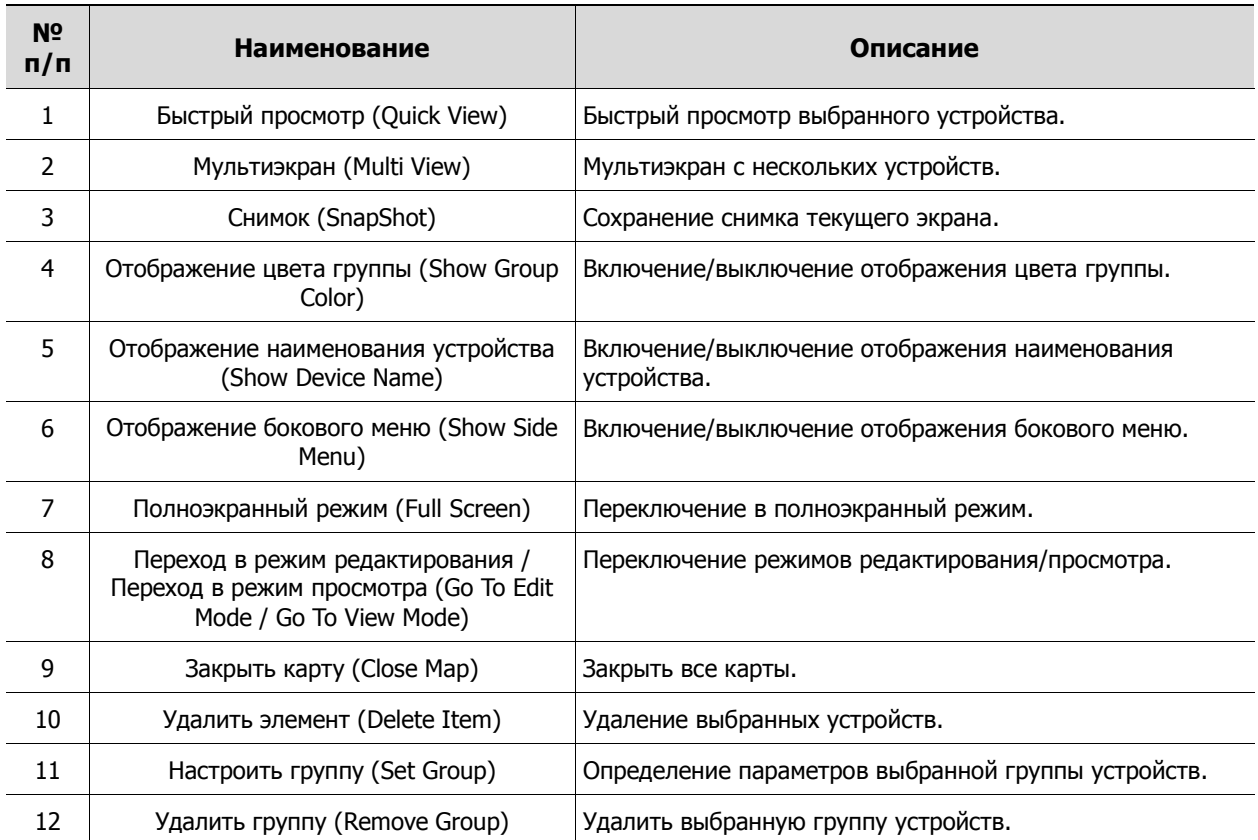

# **11. Приложение**

### **11.1 Технические характеристики**

Экран отображения в режиме реального времени

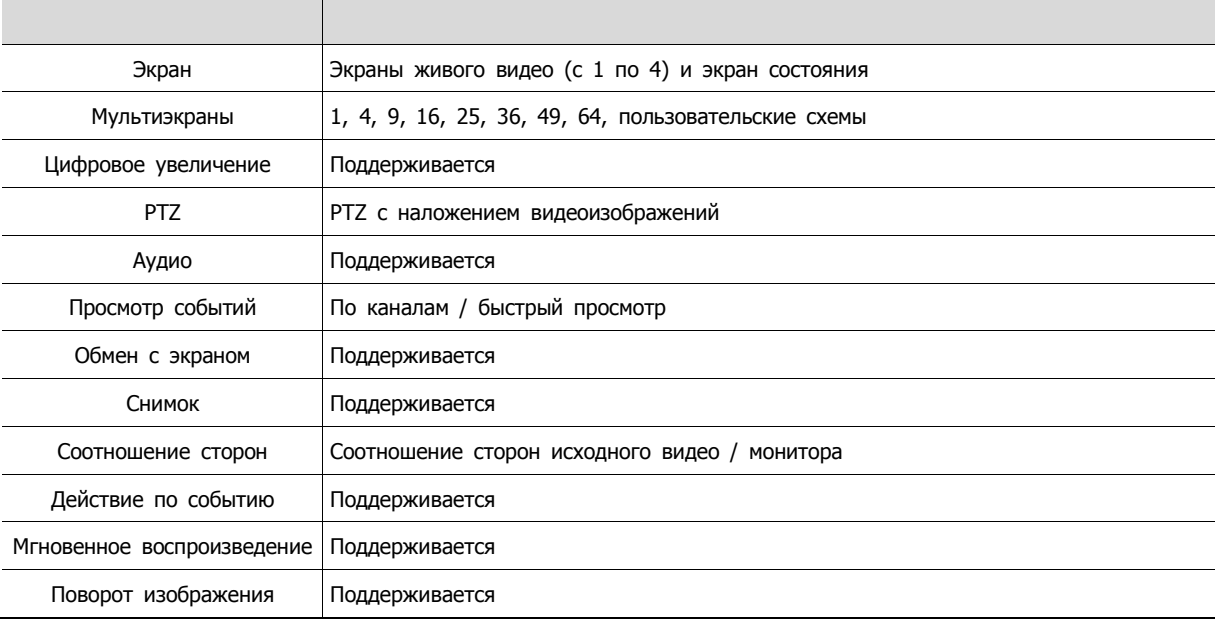

Воспроизведение с устройств

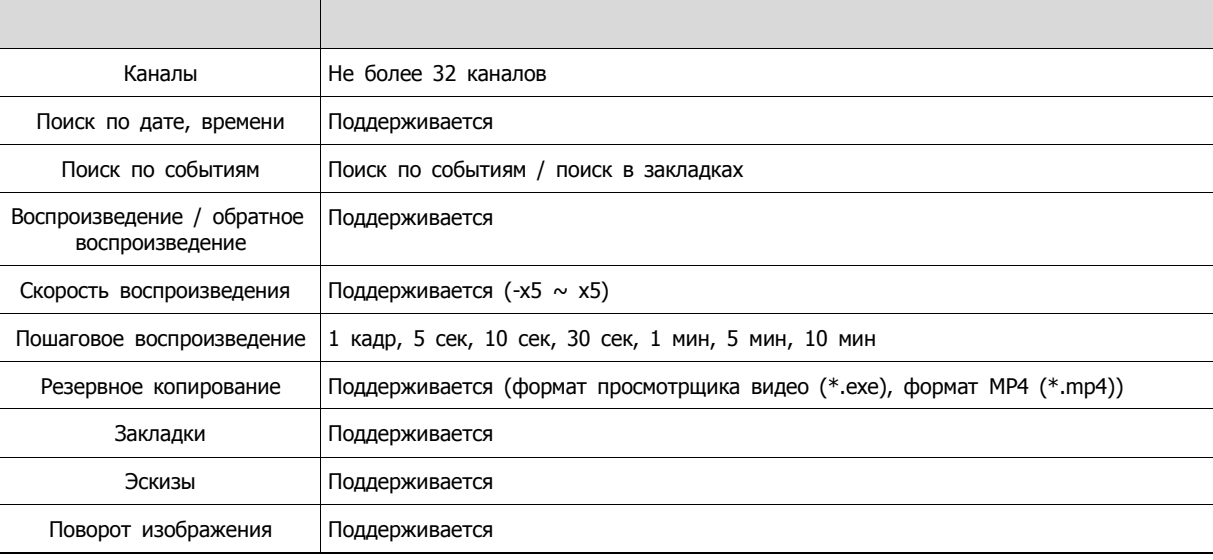

#### Экран состояния

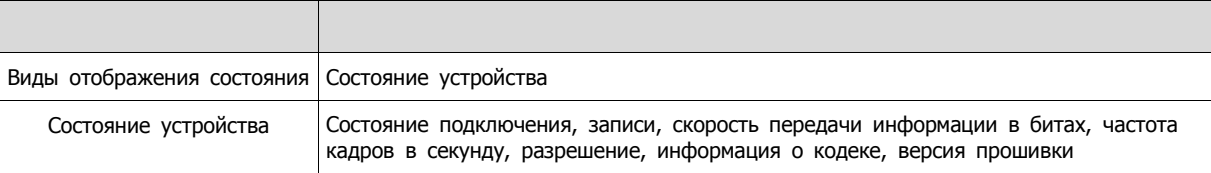

Функционал

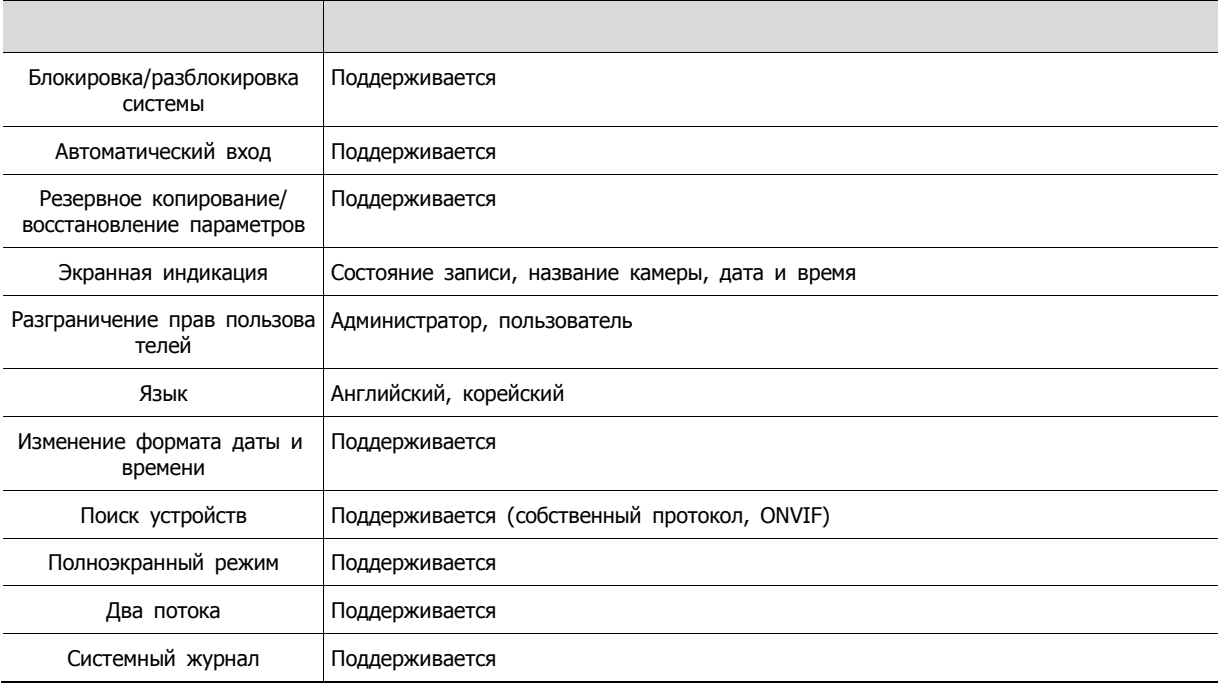

**Примечание** Характеристики могут изменяться без предварительного уведомления

I